# CipherLab **User Guide**

# <span id="page-0-0"></span>FORGE Batch Application Generator

8000 / 8300 / 8500 Series Mobile Computers

DOC Version 2.15

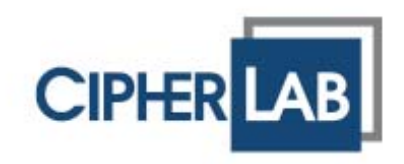

Copyright © 2008~ 2009 CIPHERLAB CO., LTD. All rights reserved

The software contains proprietary information of CIPHERLAB CO., LTD.; it is provided under a license agreement containing restrictions on use and disclosure and is also protected by copyright law. Reverse engineering of the software is prohibited.

Due to continued product development this information may change without notice. The information and intellectual property contained herein is confidential between CIPHERLAB and the client and remains the exclusive property of CIPHERLAB CO., LTD. If you find any problems in the documentation, please report them to us in writing. CIPHERLAB does not warrant that this document is error-free.

No part of this publication may be reproduced, stored in a retrieval system, or transmitted in any form or by any means, electronic, mechanical, photocopying, recording or otherwise without the prior written permission of CIPHERLAB CO., LTD.

For product consultancy and technical support, please contact your local sales representative. Also, you may visit our web site for more information.

The CipherLab logo is a registered trademark of CIPHERLAB CO., LTD.

Microsoft, Windows, and the Windows logo are registered trademarks of Microsoft Corporation in the United States and/or other countries.

Bluetooth is a trademark of Bluetooth SIG, Inc., U.S.A.

Other product names mentioned in this manual may be trademarks or registered trademarks of their respective companies and are hereby acknowledged.

The editorial use of these names is for identification as well as to the benefit of the owners, with no intention of infringement.

> **CIPHERLAB CO., LTD.** Website: [http://www.cipherlab.com](http://www.cipherlab.com/)

# <span id="page-2-0"></span>**RELEASE NOTES**

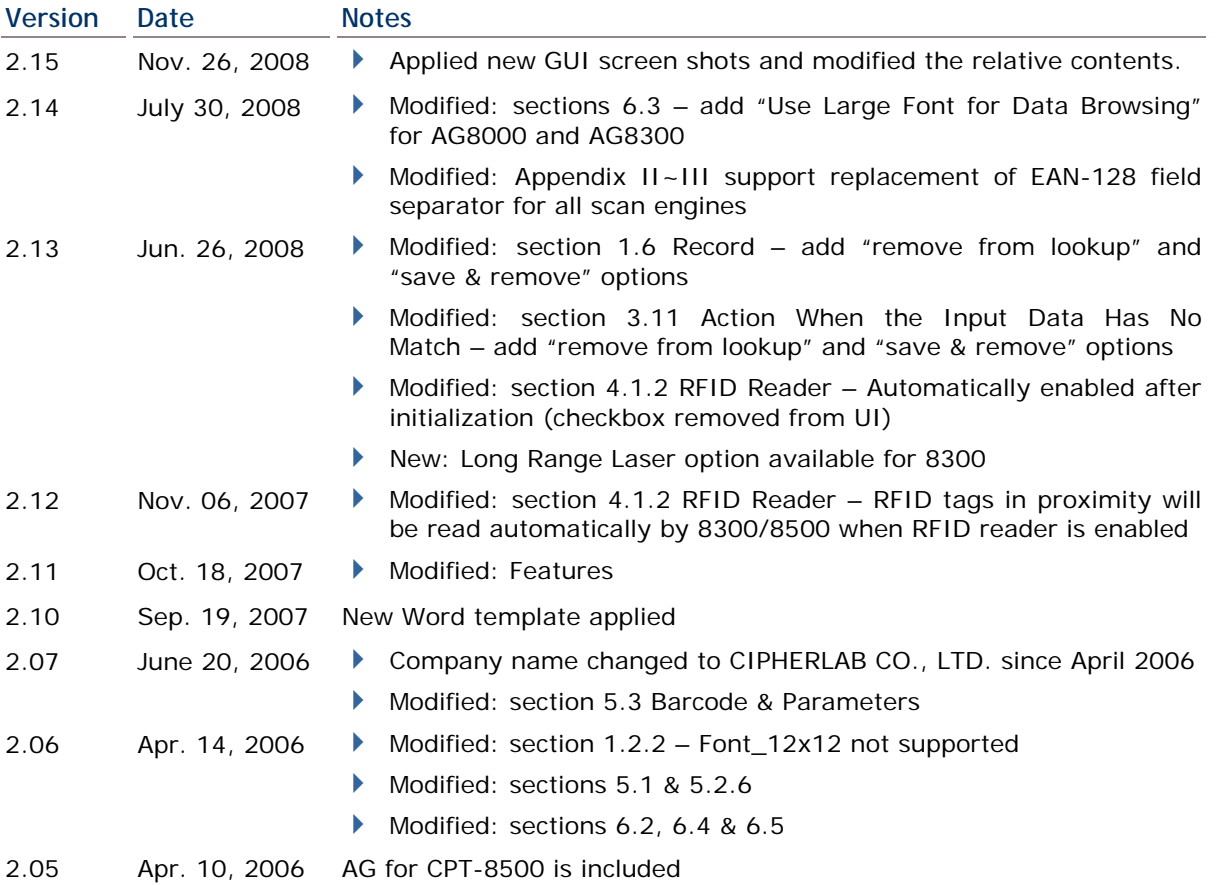

# **CONTENTS**

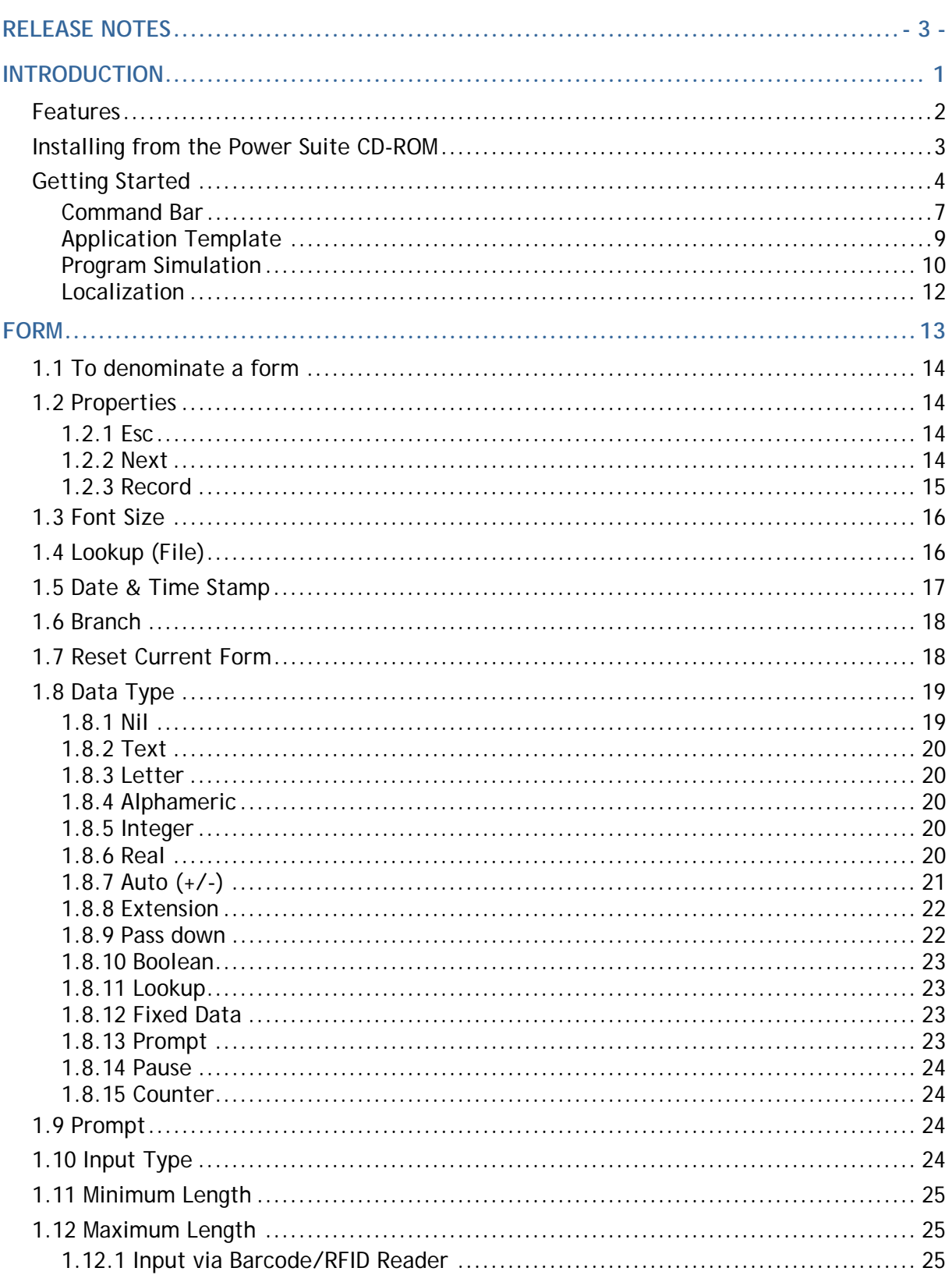

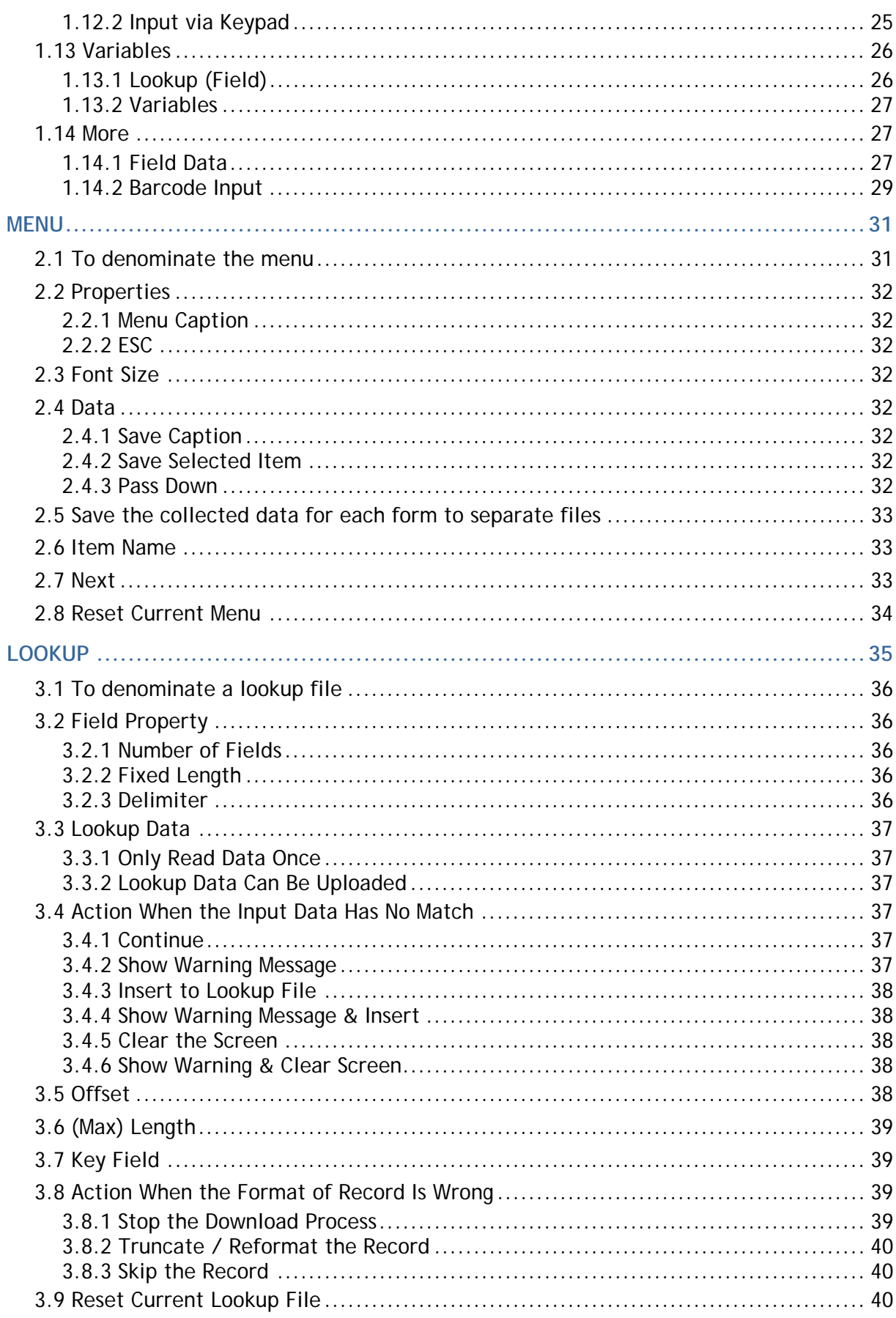

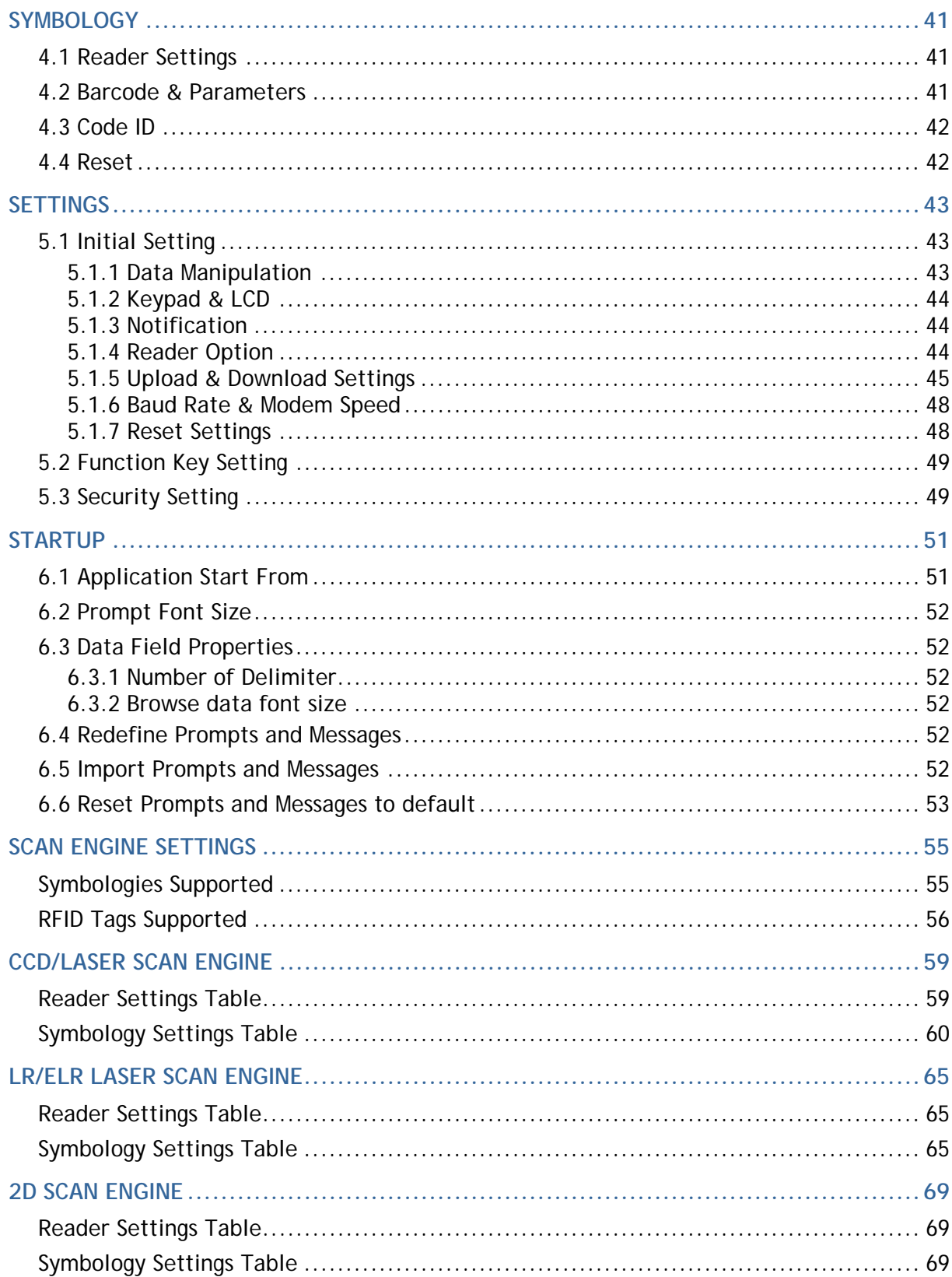

# <span id="page-8-0"></span>**INTRODUCTION**

FORGE Application Generator for 8000/8300/8500 Series Mobile Computers, featuring easy-to-use and quick-to-apply, is designed for the users to develop custom templates for the use with AG runtime preloaded on the mobile computers. Users are then able to define their own data collection templates on any desktop computer without spending time writing any program code.

FORGE Application Generator is used to develop applications for many purposes, such as —

- Receiving in Retail
- $\blacktriangleright$  Price Check
- Product labeling & Tracking
- ▶ Shelf Product Replenishment
- Mobile Point of Sale (POS)
- Mobile Inventory Management
- ▶ Order Picking & Staging
- ▶ Work-In-Process Tracking
- Material Flow Control
- ▶ Transportation & Distribution
- ▶ Warehousing
- Asset Management

FORGE Application Generator presents itself as a miniature image of the mobile computer. It simulates the program's running sequences on the actual mobile computer, and therefore, allows you to design a new application on screen in minutes. After having configured and saved your template, download the application template file and lookup file(s) to the mobile computer. When running the AG runtime on the mobile computer, data collection can commence immediately by making use of the template downloaded.

This manual serves to provide comprehensive understanding of FORGE Application Generator for 8000/8300/8500 Series Mobile Computers, and helps define custom template for a specific application. We recommend that you read the document thoroughly before use and keep it at hand for quick reference.

Thank you for choosing CipherLab products!

## <span id="page-9-0"></span>**FEATURES**

- ▶ Definition of program flow
- ▶ Editing of screens and data
- Managing barcode reader and RFID reader
- ▶ Font size options and program localization
- Simple program simulation for debugging
- Password-protected user settings to prevent unauthorized user intervention
- ▶ Hot key selection for tasks or user settings' menus
- ▶ Definition of system initial settings for a quick start
- Easy cloning by downloading the template file
- Integrated interface for downloading lookup files and uploading data

## <span id="page-10-0"></span>**INSTALLING FROM THE POWER SUITE CD-ROM**

Data collection mainly consists of three elements: input (scanning or key-in), data processing, and output (or updating database). FORGE Application Generator for 8000/8300/8500 Series Mobile Computers is specifically designed to deal with the sequences of data processing inside the mobile computers.

1) Install FORGE Application Generator for 8000/8300/8500 Series Mobile Computers from the Power Suite CD-ROM.

If you did not change to install to a different folder, it will install the application to the default directory "C:\CipherLab\Forge\Batch\".

- Shortcuts to the AG programs are created and placed in **Start > Programs > CipherLab > Forge > Batch > Application Generator** (see table 1 below).
- Shortcuts to the AG utilities are created and placed in **Start > Programs > CipherLab > Forge > Batch > Utility** (see table 2 below).
- 2) Download the AG runtime program (U8\*.SHX) and desired font file (.SHX) to the mobile computer via the "Program Load" utility accessible in **Start > Programs > CipherLab > Forge > Batch > Utility** (see table 2 below).

On the mobile computer, press  $[7] + [9] + [Power]$  simultaneously to enter System Menu > Load Program.

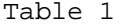

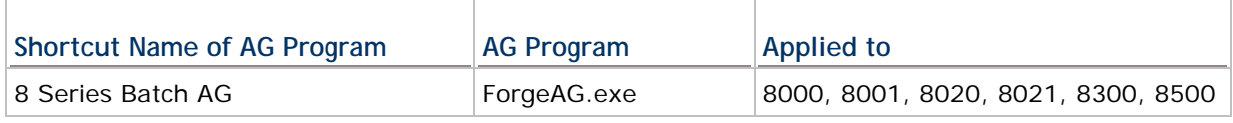

Table 2

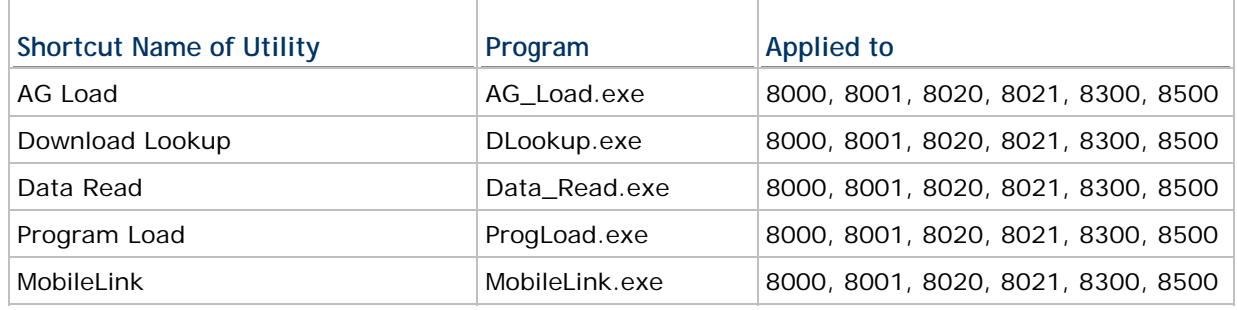

Note: You may use the Batch AG program and runtime with any wireless mobile computer if wireless connectivity is not desired. Especially, when you use a Bluetooth mobile computer, say 8061, 8330 or 8360, you will be able to choose Bluetooth SPP for download and upload.

## <span id="page-11-0"></span>**GETTING STARTED**

1) Run the ForgeAG program (*Forge*AG.exe) on your computer. The ForgeAG UI Frame pops up and the Command Menu appears as shown below.

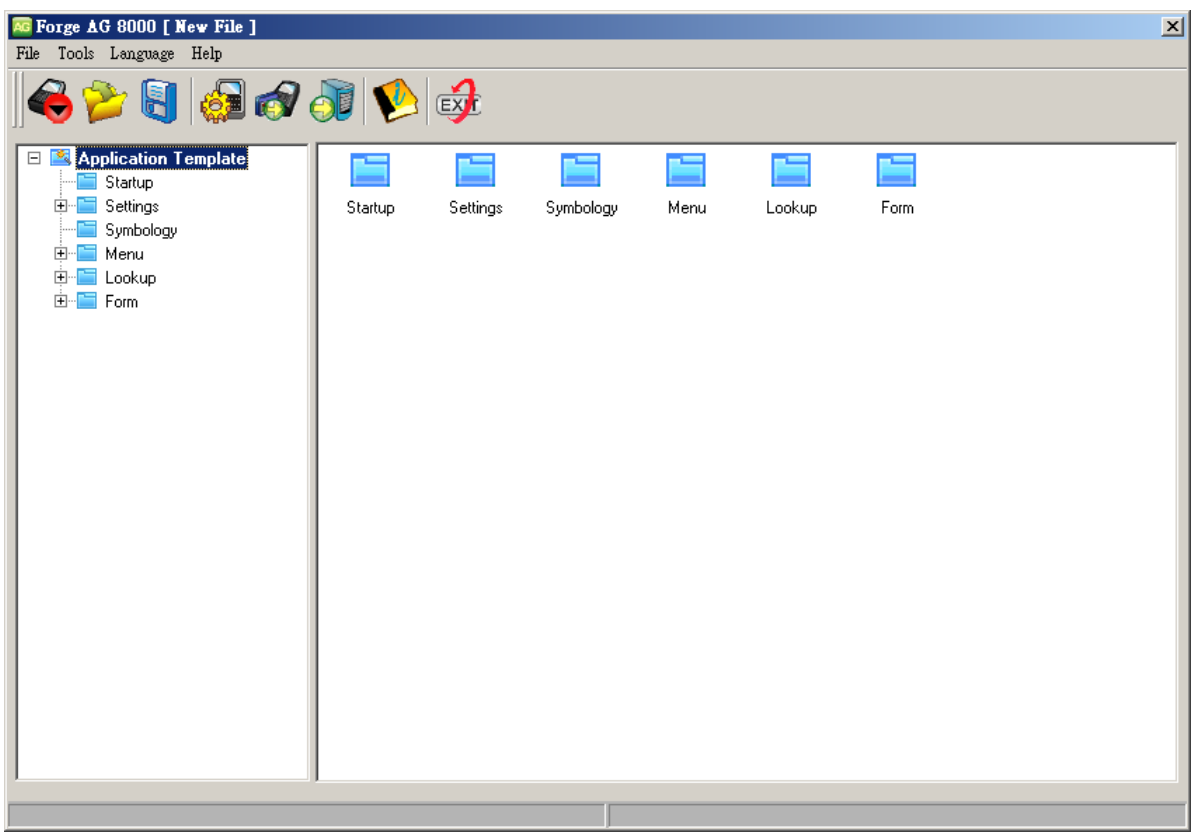

#### **Design Application Template**

2) Click [Startup] to start with a new or the latest application template.

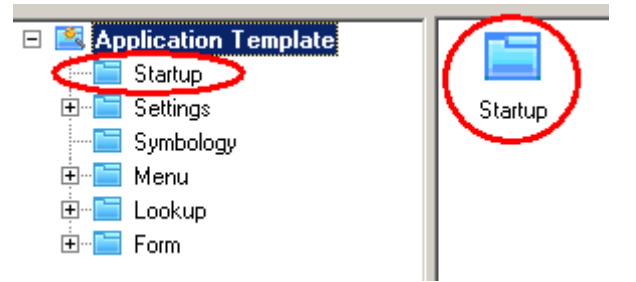

3) Upon completion, click [File > Save] or [File > Save As] to save the current editing template to file (\*.AGX for 8000/8300/ 8500) and close the editing window.

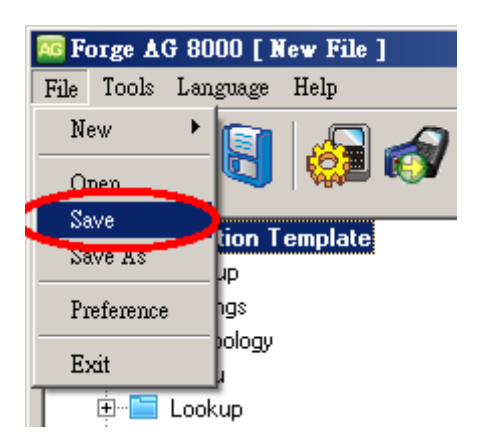

- Note: For initial downloading of the application template, you must manually configure the download settings on the mobile computer. Then, the upload and download settings on the mobile computer will be overwritten by the settings of the application template after downloading.
- 4) Establish a proper connection between your mobile computer and the server.

#### **Download Application Template File**

5) Click [Tools > Send Application] to download the template file (\*.AGX) to the mobile computer.

On the mobile computer, select  $[3. \text{ Utility}] > [6. \text{Load Application}]$  to download the template file. After downloading, the main menu is displayed.

Warning: In the application template file, the upload and download settings for the mobile computer and PC side must match.

#### **Download Lookup Files**

6) If any lookup file is specified in use in the template file, you must download the lookup file(s). Refer to section [1.4 Lookup \(File\)](#page-23-1) and 3 [Lookup](#page-42-1).

Click [Tools > Send Lookup] to download up to three lookup files for use. Alternatively, you may use the "DLookup.exe" utility to download text files for reference purpose.

On the mobile computer, select  $\lceil 3 \rceil$ . Utilities] >  $\lceil 8 \rceil$ . Load Lookup File] to download the associated lookup file(s). After downloading, the main menu is displayed.

#### **Collect Data**

7) On the mobile computer, select [1. Collect Data] to start with the data collection task.

#### **Upload Data**

8) Click [Tools > Get File via Direct-Link] or [Tools > Get File via Net] to receive the collected data (.txt) from to the mobile computer.

On the mobile computer, select [2. Upload Data] to send the collected data back to the server.

 $\triangleright$  Data file(s)

- $\blacktriangleright$  Lookup file(s), if any in use
- All (one by one)
- All (append), that is, all-in-one

Refer to section [1.2.3 Record](#page-22-0) and [3.3.2 Lookup Data Can Be Uploaded](#page-44-2).

If no lookup files are defined on both the Form and Lookup property pages, you may receive data from the mobile computer via the "Data Read" utility.

#### **Manipulate Data**

- 9) On the mobile computer, select the following submenus if you want to edit the collected data –
	- [3. Utilities] > [2. Browse Data]

[3. Utilities] > [3. Delete Data] (Refer to section 5.1.1 [Data Deletion.](#page-50-3))

## <span id="page-14-0"></span>**COMMAND BAR**

The Command Bar offers the following commands.

AG Forge AG 8000 [ New File ] File Tools Language Help

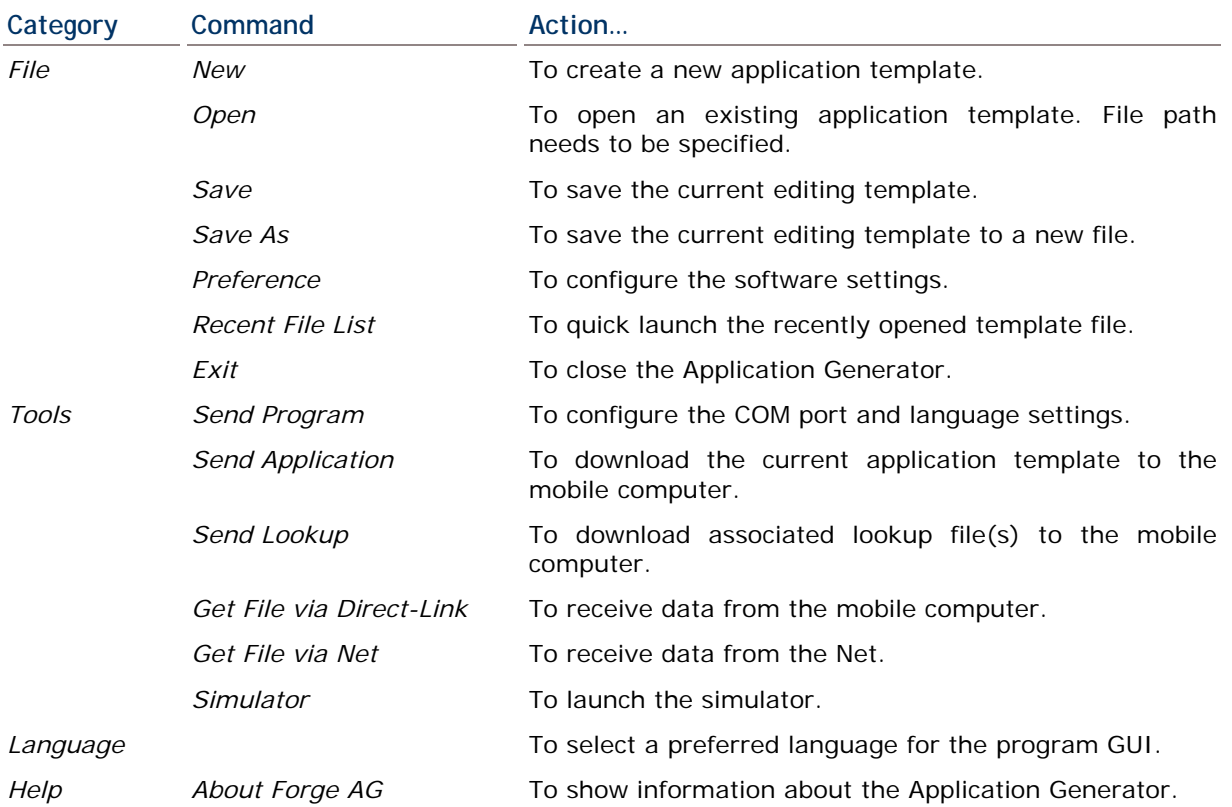

## **PREFERENCES**

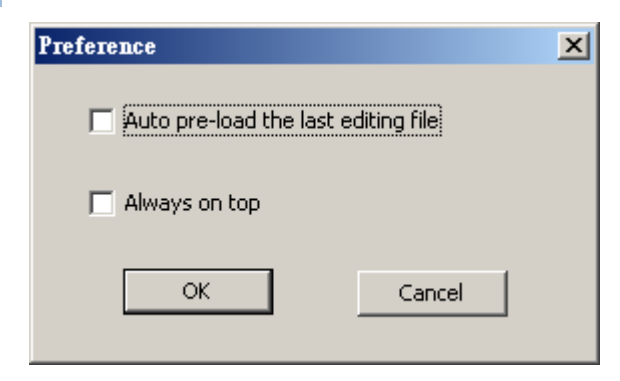

Auto pre-load the last editing file.

You may select the check box so that the last editing file will be loaded upon running the AG program (*ForgeAG.exe*).

<span id="page-15-0"></span>Always on top.

You may select the check box so that the AG program (*ForgeAG.exe*) always remains on top of all other windows on the desktop.

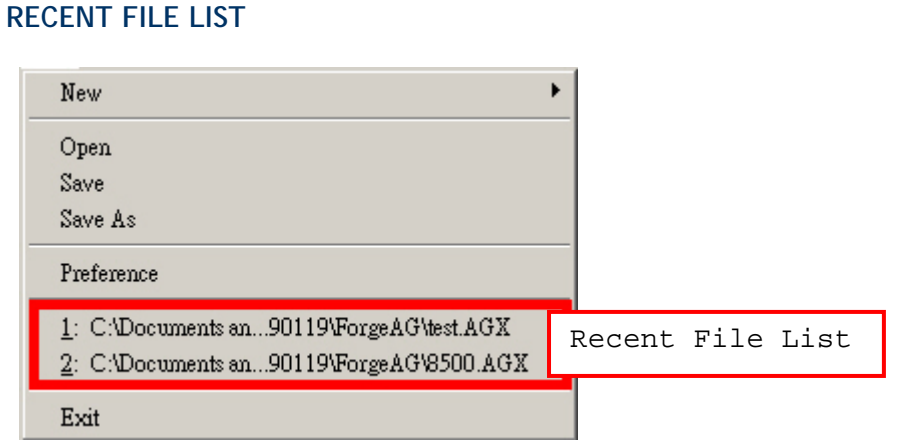

If you ever saved a template, it will be displayed in the Command Menu as well. Up to 4 recent template files are listed for quick access.

- $\triangleright$  The first file on the recent file list is the latest template you work on. If you accidentally clicked the Close button or [OK] of the template, simply click the Edit command to re-open it.
- You may click any of the four files to open the template for editing. It will then be placed on top of the list.

#### **LANGUAGE**

If there is any language file (\*.lng) saved in the language folder where the AG program is saved, language options will become available. You will be able to select a preferred language for the GUI of the program. Refer to **[Localization](#page-19-1)**.

#### **TOOLBAR MENU**

The toolbar menu offers most of the functions listed in the command bar. Click the Icon on the toolbar for a quick launch.

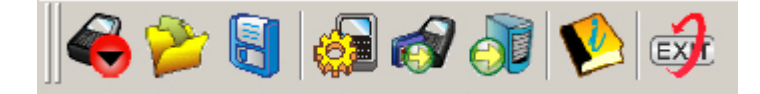

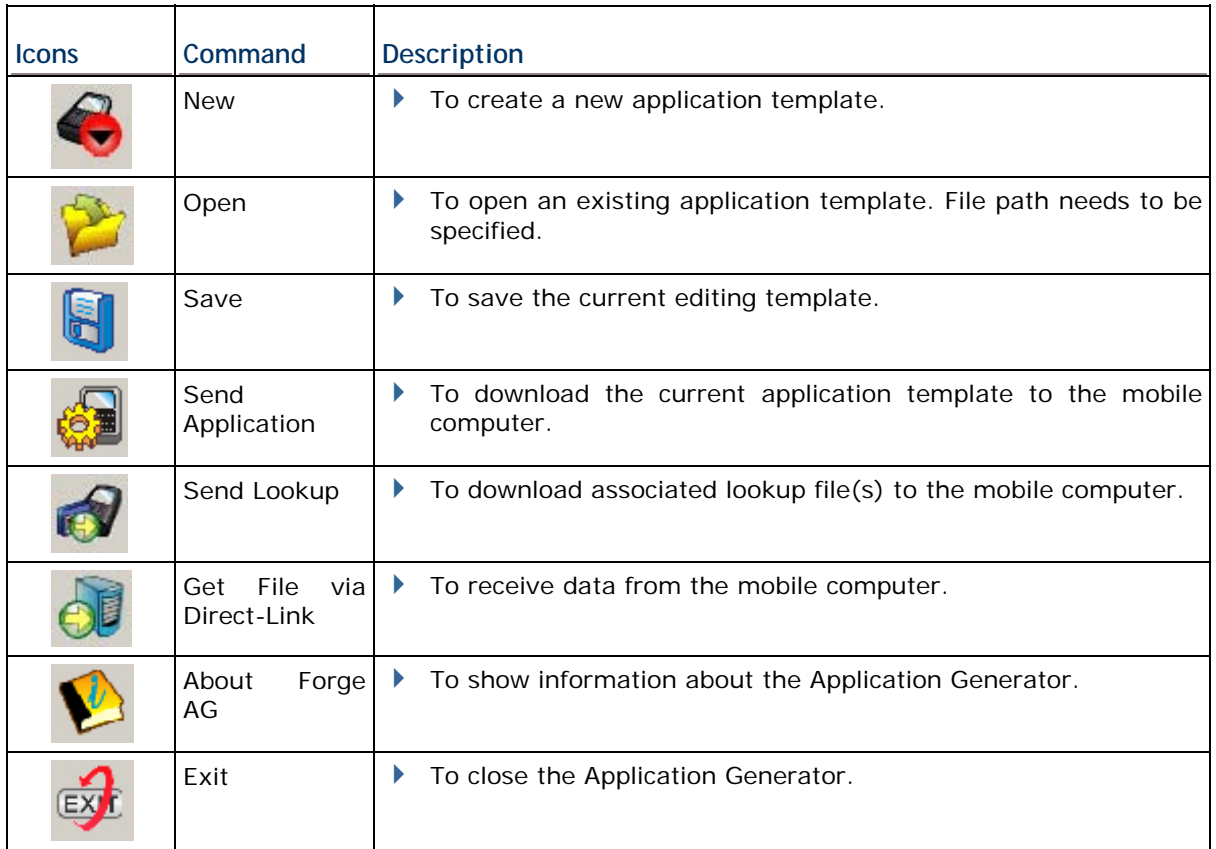

## <span id="page-16-0"></span>**APPLICATION TEMPLATE**

To work on a new or existing application template, click the New or Open command.

An application template is composed of six tabs; each is a property page for custom configurations.

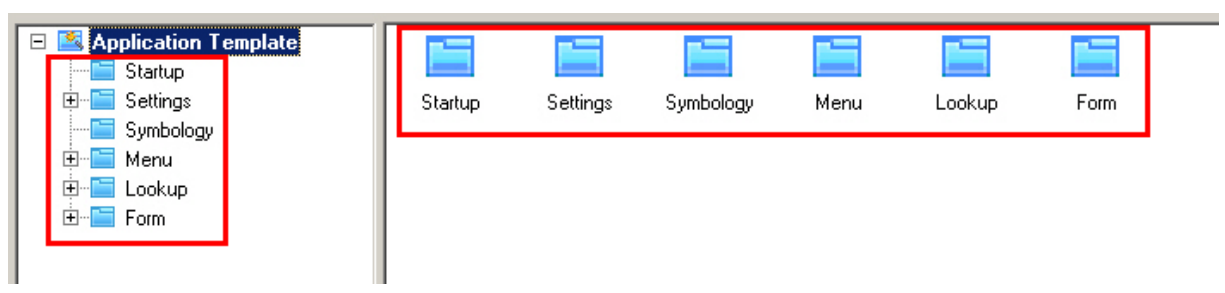

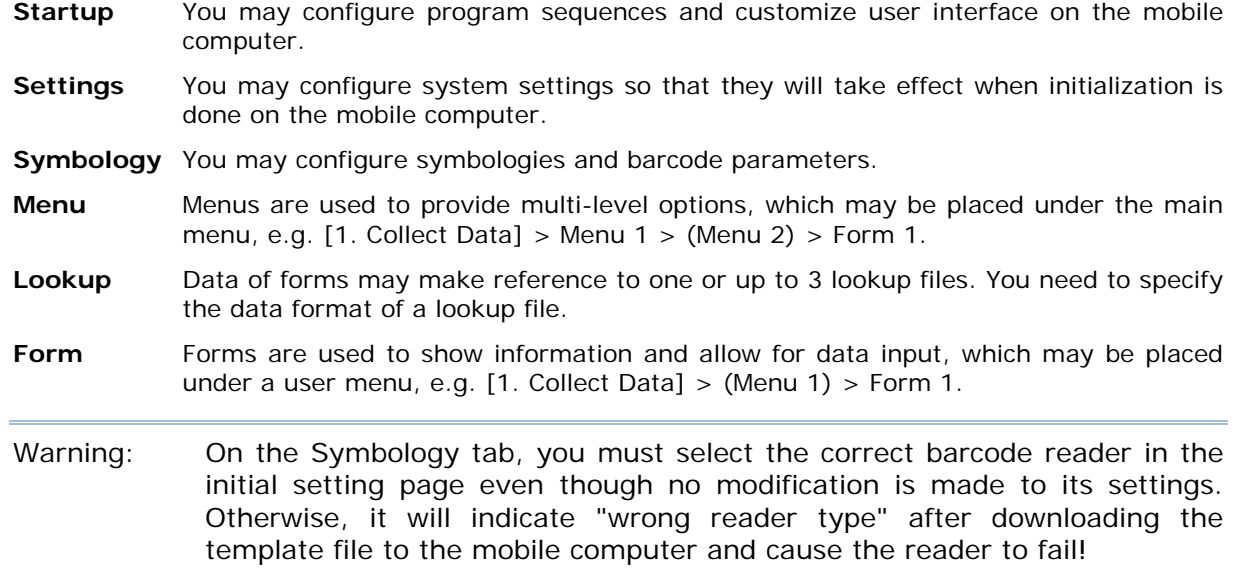

## **Property Pages**

## <span id="page-17-0"></span>**PROGRAM SIMULATION**

When you have completed the entire configuration, download the application template file (.AGX) to the mobile computer.

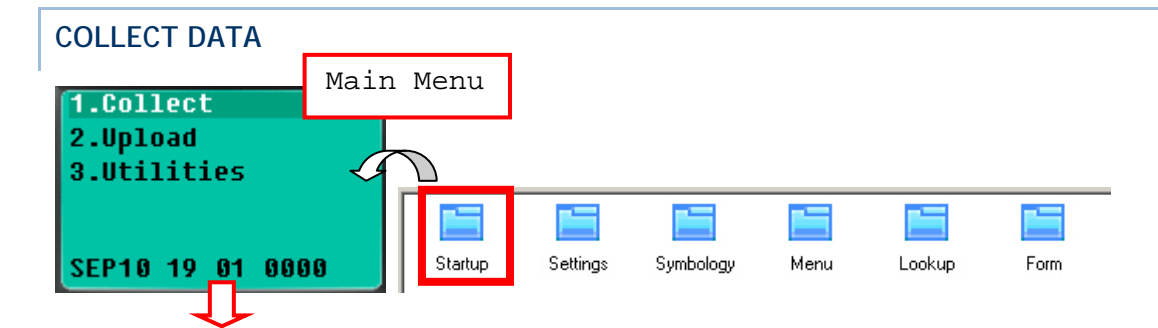

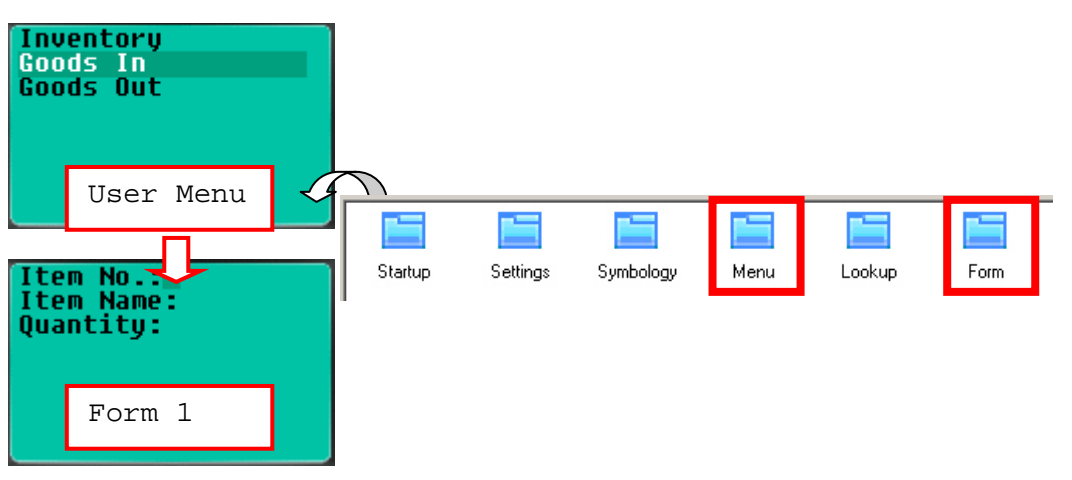

### **UPLOAD DATA**

No simulation.

- Refer to section [1.2.3 Record](#page-22-0) and [3.3.2 Lookup Data Can Be Uploaded](#page-44-2). Normally, it will proceed to connect via the selected upload port.
- Refer to section 5.1.1 [Data Deletion](#page-50-3) for data manipulation.

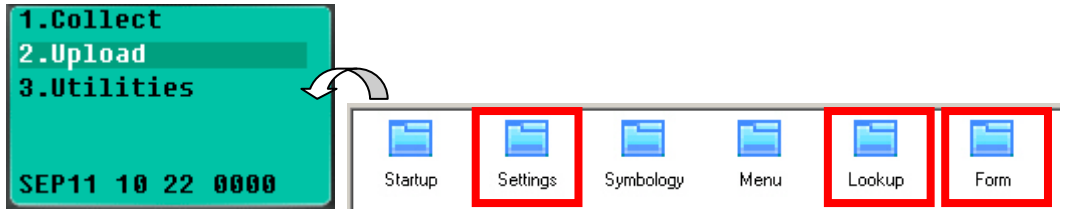

## **UTILITIES**

In the application template file, the upload and download settings for the mobile computer and PC side must match. Refer to the Command Bar: [Tools > Send Application] for the property page.

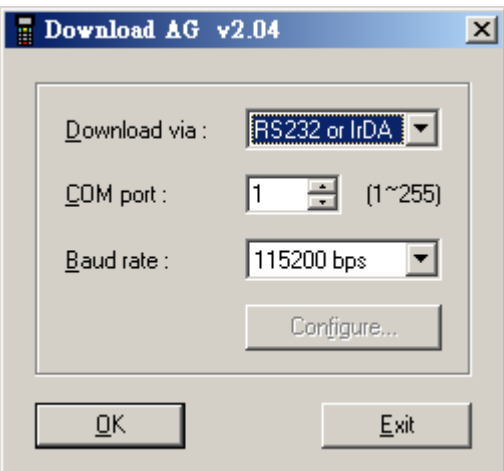

<span id="page-19-1"></span>If a lookup file is specified in use on the Lookup property page,  $[3.$  Utilities]  $> [8. 1]$ Calculator] will be replaced by [3. Utilities] > [8. Load Lookup File] after you download the template file to the mobile computer.

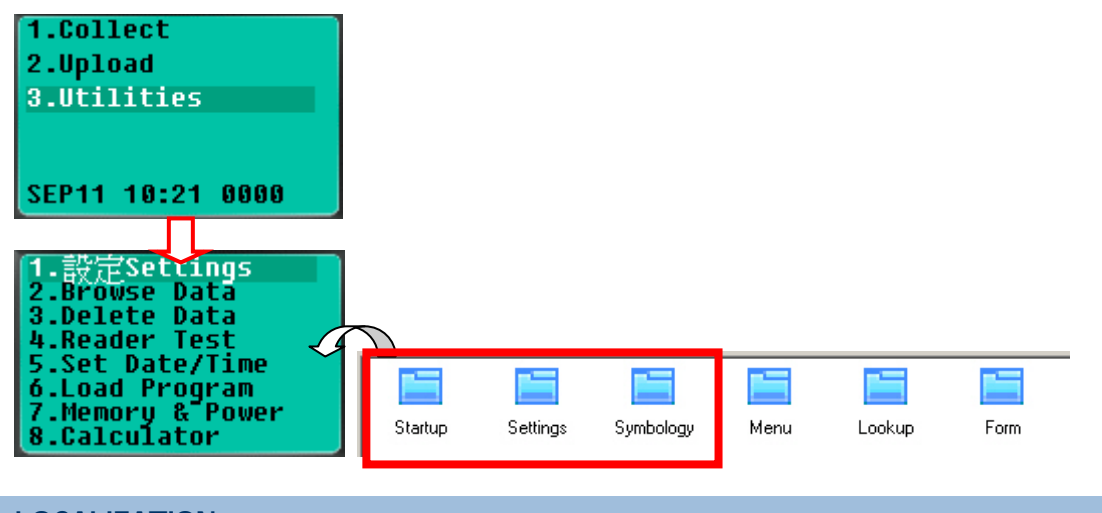

## <span id="page-19-0"></span>**LOCALIZATION**

If you want to customize the entire application to your local language, you must translate the text of the user interface into your own language, as well as re-define menus and messages for the runtime.

1) Download the desired font file (.SHX) to the mobile computer via the "Program Load" utility.

On the mobile computer, press  $[7] + [9] + [Power]$  simultaneously to enter System Menu > Load Program.

- 2) Save the original language file (.lng) of the AG program as a new file translate the text of the user interface from English to another language.
- 3) Click [[Language](#page-15-0)] from the Command Menu and select this new . Ing file for the current language.
- 4) Re-define the template prompts and messages on the [Startup](#page-58-2) property page of the application template.
	- $\rightarrow$  Apply large font on the [Form](#page-20-1) and [Menu](#page-38-2) property pages for double-byte languages such as Japanese, Chinese, etc., so that their contents will be displayed properly on the actual screen. However, the rest of prompts and messages can only be displayed in alphanumeric characters in the current system.
- 5) Click [Send Application] to download the template file (.AGX) to the mobile computer.
- 6) Turn on the mobile computer to run the AG runtime program, U8\*.SHX.

Select [3. Utilities] > [6. Load Application] to download the template file.

# **Chapter 1**

## <span id="page-20-1"></span><span id="page-20-0"></span>**FORM**

A form is a data collection template with input prompts. Data will be kept as a transaction record after the user completes all the input fields (lines) of a form. Then, it can be saved in a transaction file, added to its lookup database, or directly output to a printer, etc.

- ▶ Each form allows at most eight input fields (8 lines).
- ▶ Ten different forms can be defined.

The attributes on this property page are explained in detail as follows.

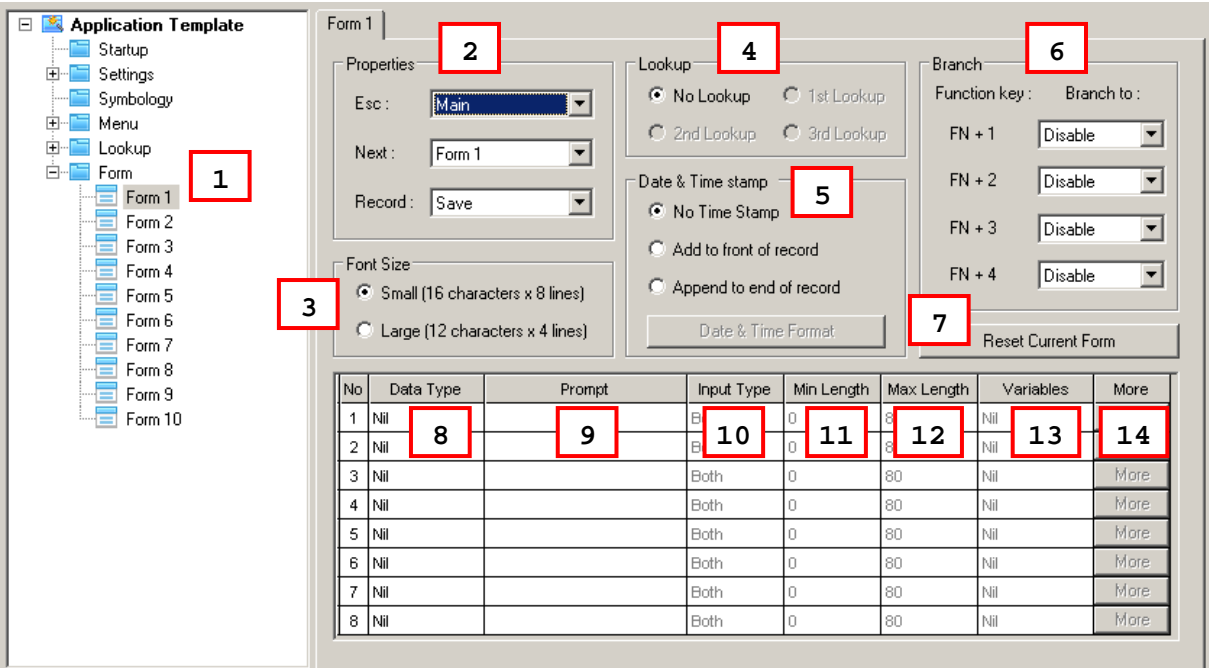

#### **IN THIS CHAPTER**

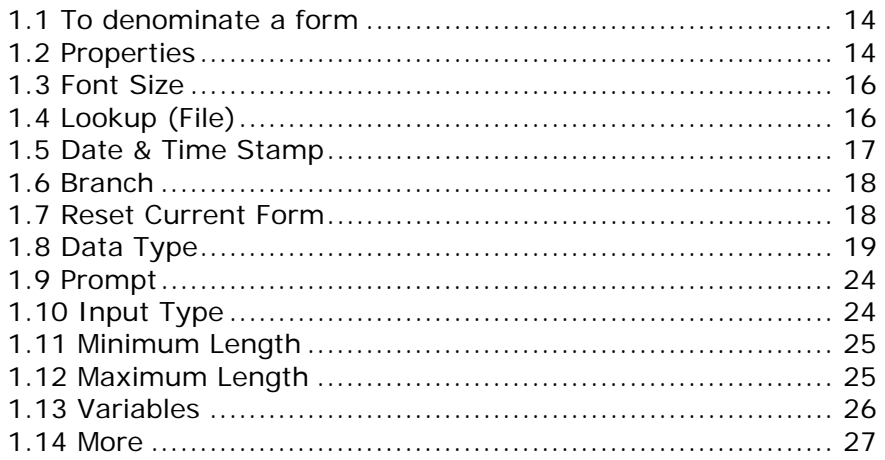

## <span id="page-21-0"></span>**1.1 TO DENOMINATE A FORM**

Select a name for the form you work on. Usually start with "form 1".

form  $1 - 10$ 

## <span id="page-21-1"></span>**1.2 PROPERTIES**

## <span id="page-21-2"></span>**1.2.1 ESC**

Select a form or menu that will be displayed when you press the [ESC] key on the mobile computer. For settings of user menus, refer to the [Menu](#page-38-2) property page.

- Main Menu
- form  $1 \approx 10$
- menu  $1 10$

Note: Normally, the [ESC] key is used to return to a previous form or menu.

## <span id="page-21-3"></span>**1.2.2 NEXT**

Select a form or menu that will be displayed when the last input field of the current form has been completed. For settings of user menus, refer to the [Menu](#page-38-2) property page.

- Main Menu
- form  $1 \sim 10$
- menu  $1 10$

This function is invoked by sending the key value of [Enter] when you finish with the last input field. And, the setting of section 1.10 Input Type decides the way to produce the [key value of](#page-40-3) [Enter].

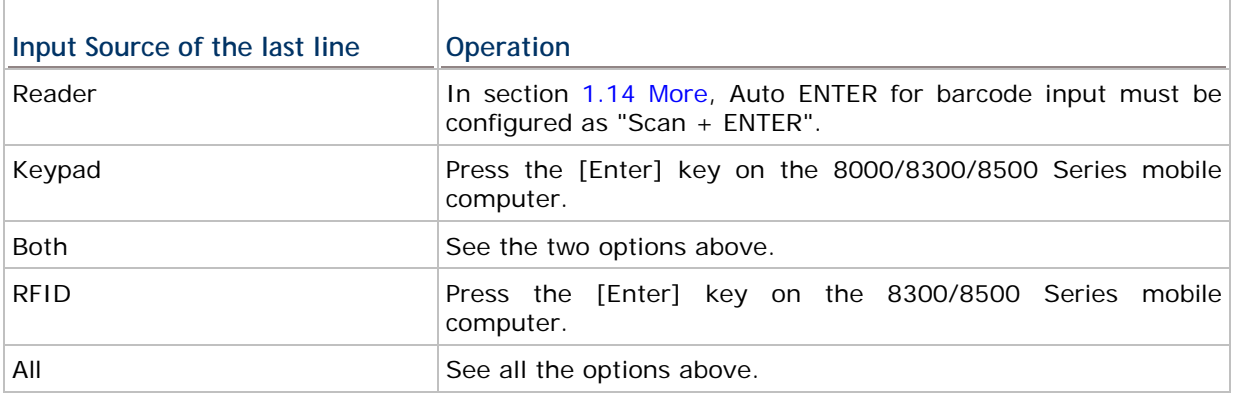

## <span id="page-22-0"></span>**1.2.3 RECORD**

Select which action to take as soon as the input fields of a form have been completed.

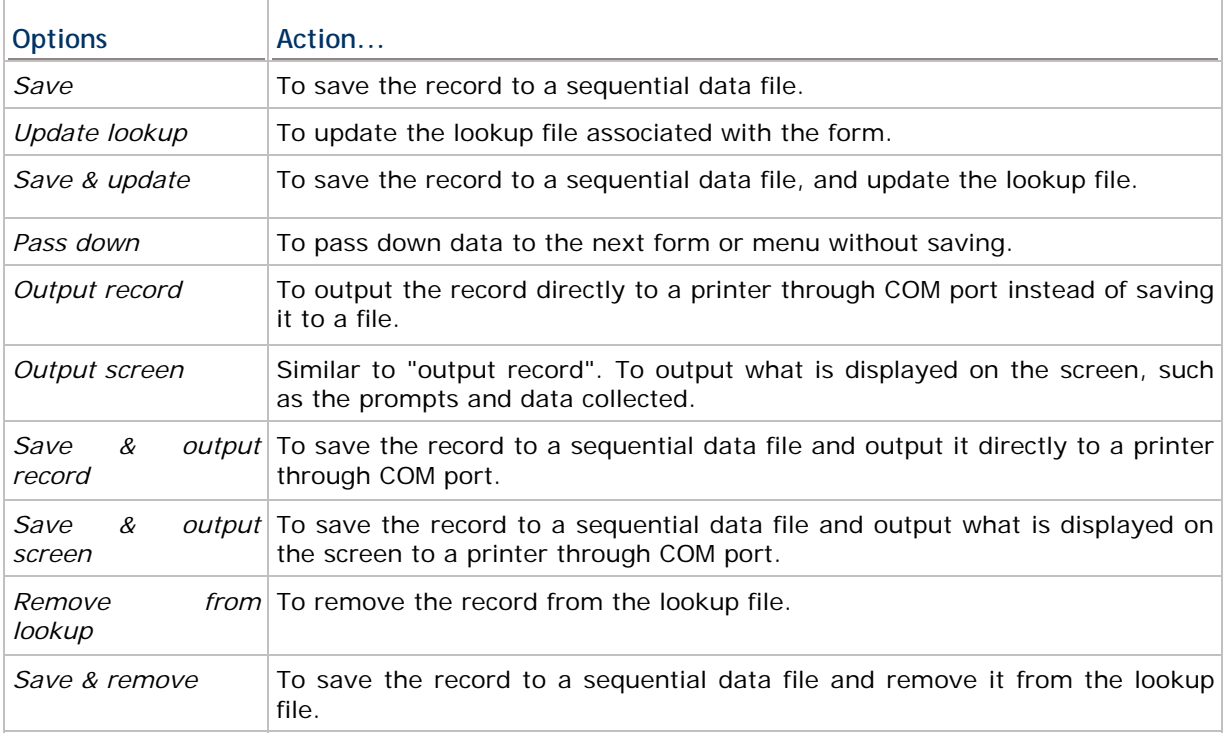

Note: Instead of saving all the collected data to a data file, you may select to save the collected data for each form to separate data files on the Menu property page.

Based on the selected option of **Record** and section [3.3.2 Lookup Data Can Be Uploaded,](#page-44-2) you can upload data file(s) or lookup file(s), or both files ("All, one by one"), or even merge them to a new file ("All, append").

Note: The uploaded file is a sequential file.

Data file:

<span id="page-23-2"></span>This is available only when you have selected "save", "Save & update", "Save & output record", "Save & output screen", or "Save & remove" for **Record**.

**Lookup file:** 

This is available only when you have specified a lookup file in use and allowed it to be uploaded.

On the mobile computer, select [2. Upload Data] after you have completed the data collection task and establish a proper connection with the server.

Warning: If you have selected "output record" or "output screen" for Record, [2. Upload Data] on the mobile computer will become unavailable.

## <span id="page-23-0"></span>**1.3 FONT SIZE**

Large font (8x16) must be applied for double-byte languages, such as Chinese, Japanese, etc. On the Form and Menu property pages, font size needs to be changed accordingly. Refer to [Localization](#page-19-1).

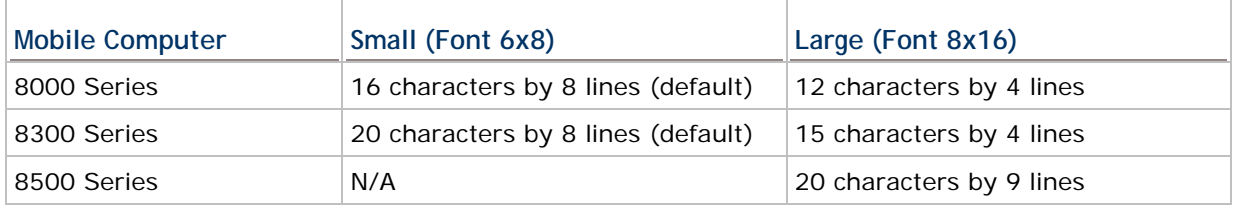

Note: This setting is not available for 8500 Series because it must use large font.

## <span id="page-23-1"></span>**1.4 LOOKUP (FILE)**

A lookup file is a database. Select whether or not a lookup file is associated with the form.

If a lookup file is used, its data format must be defined on the **Lookup** property page, especially the member length and number of fields.

On this property page, some related settings must be configured.

- ▶ section [1.8 Data Type](#page-26-0)
- ▶ section [1.4 Lookup \(File\)](#page-23-1)

Note: The associated lookup file(s) must be downloaded to the mobile computer.

## <span id="page-24-0"></span>**1.5 DATE & TIME STAMP**

This feature actually includes Date and Time stamp. It may be helpful in analyzing data when the date and time information is joined in each record.

▶ Stamp Position

You can select whether or not to enable the stamp function and include the date/time information, either to the beginning or to the end of a record.

▶ Date & Time Format

Select the format of the Date and Time stamps. To stop the use of either stamp, clear all the associated settings.

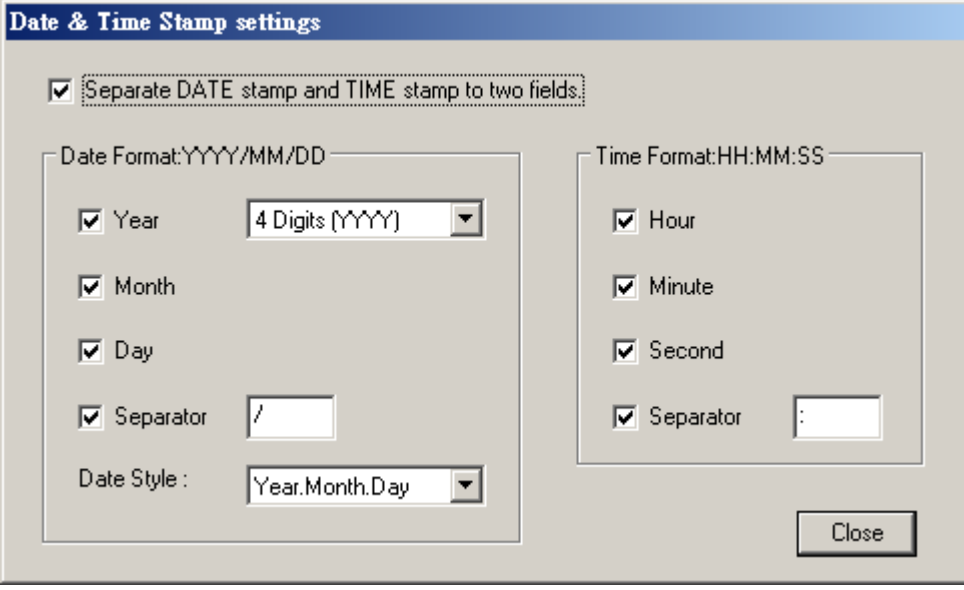

## <span id="page-25-2"></span><span id="page-25-0"></span>**1.6 BRANCH**

Normally, a form is to be followed by either another form or menu. This feature is provided when a form is designed to lead to more than one other form. Also, it allows the linking to another form, which may jump over a number of forms or menus. Up to four branches are provided through the use of function keys.

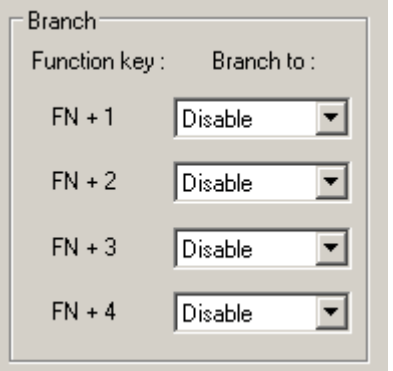

Take the following illustration for example.

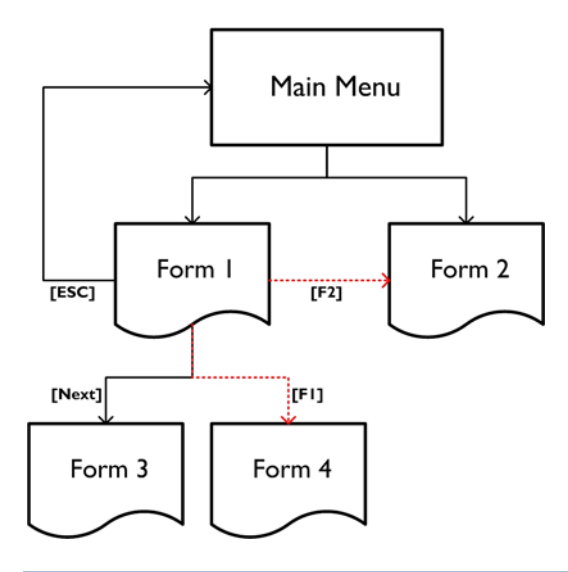

Note: Data cannot be passed down through branches.

## <span id="page-25-1"></span>**1.7 RESET CURRENT FORM**

Press this button **Figure 2** Reset Current Form **the reset current form to default.** 

## <span id="page-26-0"></span>**1.8 DATA TYPE**

Specify the data type line by line to address your application requirements.

The associated settings for each data type are marked in the table below.

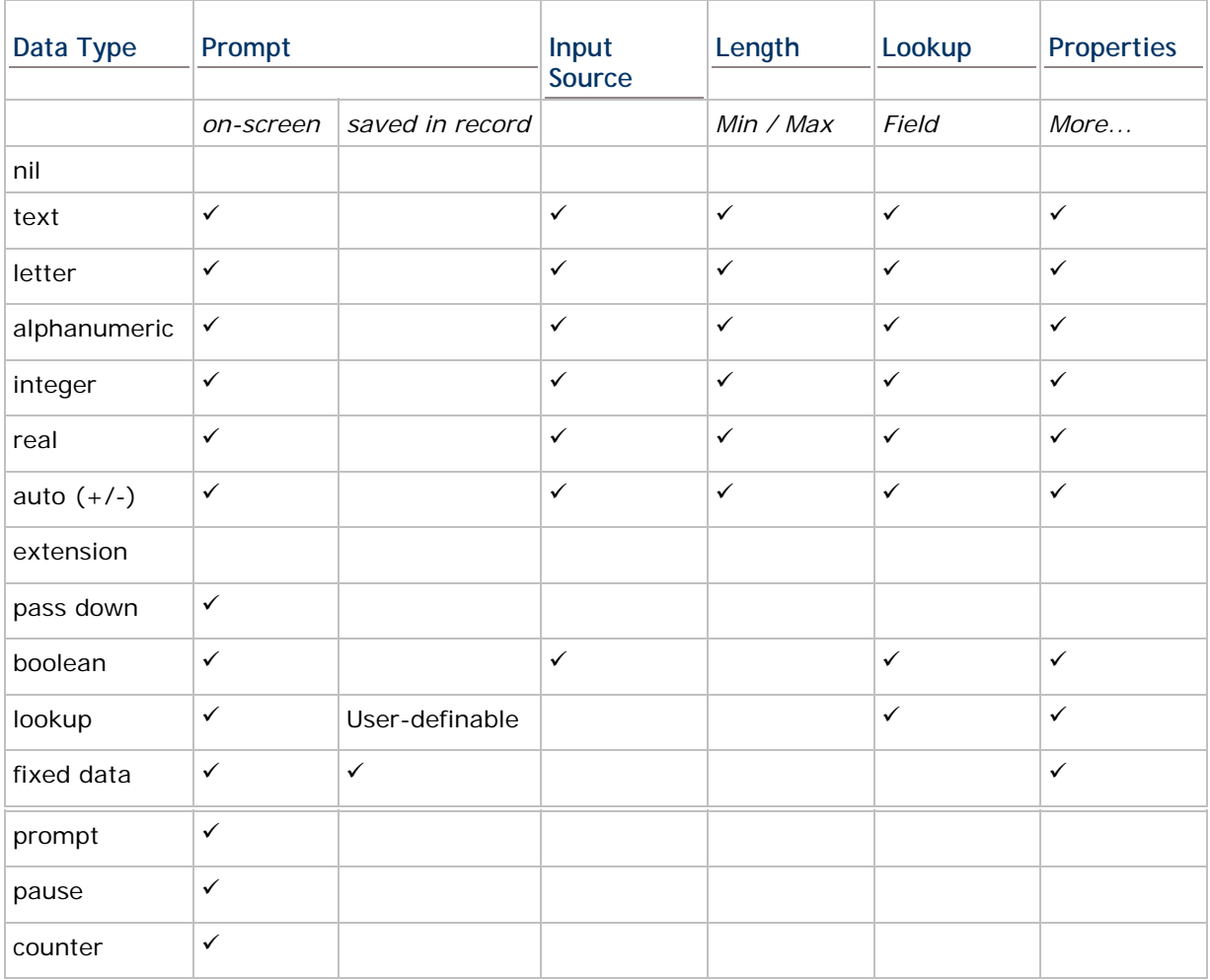

## <span id="page-26-1"></span>**1.8.1 NIL**

No data input is allowed.

 This is the default setting. There will be single line spacing on the mobile computer screen.

## <span id="page-27-0"></span>**1.8.2 TEXT**

ASCII character – any character is acceptable. For example, \$1a2b3c=-\*/…

#### <span id="page-27-1"></span>**1.8.3 LETTER**

Alphabetic character – any letter is acceptable, capital or small  $(Aa \sim Zz)$ .

## <span id="page-27-2"></span>**1.8.4 ALPHAMERIC**

A combination choice of **alphabetic** (1.9.3) and **numeric** (1.9.5); any alphabet or number is acceptable. For example, ABC123xyz

## <span id="page-27-3"></span>**1.8.5 INTEGER**

Whole number - any number is acceptable, such as ... -2, -1, 0, 1, 2 ...

#### <span id="page-27-4"></span>**1.8.6 REAL**

Read number – any number with a decimal representation is acceptable, rational or irrational. For example, 4.56

 When **integer** or **real** is selected along with lookup field specified, the lookup value will be first displayed in the input field on the mobile computer screen. Then, data input is allowed.

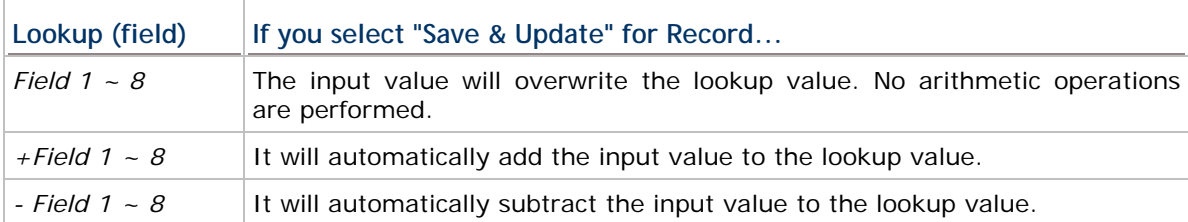

```
Lookup field : field (no sign)
Product Code: 9950
                            If input value is 5,
Description: Coke
                            the value saved in transaction record is 5,
Bin:A1B01
                            and the value saved to lookup file is 5 too.
Quantity: 4000
                            Lookup field : +field
Product Code: 9950
Description: Coke
                            If input value is 5,
                            the value saved in transaction record is +5,
Bin:A1B01
                            and the value saved to lookup file is 4005.
Quantity: 4000
                            Lookup field : -field
Product Code: 9950
                            If input value is 5,
Description: Coke
                            the value saved in transaction record is -5,
Bin:A1B01
                            and the value saved to lookup file is 3995.
Quantity: 000
```
## <span id="page-28-0"></span>**1.8.7 AUTO (+/-)**

Description: Coke

Quantity:  $1000 -$ 

Bin:A1B01

This is similar to data type **integer**, except that the lookup value is displayed before the input field. There may be an arithmetic sign  $(+, -)$  in front of the input field, which depends on the setting of the lookup field.

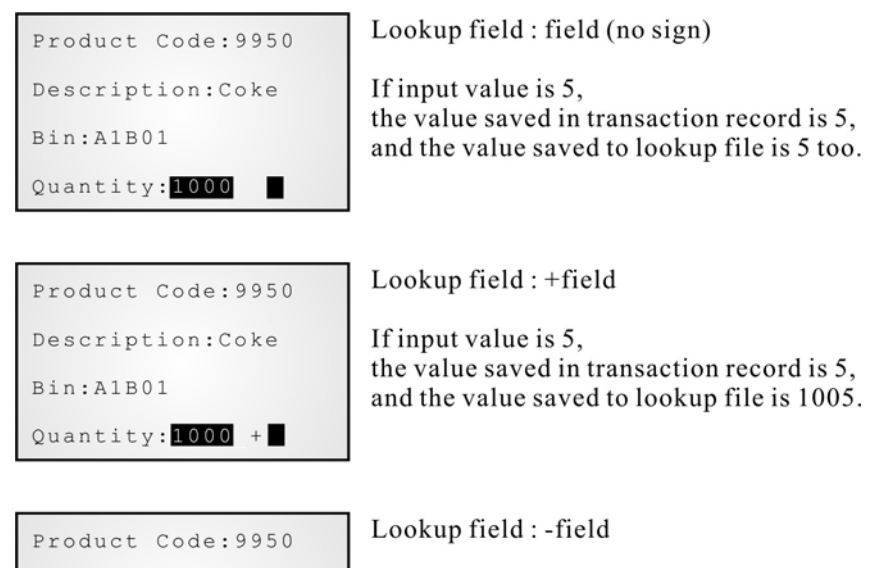

If input value is 5, the value saved in transaction record is 5, and the value saved to lookup file is 995.

#### <span id="page-29-0"></span>**1.8.8 EXTENSION**

No data input is allowed.

▶ The line needs to be reserved as an "extension" of the previous line so that the whole input data can be displayed on the mobile computer screen.

Note: The number of extension lines depends on the maximum length of your data and the screen size of the mobile computer.

Take the following for example –

If the screen of the mobile computer allows 20 characters per line for small font,

- Now the prompt string ("Description:" in line 2) takes 13 characters, and the data length is 15 characters at most.
- ▶ This makes the total length 28 characters at most, which is longer than one line.
- $\triangleright$  As a result, the data type of line 3 needs to be set "extension" if you want to display the input data in full.

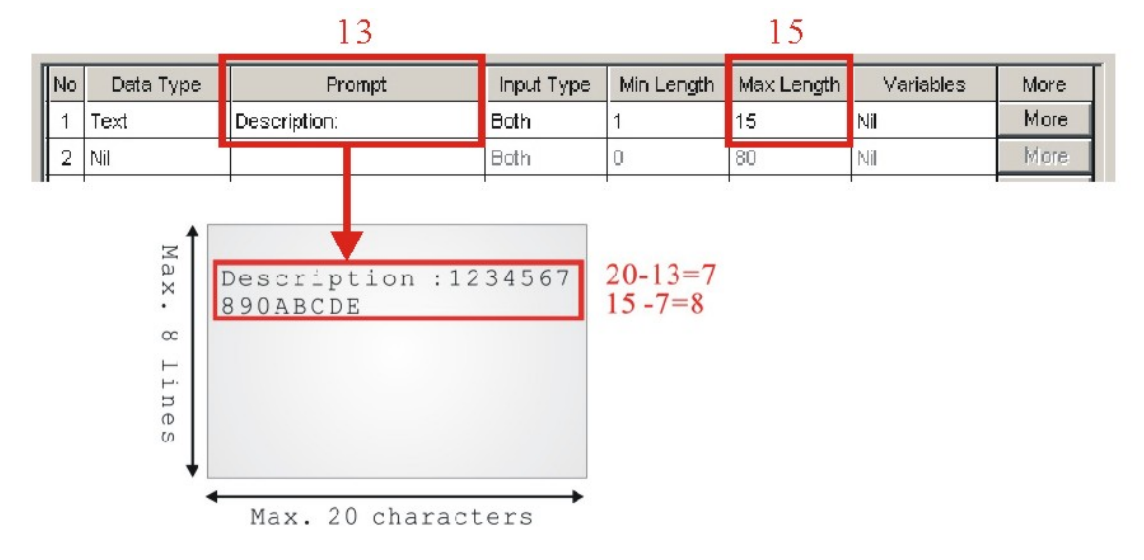

#### <span id="page-29-1"></span>**1.8.9 PASS DOWN**

No data input is allowed.

 Data of this line may be imported from a previous form, of which the setting of **Record** is specified as "pass down". When one line is not enough for displaying the inherited contents, set its following line(s) to be an "extension". Or, it may be imported from a menu, of which the setting of **Data** is specified as "pass down".

Note: This data type is used to combine a number of forms so that they can be saved as one record.

## <span id="page-30-0"></span>**1.8.10 BOOLEAN**

Only one of these sets of values are acceptable - "0 or 1", "Y or N" and "T or F".

 If you input a value other than the above ones, a message will be displayed on the mobile computer to indicate "Data type is wrong!"

## <span id="page-30-1"></span>**1.8.11 LOOKUP**

No data input is allowed.

When data of a previous input field is found matching with the ["key field](#page-46-4)" of a lookup file, data of this input field will be imported from its associated lookup field. By default, the imported data will not be saved in the transaction record. In section [1.14](#page-34-1)  [More](#page-34-1) as shown below, you may select **Save field data**.

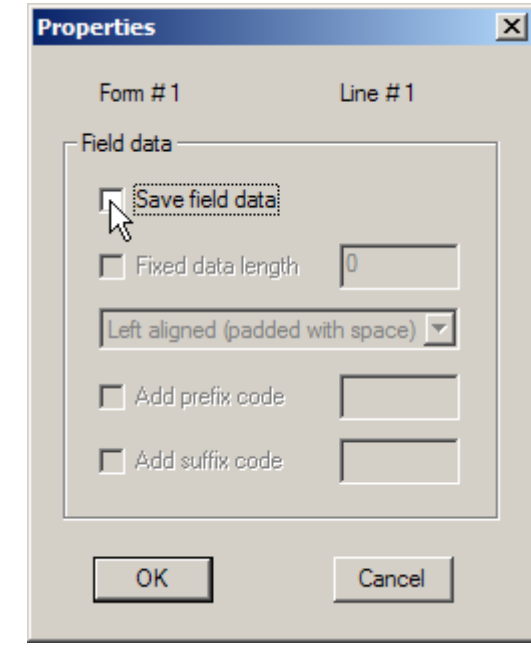

Note: The lookup value is imported for reference. No change is allowed.

#### <span id="page-30-2"></span>**1.8.12 FIXED DATA**

No data input is allowed.

▶ The prompt string will be saved as part of the transaction record.

#### <span id="page-30-3"></span>**1.8.13 PROMPT**

No data input is allowed.

▶ The prompt string will not be saved.

#### <span id="page-31-4"></span><span id="page-31-0"></span>**1.8.14 PAUSE**

No data input is allowed.

▶ The prompt string will not be saved. However, it will be highlighted constantly on the mobile computer to catch your attention.

#### <span id="page-31-1"></span>**1.8.15 COUNTER**

No data input is allowed.

▶ The current record count will be displayed in five digits, starting from 00000. Refer to section 5.1.1 Entry Options.

[No](#page-43-5)te: When the main menu appears, the record count will be displayed on the bottom of the screen (next to date and time).

## <span id="page-31-2"></span>**1.9 PROMPT**

Specify a prompt string for a specific input field, if necessary.

Note: Unless data type of a line is "fixed data", a prompt string will not be saved in a transaction record.

## <span id="page-31-3"></span>**1.10 INPUT TYPE**

Specify from which source data can be collected.

- ▶ Reader
- $\blacktriangleright$  Keypad
- $\blacktriangleright$  Both
- ▶ RFID (only applicable to 8300, 8500 Series)
- All (only applicable to 8300, 8500 Series)

Upon completion of one input field, it is necessary to press the [Enter] key on the mobile computer. Then, it will move either to the next input field, or to the next form or menu.

When the input source is specified to "reader" only, you need to enable "Auto ENTER" for barcode input settings in section [1.14 More](#page-34-1).

Note: When "RFID" is selected, you may still press the [ESC] or [Enter] key to cancel or confirm a task. The rest keys on the keypad are disabled.

## <span id="page-32-4"></span><span id="page-32-0"></span>**1.11 MINIMUM LENGTH**

Specify the minimum length of an input field.

If the input data is shorter than specified, it will be considered unacceptable. A warning message will be displayed to indicate "Data is too short!"

## <span id="page-32-1"></span>**1.12 MAXIMUM LENGTH**

Specify the maximum length of an input field. The value can be 80 at most.

You can facilitate data input by showing input marks on the screen. In section [1.14 More,](#page-34-1) select **Show input mark**. The number of input marks equals to the maximum length specified here.

If the input data is longer than specified, it will be considered unacceptable.

#### <span id="page-32-2"></span>**1.12.1 INPUT VIA BARCODE/RFID READER**

For data input from the barcode or RFID reader, a warning message will be displayed when data is too long.

#### <span id="page-32-3"></span>**1.12.2 INPUT VIA KEYPAD**

For data input from the keypad, it will be allowed even though data has become longer than the screen can display.

Take the scenario below for example.

- ▶ The screen of the mobile computer allows 20 characters per line for small font.
- ▶ Each prompt string takes 12 characters.

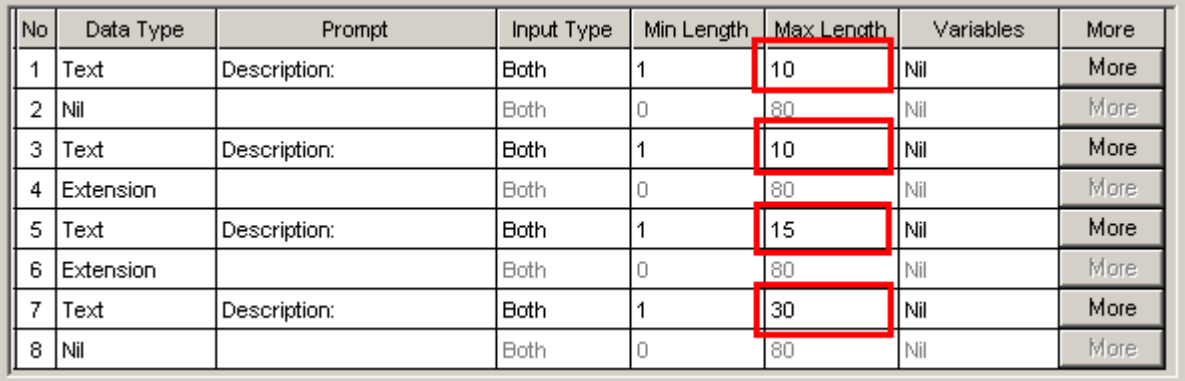

#### <span id="page-33-2"></span>FORGE Batch Application Generator User Guide

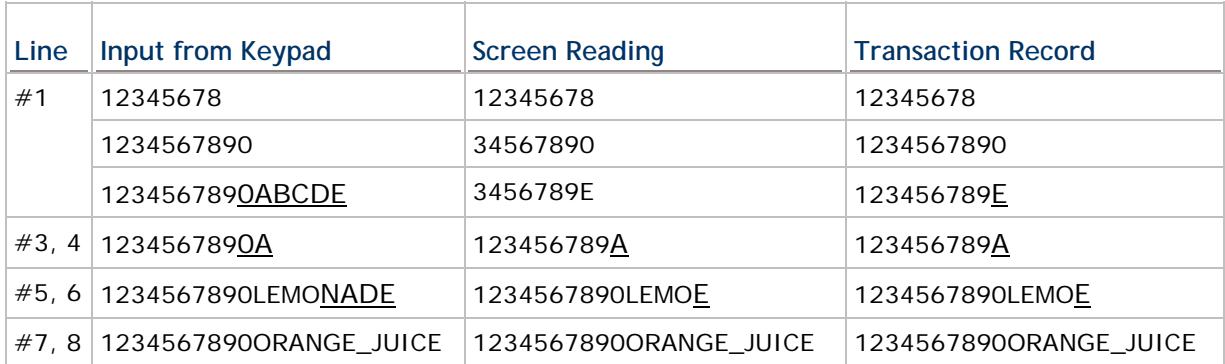

## <span id="page-33-0"></span>**1.13 VARIABLES**

If there is no lookup file in use, this feature will be **Variables**. Refer to section [1.4](#page-23-1)  [Lookup \(File\).](#page-23-1)

## <span id="page-33-1"></span>**1.13.1 LOOKUP (FIELD)**

If a lookup file is in use, you need to specify the corresponding lookup field line by line. For each lookup file, there will be a key field. Normally, the ["key field](#page-46-4)" is Field  $#1$ . When an input field makes reference to the key field and its input data is found matching, data for its following input fields will be imported from each corresponding lookup fields.

- For those data types other than **integer**, **real**, and **auto (+/-)**, see left below.
- For data types **integer**, **real**, and **auto (+/-)**, see right below.

When an arithmetic sign  $(+, -)$  is prefixed to the lookup field, the input data will be added or subtracted from the lookup value.

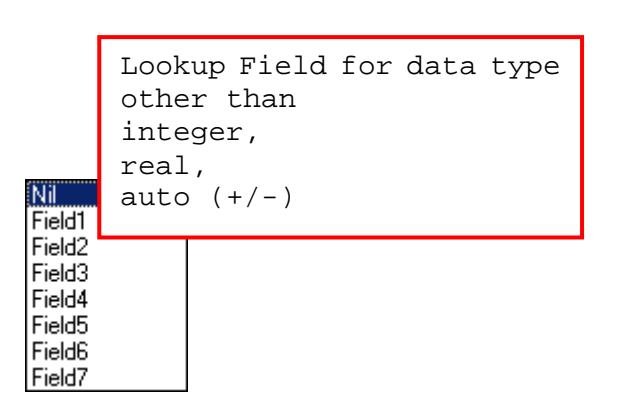

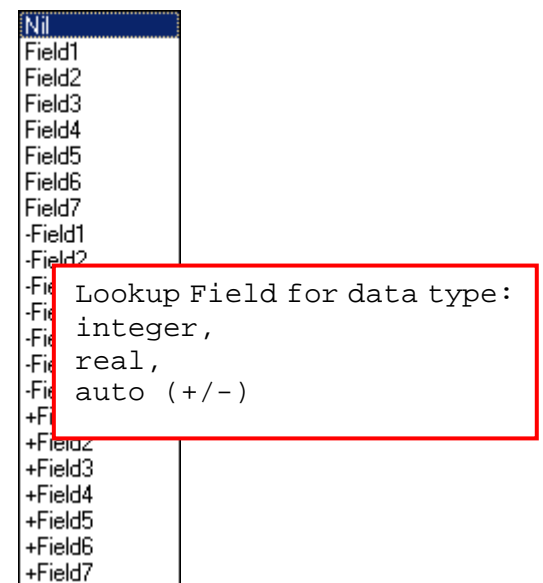

### <span id="page-34-3"></span><span id="page-34-0"></span>**1.13.2 VARIABLES**

If there is no lookup file in use, it will provide variables, which can be accessed by different forms.

For example,

- ▶ Select set v1 for input field #1 of form 1, and its input data will be saved in the first character array.
- Select **get v1** for input field #3 of form 2, and the previous input data will be imported.
- Select **get&set v1** for input field #3 of form 2, the previous input data will be imported and then updated.

#### <span id="page-34-1"></span>**1.14 MORE**

Specify field properties if necessary.

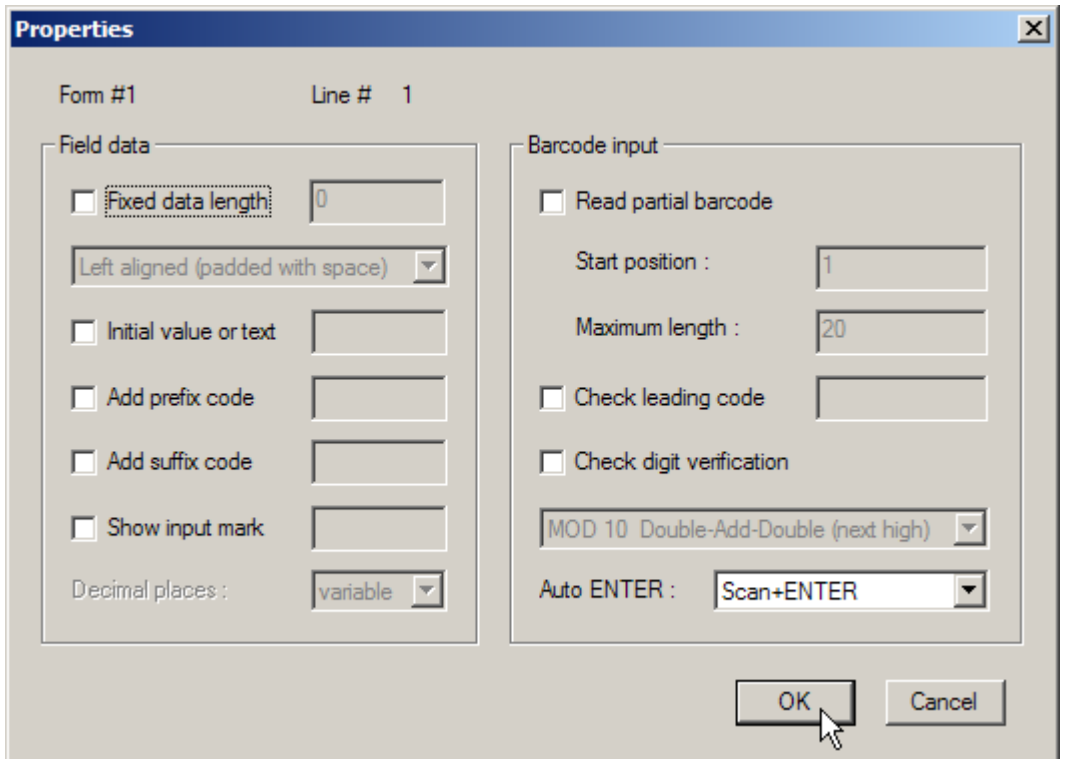

## <span id="page-34-2"></span>**1.14.1 FIELD DATA**

#### **FIXED DATA LENGTH**

Select the check box. The data length will be fixed to the value specified here.

If the input data is longer, it will be truncated.

 If the input data is shorter, "Space" or "0" will be added in front of or to the end of the data based on either "Left" or "Right" alignment.

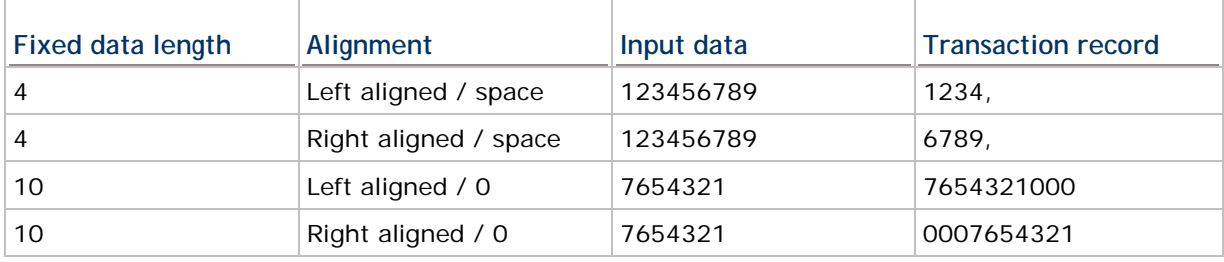

Below are some examples.

#### **INITIAL VALUE OR TEXT**

Select the check box. An initial value or text, up to 9 characters, specified here will be shown in the input field. It is to be replaced by input data.

For example, it can be used to prompt an initial value for quantity.

### **ADD PREFIX CODE**

Select the check box to prefix a code to the input data. Click the editing box next to it, and select one or more codes from the Grid Control (ASCII codes). For example, a dollar sign ("\$") can be added to the front of the data input for price.

#### **ADD SUFFIX CODE**

Select the check box to suffix a code to the input data. Click the editing box next to it, and select one or more codes from the Grid Control (ASCII codes).

Instead of using delimiters in section [6.3 Data Field Properties,](#page-59-1) you may use prefix and/or suffix codes to separate each entry of input data.

Note: You may use prefix/suffix code to wrap the input data.

#### **SHOW INPUT MARK**

Select the check box to show input marks, such as underline  $(\_)$  or asterisk  $(*)$ , which is to be replaced by input data.

The number of input marks shown on the screen equals to the maximum length of data specified in section [1.12 Maximum Length.](#page-32-1)
#### **DECIMAL PLACES**

A decimal place is the position of a digit to the right of a decimal point. When the data type is **real**, you may need to specify its decimal places.

By default, it is set **variable** to accept all real numbers.

For example, **4** is selected for decimal places, however, there are only 2 decimal places in the input number, say "8.12". To follow this rule, the system will save the input data as "8.1200". If the input number is "8.12345", it will be saved as "8.1234".

#### **1.14.2 BARCODE INPUT**

#### **READ PARTIAL BARCODE**

By default, it will return the whole barcode that has been decoded. When the check box is selected, it will return partial barcode according to the settings of the start position and maximum length.

Below are some examples.

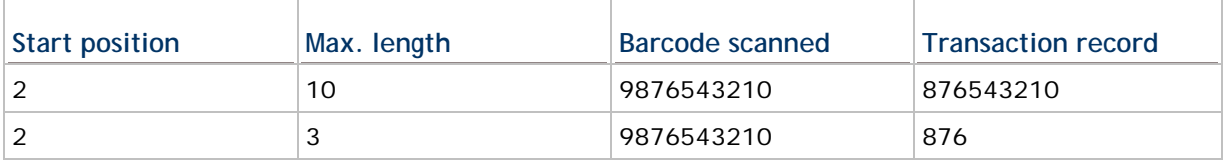

#### **CHECK LEADING CODE**

The leading code refers to the digit in the start position of a barcode.

Select the check box to verify the barcode input. When the leading code is not matching, the barcode will be rejected.

Below are some examples.

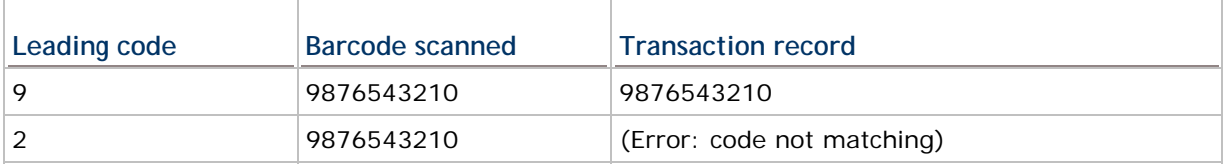

Read partial code + Check leading code:

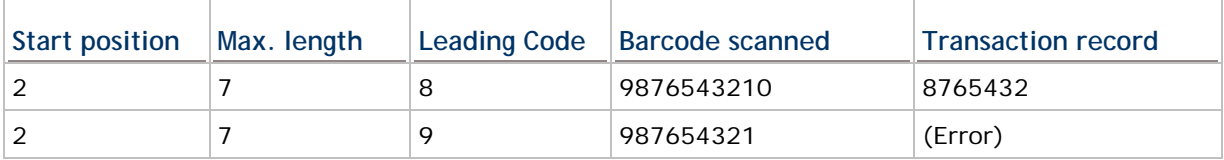

## **CHECK DIGIT VERIFICATION**

The check digit refers to the digit in the end of a barcode, as a one-digit derived checksum digit. Select the check box to verify the barcode input. You may apply different modulus 10 or 11 check digit as provided in the drop-down menu. When the check digit is not matching, the barcode will be rejected.

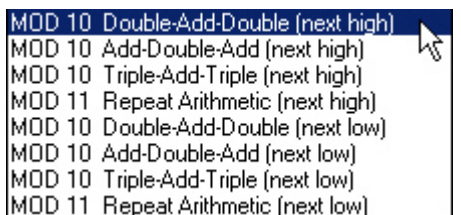

## **AUTO ENTER**

Normally, it is necessary to press the [Enter] key on the mobile computer upon completion of one input field. Then, it will move either to the next input field, or to the next form/menu specified. This function will automatically add a carriage return in front of or to the end of the barcode input.

- ▶ For barcode scanning, it proves to be timesaving when **Scan+ENTER** is enabled.
- For a typical application of continuous scanning, it is efficient by making use of **ENTER+Scan**.

# **Chapter 2**

## <span id="page-38-1"></span>**MENU**

A menu is a list of selection items. Up to ten different menus can be defined.

Below are the settings for each field of a menu.

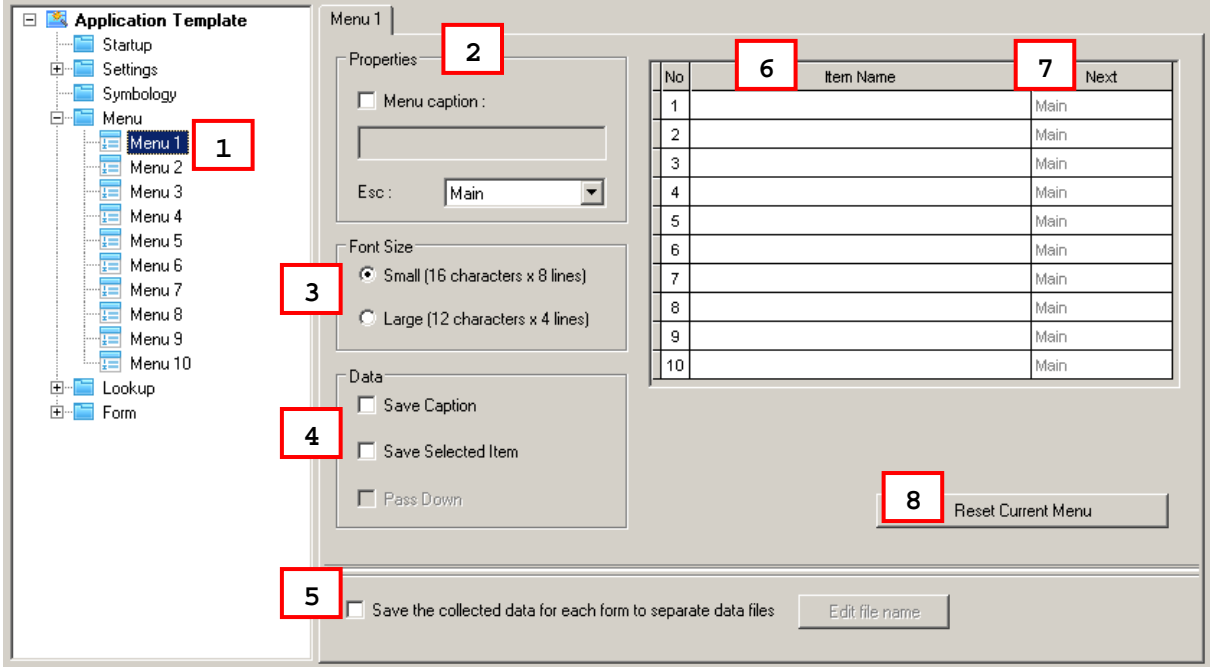

## **IN THIS CHAPTER**

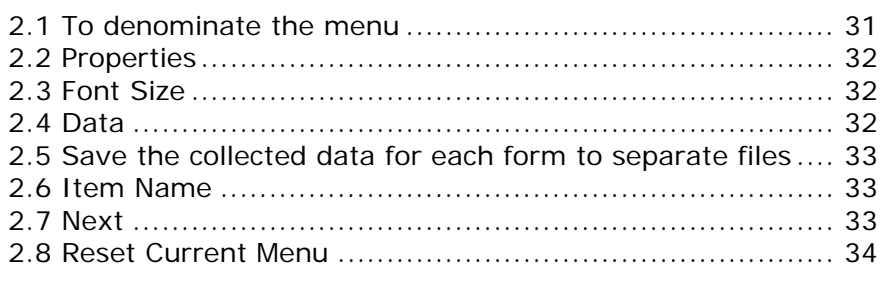

## <span id="page-38-0"></span>**2.1 TO DENOMINATE THE MENU**

Select a name for the current menu you work on. Usually start with "menu 1".

menu  $1 - 10$ 

## <span id="page-39-0"></span>**2.2 PROPERTIES**

## **2.2.1 MENU CAPTION**

Select the check box and specify a caption for the current menu if necessary.

#### **2.2.2 ESC**

Select a form or menu that will be displayed when you press the [ESC] key on the mobile computer.

- Main Menu
- form  $1 10$
- $\sqrt{25}$  menu 1 ~ 10

Note: Normally, the [ESC] key is used to return to a previous form or menu.

## <span id="page-39-1"></span>**2.3 FONT SIZE**

Large font (8x16) must be applied for double-byte languages, such as Chinese, Japanese, etc. On the Form and Menu property pages, font size needs to be changed accordingly.

Refer to [Localization](#page-19-0) and section [1.3 Font Size](#page-23-0).

## <span id="page-39-2"></span>**2.4 DATA**

Specify how to proceed when a menu item has been selected.

#### **2.4.1 SAVE CAPTION**

Save the menu caption to the transaction record if this menu is running.

## **2.4.2 SAVE SELECTED ITEM**

Save the selected menu item to the transaction record if this menu applies.

#### **2.4.3 PASS DOWN**

If you have selected to save any of the above items, decide whether or not to pass it to the next menu or form. (No menu caption or item saved to the transaction record.)

- Save caption & pass down
- Save selected item & pass down
- Save both & pass down

Note: The selected option(s) will be passed down to an associated form or menu.

#### <span id="page-40-0"></span>**2.5 SAVE THE COLLECTED DATA FOR EACH FORM TO SEPARATE FILES**

When a menu leads to more than one form, you may select the check box to save the data collected from each form to individual files.

The check box of "Pass down" for **Data** will automatically be selected. That is, the menu caption or selected item name will be saved together with separate forms if you have selected the check box for each.

#### <span id="page-40-1"></span>**2.6 ITEM NAME**

Specify a name for each menu item. It allows up to ten menu items.

For example, you may specify "1. Goods In" or "Goods In" (see below) in the first field of Item Name.

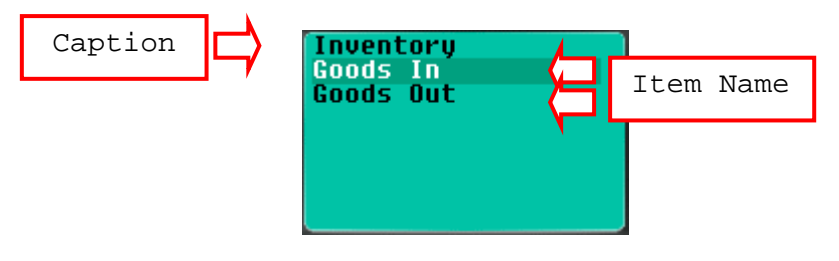

Note: Whether you have included Item No. in the name field, you can press [1] on the mobile computer to enter the "Goods In" menu.

## <span id="page-40-2"></span>**2.7 NEXT**

Select a form or menu that will be displayed when a menu item has been selected.

- ▶ Main Menu
- form  $1 \sim 10$
- menu 1 ~ 10

This function can be invoked by performing one of the following actions on the mobile computer -

- Press the shortcut key (Item No.) of a menu item, e.g. press [2] to select the second menu item. The form or menu you specified here will be displayed then.
- Press the [Up/Down] arrow keys to select a menu item, and then press [Enter].

## <span id="page-41-0"></span>**2.8 RESET CURRENT MENU**

Click this button to load the default settings.

Note: The current settings for all menus will be cleared.

# **Chapter 3**

## <span id="page-42-0"></span>**LOOKUP**

A lookup file is a database file created for information reference. Up to three lookup files can be defined.

If settings on this property page are specified improperly, it may go wrong when an input field makes reference to its corresponding lookup field.

If the default settings remain unchanged for the following items in the AG template file that has been downloaded to your mobile computer, [3. Utilities] > [8. Load Lookup File] will be unavailable.

- ▶ section [1.4 Lookup \(File\)](#page-23-1)
- ▶ section 3 Lookup

Other related settings:

- ▶ section [1.8.11 Lookup](#page-30-0) (Data Type)
- ▶ section [1.13.1 Lookup \(Field\)](#page-33-0)

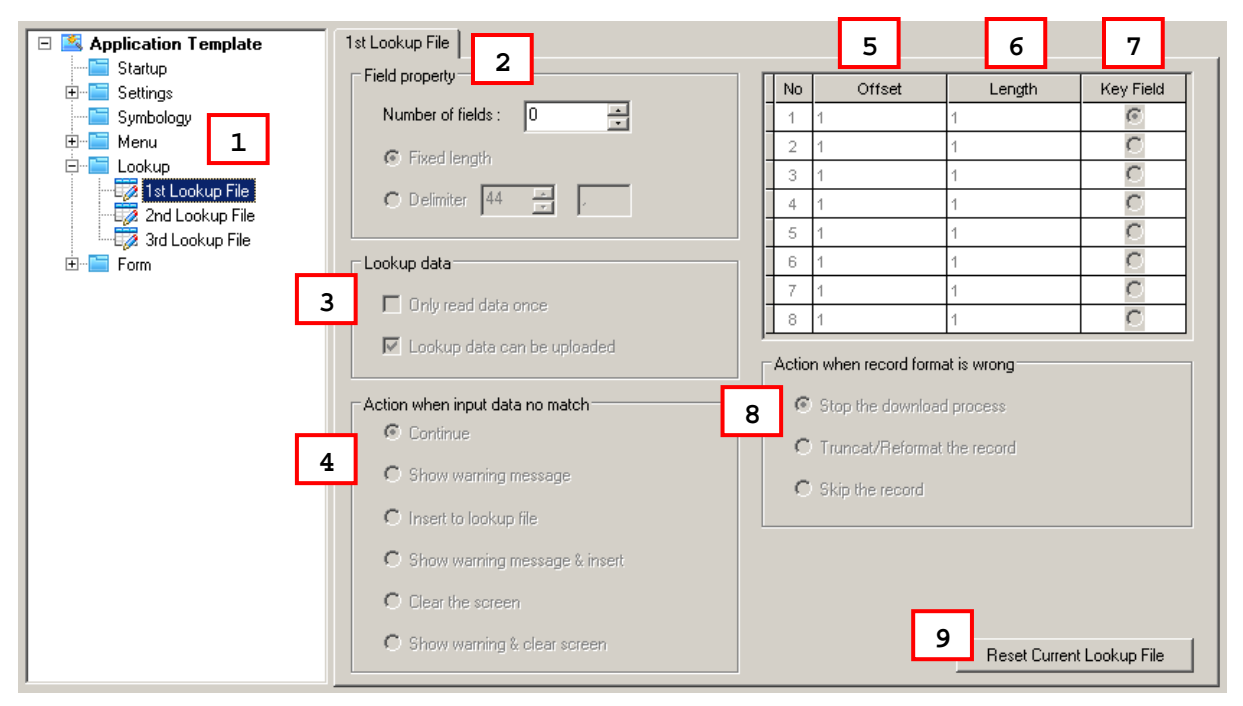

### **IN THIS CHAPTER**

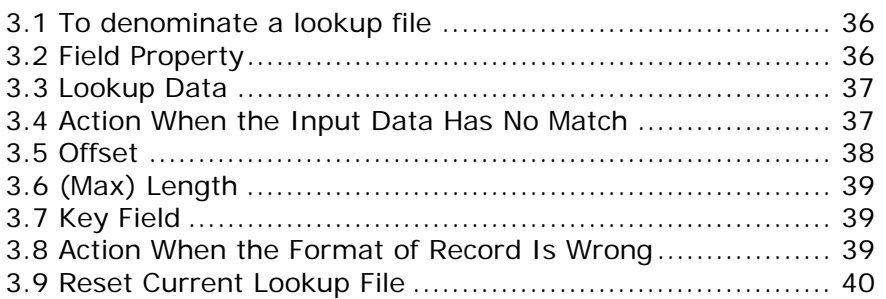

## <span id="page-43-0"></span>**3.1 TO DENOMINATE A LOOKUP FILE**

Select a lookup file you want to define its settings. Up to 3 different lookup files can be specified. Usually start with the "1st lookup file".

## <span id="page-43-1"></span>**3.2 FIELD PROPERTY**

Specify the settings of data field of the database (lookup file).

#### **3.2.1 NUMBER OF FIELDS**

It must at least cover the referred fields of the database (lookup file).

Refer to section [1.13.1 Lookup \(Field\)](#page-33-0).

## **3.2.2 FIXED LENGTH**

This is the default setting. Proceed to define related settings -

- **Member length**
- $\blacktriangleright$  Number of fields
- Field Name (if there is)
- ▶ Offset
- **Length**

## **3.2.3 DELIMITER**

You may use a delimiter (ASCII code) to separate the data fields. Proceed to define related settings -

- ▶ Number of fields
- ▶ Field Name (if there is)
- Max. Length

If the maximum length of each field is set improperly, you will receive a warning message during downloading. You may fail to download the lookup file, depending on the action specified when the data format is wrong.

Refer to the settings of section [3.8 Action When the Format of Record Is Wrong](#page-46-3).

## <span id="page-44-0"></span>**3.3 LOOKUP DATA**

## **3.3.1 ONLY READ DATA ONCE**

Select the check box to compare data of an input field and the key field of the lookup file it refers to.

If this function is enabled, **Insert to lookup file** will be automatically set in section [3.4](#page-44-1)  [Action When the Input Data Has No Match](#page-44-1), and you may change it to **Show Warning Message & Insert**.

- When the data is found matching (i.e. data already exist), this record will be rejected.
- When the data is found no matching (i.e. new data), it will be inserted to the lookup file.

#### **3.3.2 LOOKUP DATA CAN BE UPLOADED**

This is the default setting. The lookup data can be uploaded from the mobile computer to your computer. On the mobile computer, select [2. Upload Data] after you have completed the data collection task and establish a proper connection with the server.

Refer to section [1.2.3 Record](#page-22-0).

## <span id="page-44-1"></span>**3.4 ACTION WHEN THE INPUT DATA HAS NO MATCH**

Choose the appropriate action to take when the input data does not match that of the ["key field"](#page-46-0).

### **3.4.1 CONTINUE**

The program will allow data input to proceed without showing any message.

▶ Data can only be saved in a data file if you have selected "Save", "Save & update", "Save & output record", "Save & output screen" or "Save & remove" in section [1.2.3](#page-22-0)  [Record.](#page-22-0)

### **3.4.2 SHOW WARNING MESSAGE**

The program will suspend and a warning message "Data not found!" is displayed on the mobile computer.

▶ You will need to clear the input data manually (that is, 9990, in the example below).

```
Product Code: 9990
Description:
Rin:
Quantity:
Data not found!<br>Press any key..
```
## **3.4.3 INSERT TO LOOKUP FILE**

The program will allow data input to proceed without showing any message.

Data will be inserted to the target lookup file if you have selected "Update lookup", "Save & update", "Remove from lookup", or "Save & remove" in section [1.2.3 Record](#page-22-0).

**3.4.4 SHOW WARNING MESSAGE & INSERT** 

The program will suspend and a warning message "Data not found!" is displayed on the mobile computer. Then, it will resume to data input. Data will be inserted to the target lookup file if you have selected "Update lookup", "Save & update", "Remove from lookup", or "Save & remove" in section [1.2.3 Record.](#page-22-0)

### **3.4.5 CLEAR THE SCREEN**

The program will automatically clear the input data and wait for new entry.

## **3.4.6 SHOW WARNING & CLEAR SCREEN**

The program will suspend and a warning message "Data not found!" is displayed on the mobile computer. Then, it will automatically clear the input data and wait for new entry.

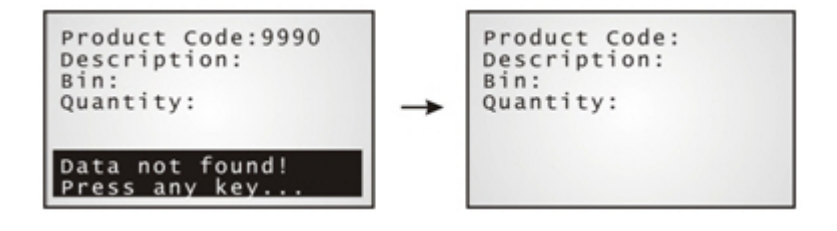

## <span id="page-45-0"></span>**3.5 OFFSET**

This applies to **Fixed Length**. Specify the start position for each referred data field.

## <span id="page-46-1"></span><span id="page-46-0"></span>**3.6 (MAX) LENGTH**

- When the field property is set **Fixed Length**, specify the length for each referred data field.
- When the field property is set **Delimiter**, specify the maximum length for each referred data field.
- Note: If a delimiter is used to separate data fields, any improper value would cause wrong data format.

## <span id="page-46-2"></span>**3.7 KEY FIELD**

The import of data depends on the key field. Select your key field so that an index file can be created for the database (lookup file).

 When a form makes reference to a lookup file, there must be one input field associated with the key field of the database (lookup file).

When its input data is found matching with that of the key field, data of other input fields, if referring to a lookup field, will be imported accordingly.

If no matching, see section [3.4 Action When the Input Data Has No Match.](#page-44-1)

Note: If offset and length of each field are specified improperly, it may go wrong with data import.

## <span id="page-46-3"></span>**3.8 ACTION WHEN THE FORMAT OF RECORD IS WRONG**

This applies to **Delimiter**, when a delimiter is used to separate data fields of the lookup file. It provides several options to handle wrong data format when you download the lookup file to the mobile computer.

#### **3.8.1 STOP THE DOWNLOAD PROCESS**

When wrong data format is encountered, a warning message will be displayed on the mobile computer to indicate which line is found format mismatching. The downloading process is stopped then. You will need to correct the data format, for example, remove an empty record (line) at the end of a file. Then, download the lookup file again.

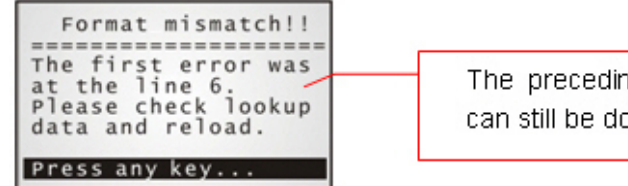

The preceding records (line 1~5 for example) can still be downloaded.

## **3.8.2 TRUNCATE / REFORMAT THE RECORD**

When wrong data format is encountered, a warning message will be displayed on the mobile computer to indicate the mismatching part has been fixed, being automatically truncated or reformatted during downloading.

For example, the additional fields of a record will be left out. However, you may need to reload the lookup file after the data format has been corrected.

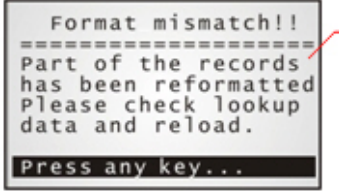

The downloading of lookup file will be completed with a successful fix to the mismatching line(s).

## **3.8.3 SKIP THE RECORD**

When wrong data format is encountered, a warning message will be displayed on the mobile computer to indicate the mismatching part has been discarded. You may need to reload the lookup file after the data format has been corrected.

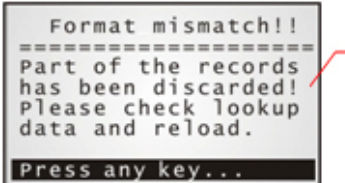

The downloading of lookup file will be completed without the mismatching line(s).

## <span id="page-47-0"></span>**3.9 RESET CURRENT LOOKUP FILE**

Click this button to load the default settings.

Note: The current settings for all lookup files will be cleared.

# **Chapter 4**

## <span id="page-48-0"></span>**SYMBOLOGY**

According to the requirements of a specific application, you may enable or disable any of the barcode symbologies and configure the associated parameters.

Supported barcodes depend on the scan engine integrated on the mobile computer.

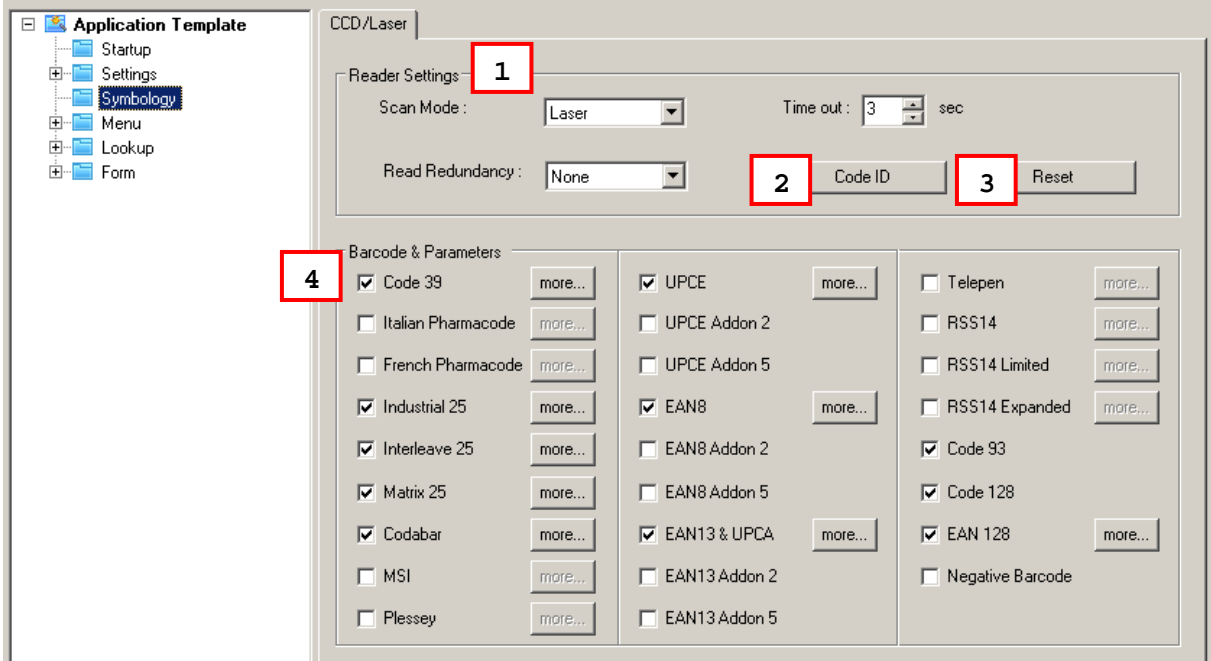

## **IN THIS CHAPTER**

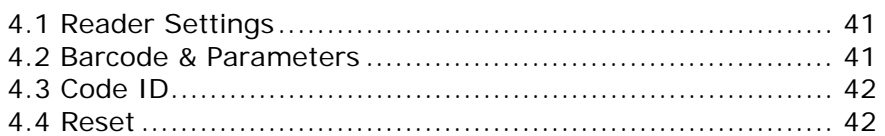

## <span id="page-48-1"></span>**4.1 READER SETTINGS**

Refer to the following appendices for information on barcode reader settings —

- Appendix II [CCD/Laser Scan Engine for](http://www.cipherlab.com/) details.
- Appendix III [LR/ELR](#page-42-0) Laser Scan Engine for details.
- Appendix IV [2D Scan Engin](#page-19-0)e for details.

## <span id="page-48-2"></span>**4.2 BARCODE & PARAMETERS**

Refer to the following appendices for information on symbology settings —

- <span id="page-49-1"></span>Appendix II - [CCD/Laser](#page-15-0) Scan Engine for details.
- Appendix III [LR/ELR L](#page-58-0)aser Scan Engine for details.
- Appendix IV [2D S](#page-20-0)can Engine for details.

## <span id="page-49-0"></span>**4.3 CODE ID**

If this function is enabled, specify code ID for a listed barcode. The code ID will be prefixed to the decoding result of a barcode.

 Click the editing box next to the barcode, and select one code from the Grid Control (ASCII codes).

Alternatively, you may select Set  $1 \sim 5$ . (Discrete 25 = Industrial 25)

Note: Code ID settings for RSS-14, RSS Limited, RSS Expanded, and EAN-128 are provided in section 4.2 Barcode & Parameters.

## <span id="page-49-2"></span>**4.4 RESET**

Click [Reset] to load the default settings. This applies to the following -

- ▶ section 4.1 Reader Settings
- ▶ section 4.2 Barcode & Parameters

Note: The current settings will be cleared.

# **Chapter 5**

## **SETTINGS**

On this property page, basic settings for the application program can be changed.

**Wedge Settings** is available in AG8300 only.

## **IN THIS CHAPTER**

<sup>3</sup>[5.1 I](#page-38-1)nitial Setting ............................................................ [43](#page-50-0)  <sup>3</sup>[5.2 Function K](#page-23-2)ey Setting .................................................. [49](#page-56-0)  <sup>3</sup>[5.3 Security Sett](#page-23-2)ing......................................................... [49](#page-56-1) 

## <span id="page-50-0"></span>**5.1 INITIAL SETTING**

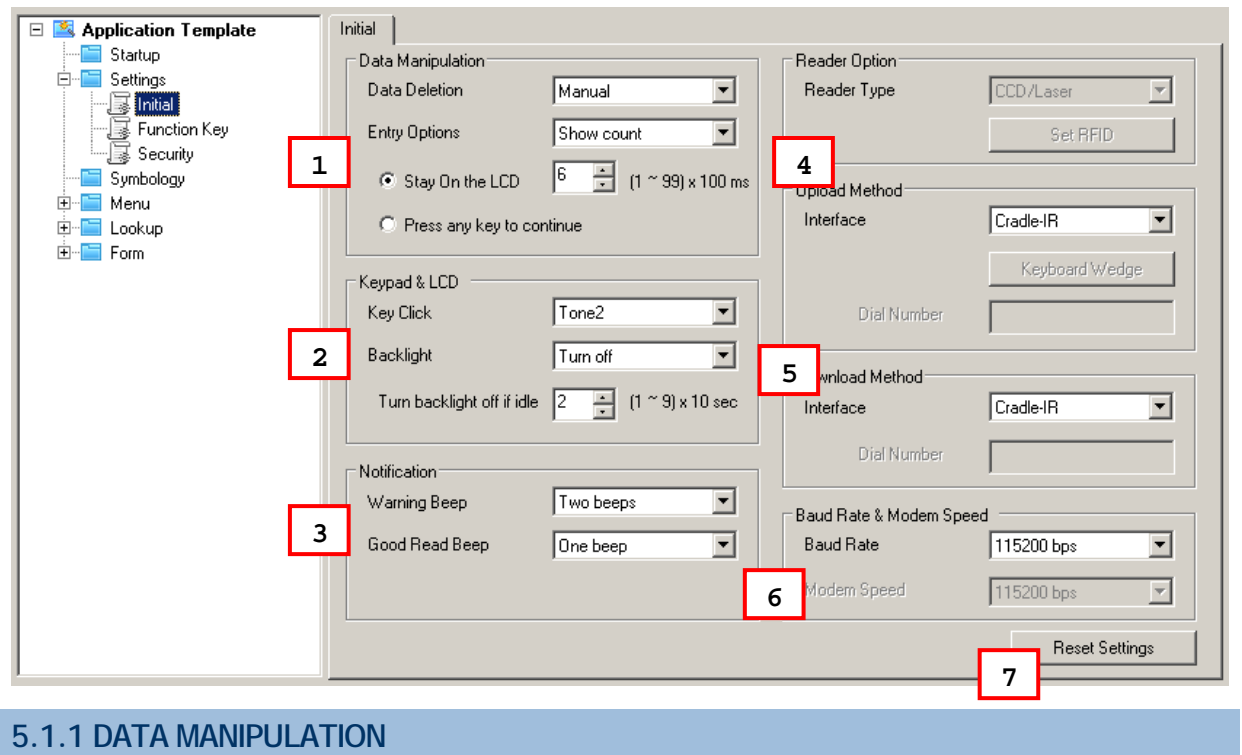

## **DATA DELETION**

By default, you need to select [3. Utilities] > [3. Delete Data] and manually delete a file. You may select to automatically delete data file(s) or lookup file(s) once it has been uploaded to the server. If so, the file will not be available any more when you select the following submenus -

- ▶ [2. Upload Data]
- ▶ [3. Utilities] > [2. Browse Data]

#### **ENTRY OPTIONS**

You may specify whether or not to display more information, either the record count (Show count) or the record preview (Show record), before proceeding to the next entry. By default, the record count will be displayed on the mobile computer screen for 600 milliseconds as soon as an entry is completed. Refer to [1.8.15 Counter](#page-31-0).

When selecting "Show count" or "Show record", you will need to specify how long it will be displayed on the screen. Time-out is specified in the range of 1~99, in units of 100 milliseconds.

## **5.1.2 KEYPAD & LCD**

#### **KEY CLICK**

By default, "Tone 2" is used for the key click. You may select a desired tone or mute it.

#### **BACKLIGHT**

By default, the backlight for the LCD and the keypad of the mobile computer is turned off.

When the backlight is turned on, you may specify a period of idle time so that it can be automatically turned off. Such time-out is specified in the range of  $1-9$ , in units of 10 seconds. The default time-out is 20 seconds.

## **5.1.3 NOTIFICATION**

#### **WARNING BEEP**

You may specify whether or not to have a warning beep when a specific event takes place. By default, it will produce two beeps to warn you of a specific event.

#### **GOOD READ BEEP**

You may specify whether or not to have a beep when decoding of a barcode is done successfully. By default, it will produce one beep to inform you of a successful reading.

#### **VIBRATOR DURATION**

This is available in 8300/8500 program only. You may specify whether or not to turn on the vibrator to warn you of a specific event. By default, the vibrator is turned off.

You may turn it on for a preset period of time.

## **5.1.4 READER OPTION**

#### <span id="page-52-0"></span>**READER TYPE**

Refer to Appendix I - [Scan Engine Settings f](#page-23-2)or information on barcode reader and RFID reader.

#### **BARCODE READER**

Select a reader type that matches the hardware configuration of your mobile computer. The associated barcode parameters will be displayed accordingly. If there is a **More** button next to the barcode symbology listed, advanced settings are available.

Note: In order to initialize the barcode reader, you must select the correct reader type when you first configure a template. Otherwise, a message will be displayed on the mobile computer to indicate "Wrong reader type!" after you download the template file.

#### **RFID READER**

The RFID reader is automatically enabled after initialization. Advanced settings are provided as shown below. RFID tags in proximity will be read automatically by 8300/8500 when RFID reader is enabled. You may limit the 3[1.10 Input Typ](#page-25-1)e options in Form to prevent from misreading RFID data.

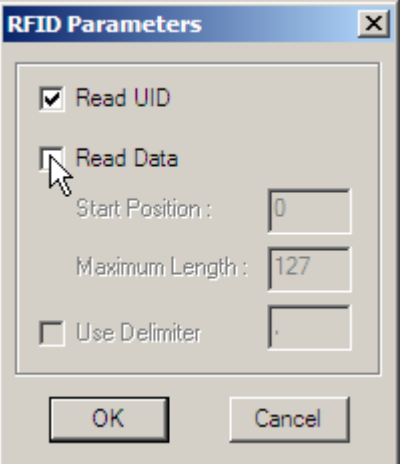

#### **Read UID**

By default, the RFID reader is set to read UID (Unique Identification).

#### **Read Data**

- Select the check box so that RFID data can be read.
- If only partial data is required, specify the start position and maximum length.

#### **User Delimiter**

Select the check box and specify a delimiter to separate UID from data.

### **5.1.5 UPLOAD & DOWNLOAD SETTINGS**

## FORGE Batch Application Generator User Guide

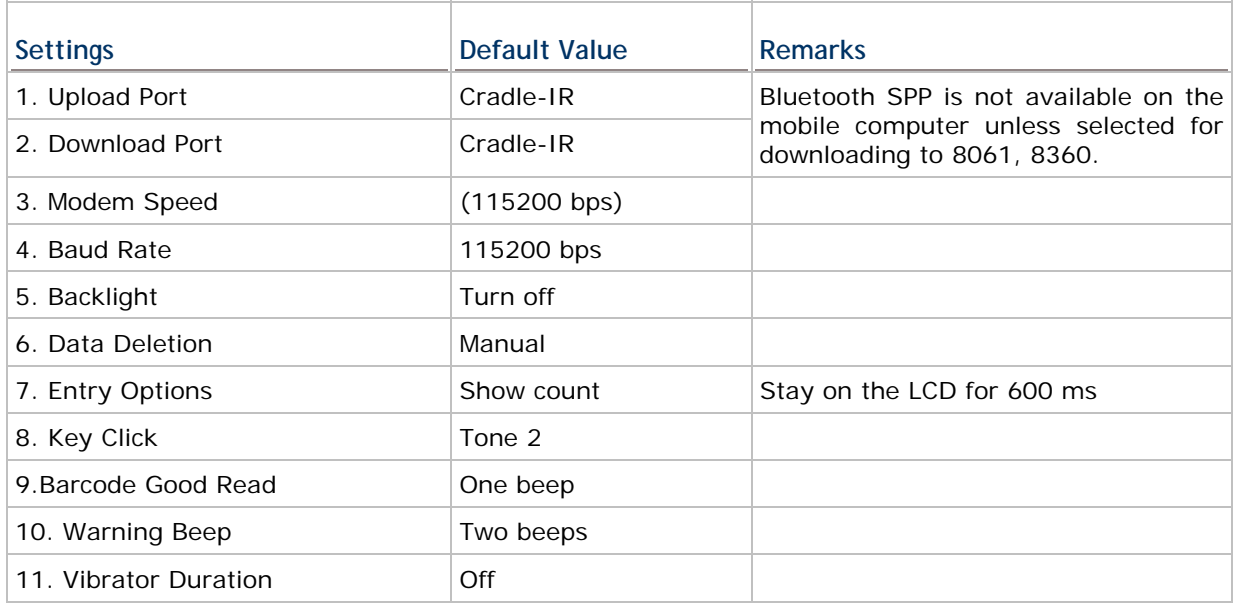

## **UPLOAD METHOD**

Select a communication interface used on the mobile computer to upload data file(s) or lookup file(s) to your computer.

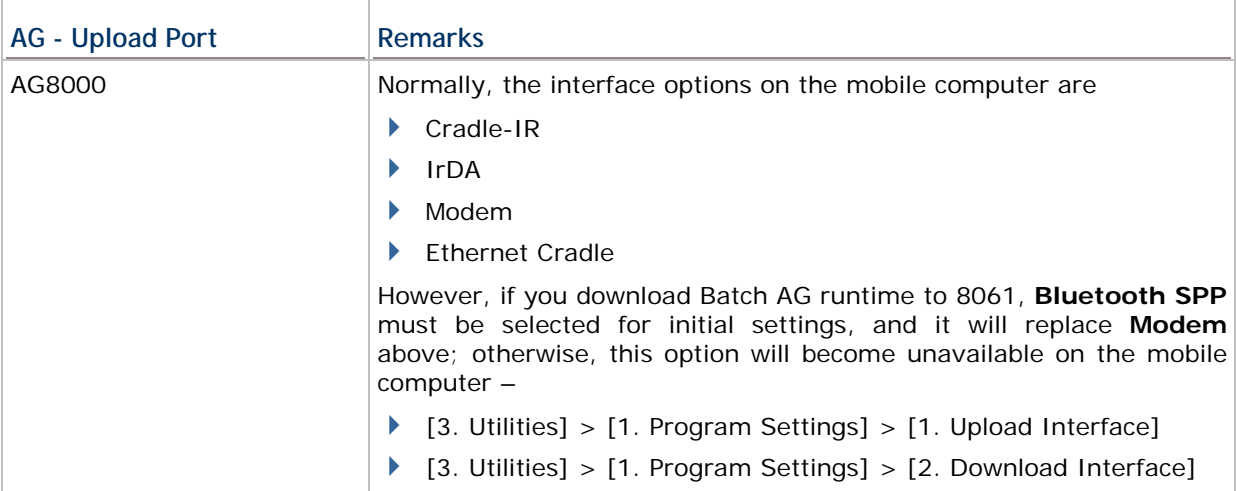

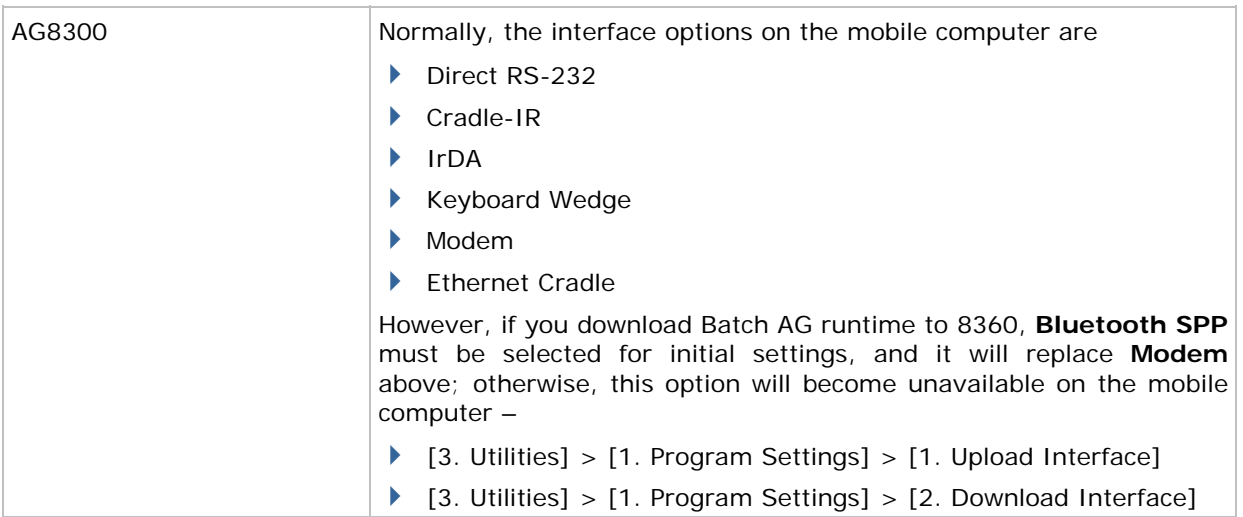

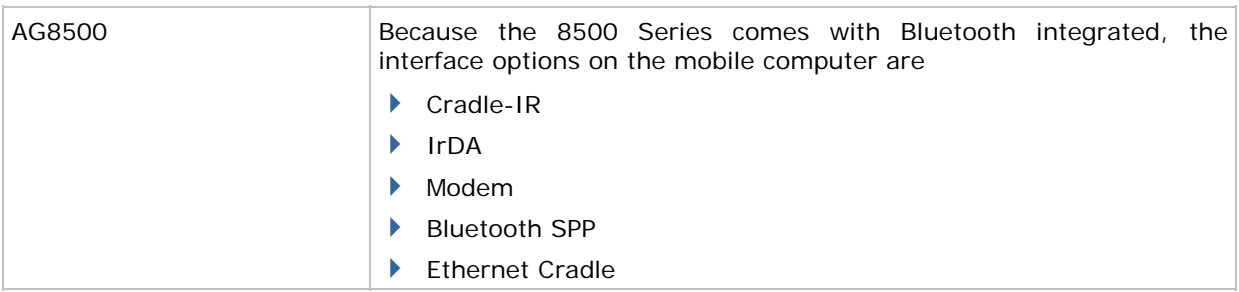

## **WEDGE SETTINGS**

This feature is provided with the 8300 Series mobile computers, and therefore, the settings are available in AG8300 program only.

## **DOWNLOAD METHOD**

Select a communication interface used on the mobile computer to download the application template or lookup file(s) to your computer.

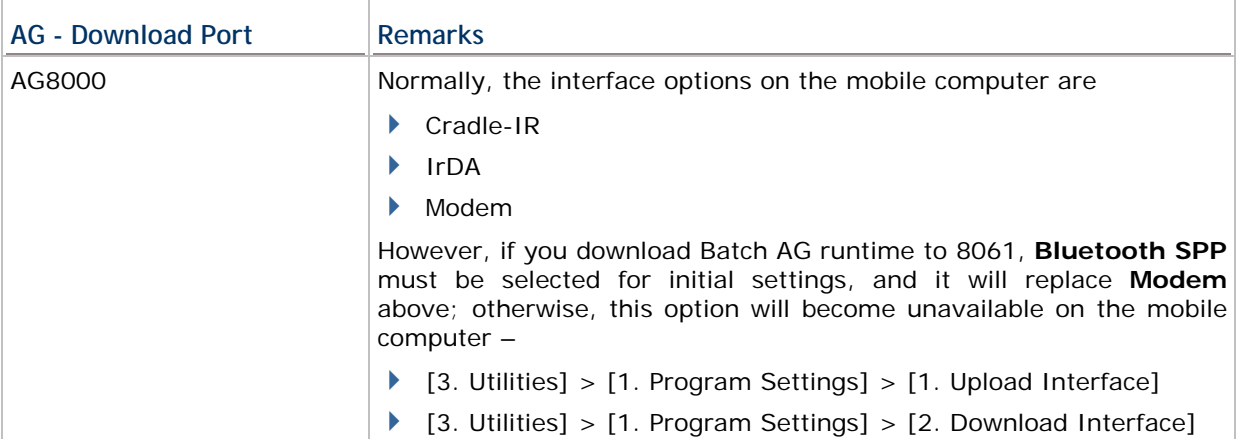

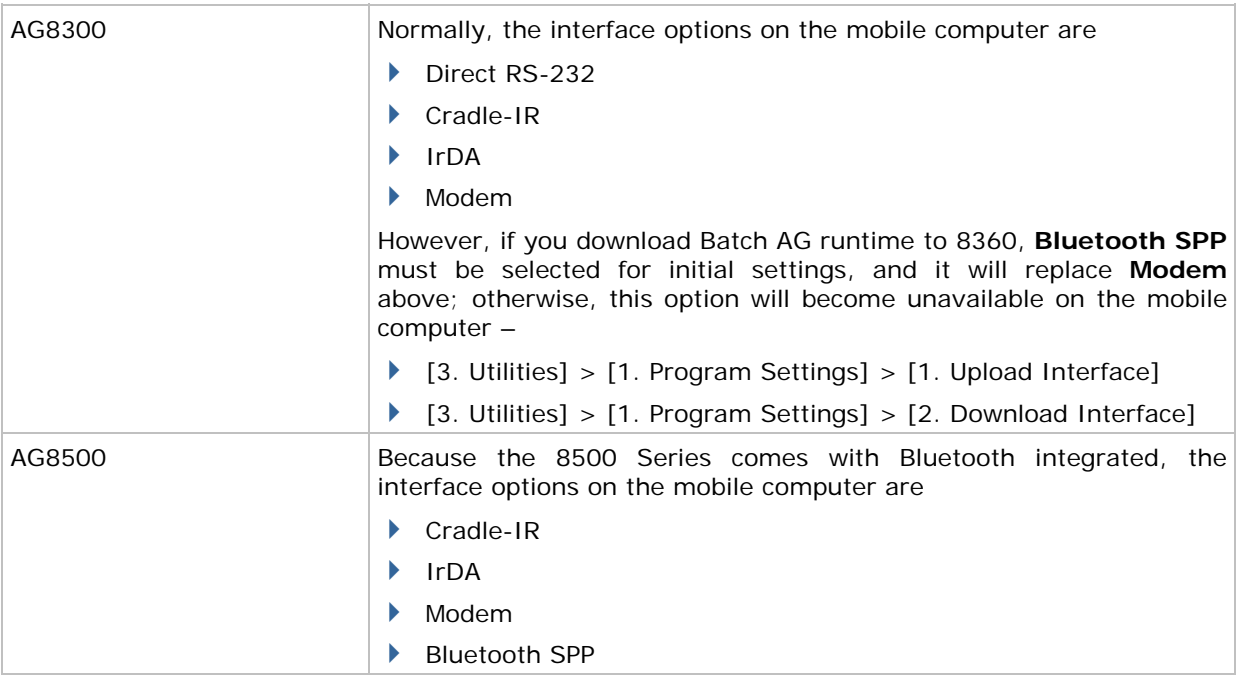

**5.1.6 BAUD RATE & MODEM SPEED** 

#### **BAUD RATE**

By default, the baud rate setting is 115200 bps for communications via any interface except for **Modem**.

#### **MODEM SPEED**

Only when Modem is selected for **Upload Port** (5.1.1) or **Download Port** (5.1.2), this option will become available. By default, the baud rate setting is 115200 bps for communications.

#### **DIP SWITCH**

This baud rate setting depends on the IR control board of the modem cradle, which is set to 57600 bps by default. If you select any value other than 57600 bps, you need to adjust the DIP switch of the control board accordingly.

Note: For the 8000/8300 Series, the version of IR control board on the modem cradle must be greater than SV3.01.

## **5.1.7 RESET SETTINGS**

Click this button to load the default settings. This applies to the following -

- ▶ section [5.1 Initial Setting](#page-50-0)
- ▶ section [5.2 Function Key Setting](#page-56-0)

#### section [5.3 Security Setting](#page-56-1)

Note: The current settings will be cleared.

## <span id="page-56-0"></span>**5.2 FUNCTION KEY SETTING**

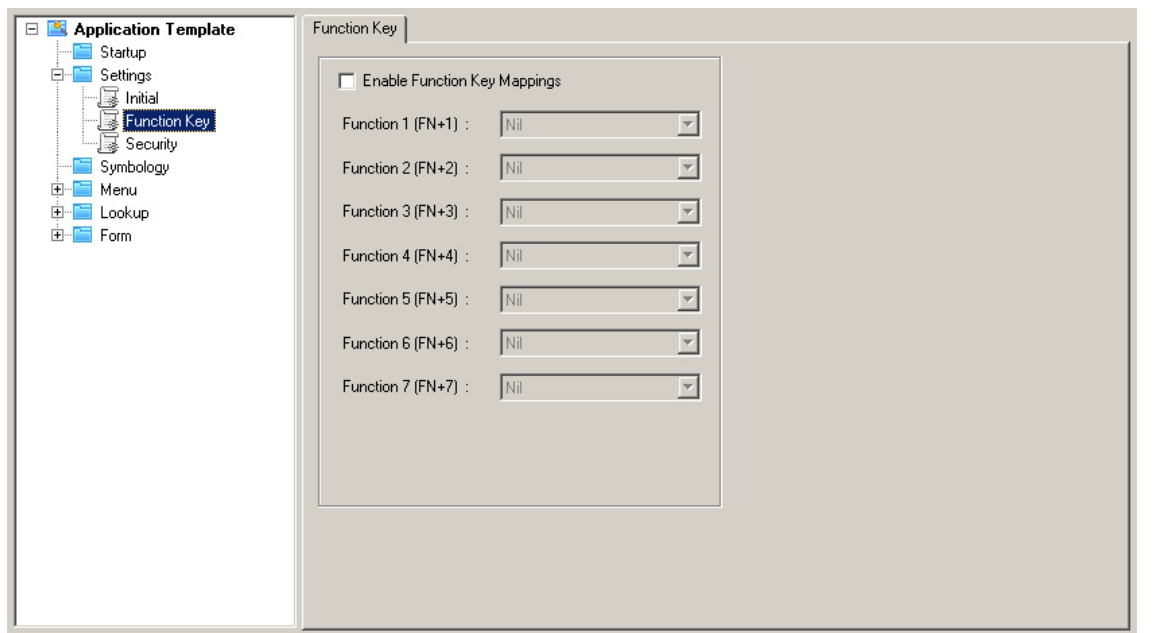

You may enable the function keys and define the mapping. That is, specify which task will be invoked when you press a key combination. By default, no function keys have been defined.

<span id="page-56-1"></span>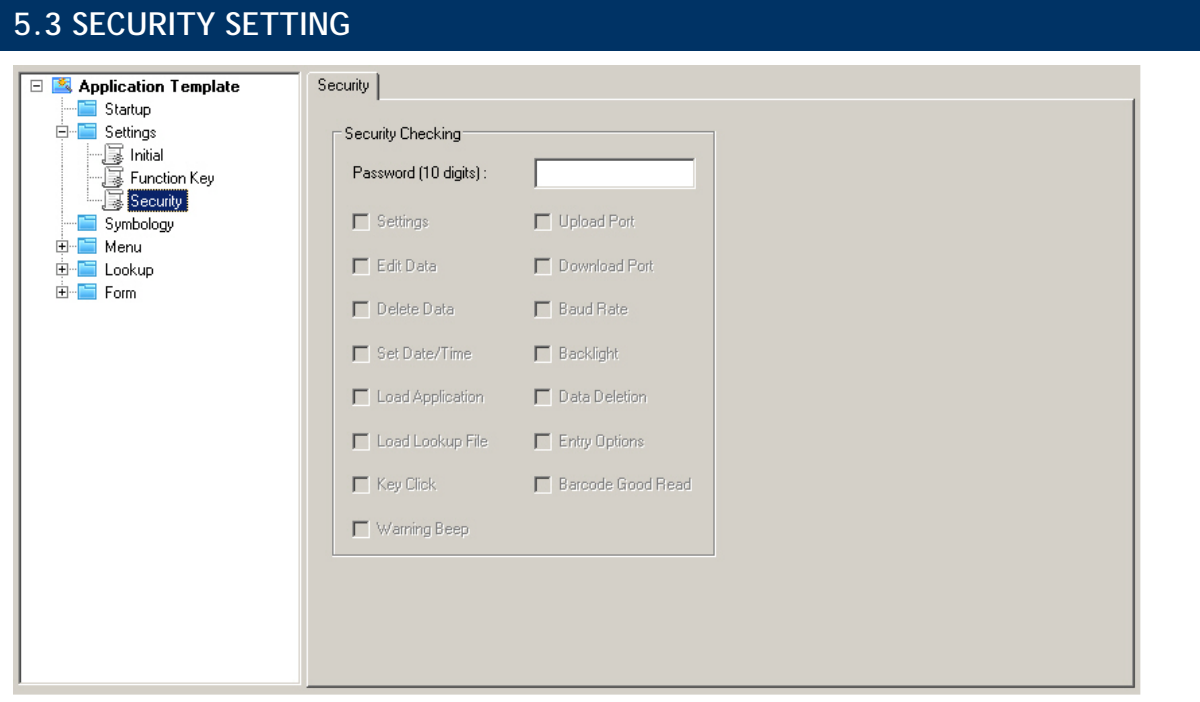

<span id="page-57-0"></span>For security concerns, you may specify a password and select the check box of one or more tasks that need security checking. By default, no password is required for any task.

If any task is selected and provided with a password, you will not be allowed to enter a submenu on the mobile computer without the password.

A password can be up to 10 alphanumeric characters.

Note: The password is case-sensitive.

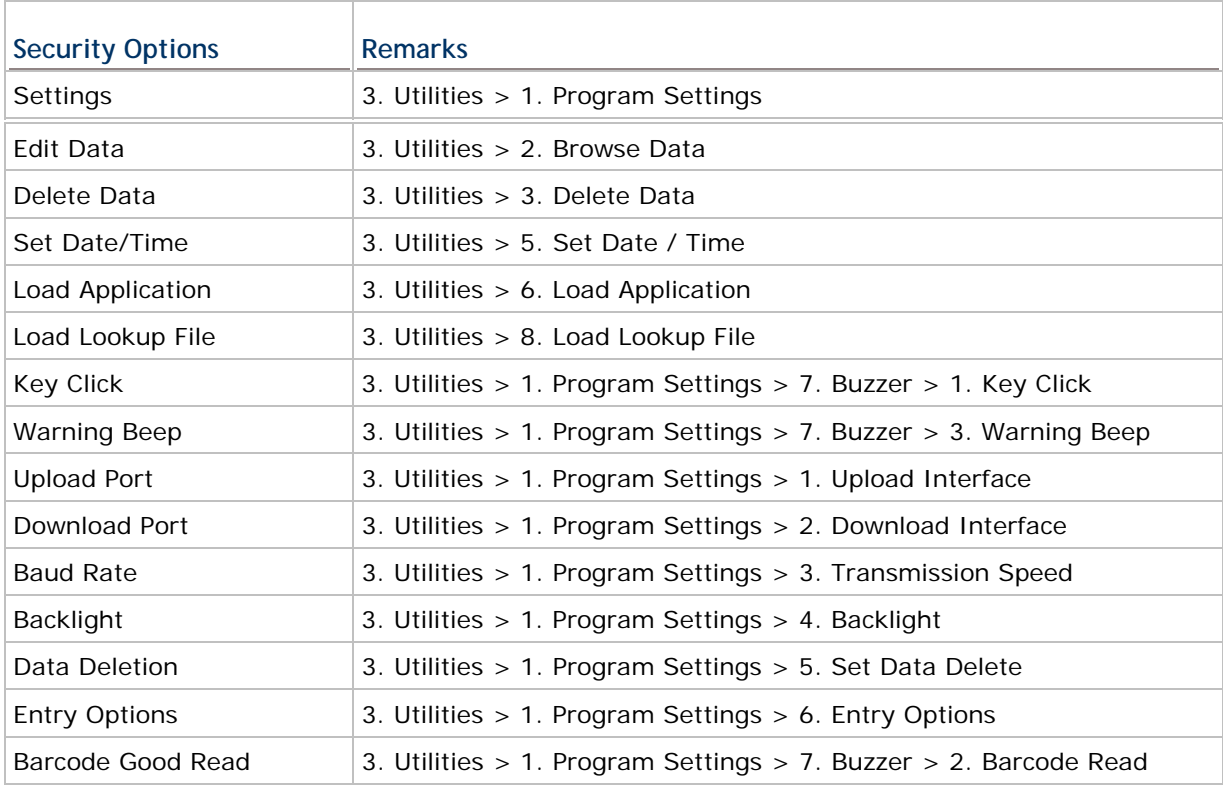

# **Chapter 6**

## <span id="page-58-0"></span>**STARTUP**

On this property page, startup settings for the application program can be customized.

**Use large font for all prompts** is NOT available in AG8500.

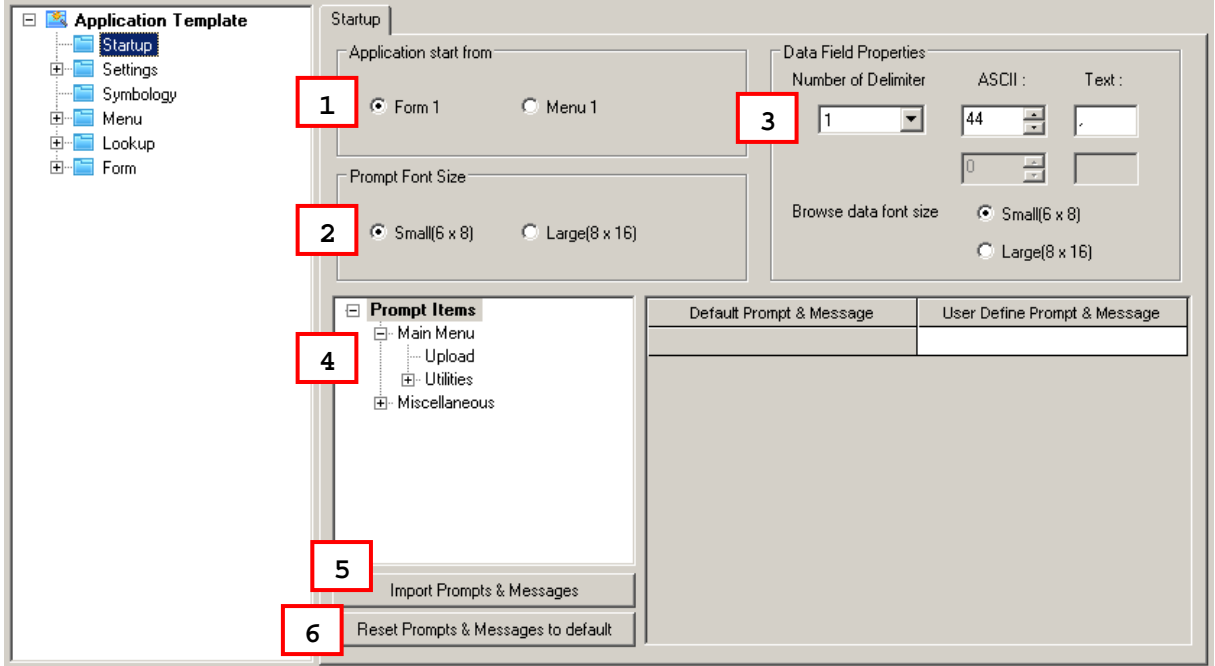

## **IN THIS CHAPTER**

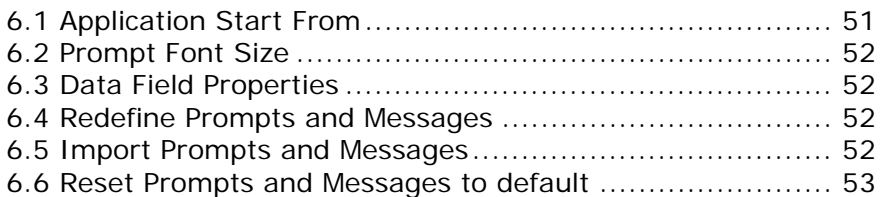

## <span id="page-58-1"></span>**6.1 APPLICATION START FROM**

Decide where the application program starts as soon as [1. Collect data] is selected on the mobile computer.

- $\blacktriangleright$  Form 1
- Menu 1

## <span id="page-59-1"></span><span id="page-59-0"></span>**6.2 PROMPT FONT SIZE**

You may select to use large font for all prompts. These two options are available in AG8000 and AG8300 programs only because small font (6x8) is applied by default.

Large font (8x16) must be applied for double-byte languages, such as Chinese, Japanese, etc. In that case, select the check box first so that all the prompts and messages will use large font. Proceed to section [6.4 Redefine Prompts and Messages.](#page-59-3) On the [Form](#page-20-0) and [Menu](#page-38-1) property pages, font size needs to be changed accordingly. Refer to [Localization](#page-19-0).

Note: These settings are not available for 8500 Series because it must use large font.

## <span id="page-59-2"></span>**6.3 DATA FIELD PROPERTIES**

#### **6.3.1 NUMBER OF DELIMITER**

The input data will be saved as transaction records. Specify the delimiters used to separate data fields, either in ASCII code or text. It allows using up to two different delimiters. Type the ASCII code for a delimiter and its corresponding character will be shown automatically, and vice versa.

#### **6.3.2 BROWSE DATA FONT SIZE**

You may select to use large font for data browsing. These two options are available in AG8000 and AG8300 programs only because small font (6x8) is applied by default.

Large font (8x16) must be applied for double-byte languages, such as Chinese, Japanese, etc. In that case, select the check box first so that all the prompts and messages will use large font. Proceed to section [6.4 Redefine Prompts and Messages.](#page-59-3) On the [Form](#page-20-0) and [Menu](#page-38-1) property pages, font size needs to be changed accordingly. Refer to [Localization](#page-19-0).

Note: These settings are not available for 8500 Series because it must use large font.

## <span id="page-59-3"></span>**6.4 REDEFINE PROMPTS AND MESSAGES**

For non-English environment, all the prompts and messages need to be re-defined in your local language. In addition, the appropriate font file has to be downloaded to the mobile computer so that it can display the prompts and messages correctly. Refer to [Localization](#page-19-0).

## <span id="page-59-4"></span>**6.5 IMPORT PROMPTS AND MESSAGES**

If the prompts and messages have already been re-defined with an existing template file, simply import the template file.

## <span id="page-60-1"></span><span id="page-60-0"></span>**6.6 RESET PROMPTS AND MESSAGES TO DEFAULT**

Click this button to load the default prompts and messages settings.

Note: The current settings will be cleared.

# **Appendix I**

## **SCAN ENGINE SETTINGS**

The **FORGE Application Generator** allows configuring the following reader types, depending on the module equipped on your mobile computer:

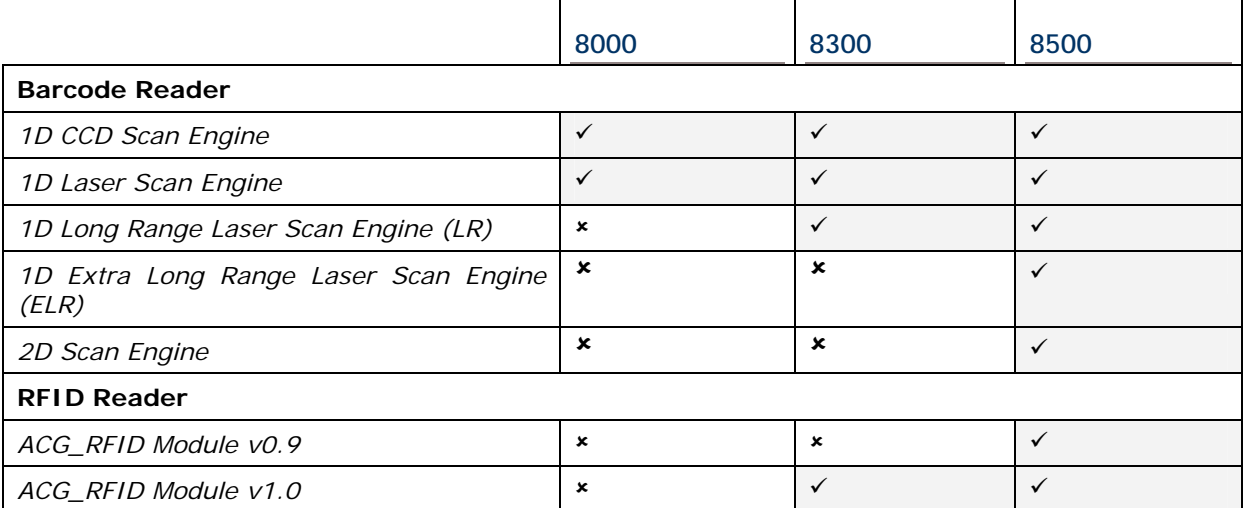

Options of different reader combination are allowed, such as 1D+RFID and 2D+RFID. For each combination, both readers can be initialized and ready for scanning at the same time (dual mode operation). For example, if you press the [Scan] button while running the AG run-time program on the mobile computer, it will read a barcode in position or an RFID tag in proximity depending on which one comes first.

Note: You cannot have 1D+2D scan engines installed on the mobile computer because they are both barcode readers!

## **SYMBOLOGIES SUPPORTED**

Varying by the scan engine installed, the supported symbologies or tag types are listed below. For details on configuring associated settings, please refer to each Appendix separately.

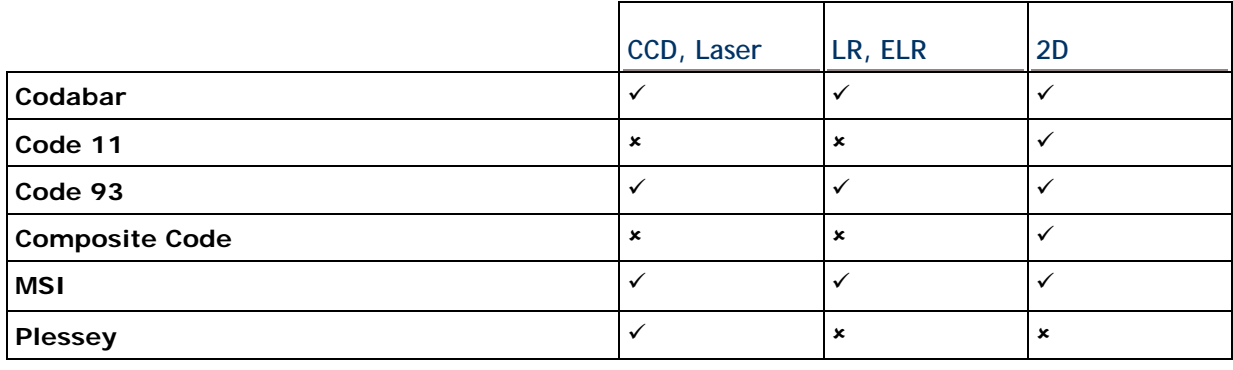

## FORGE Batch Application Generator User Guide

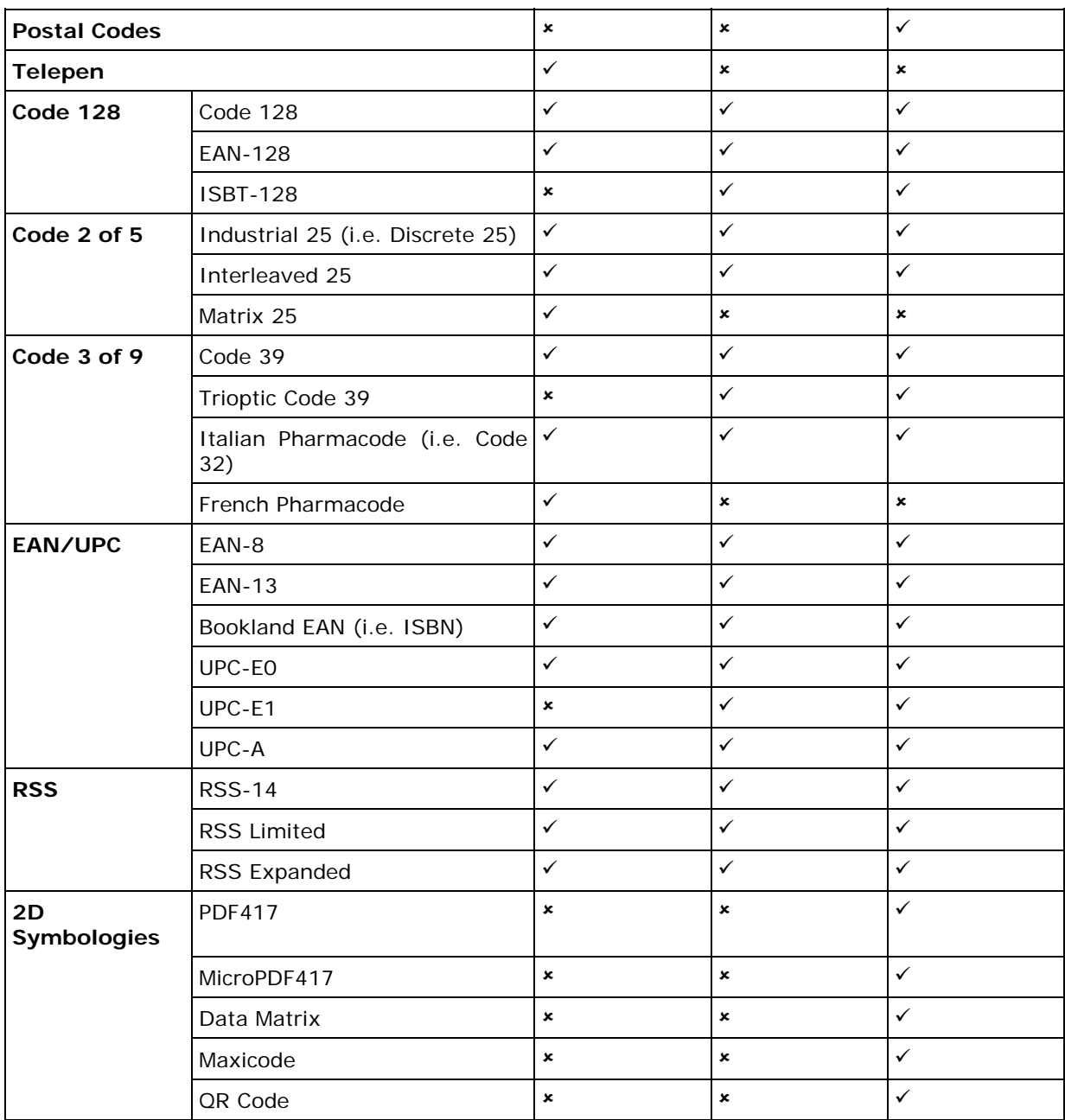

## **RFID TAGS SUPPORTED**

The RFID reader supports read/write operations depending on the tags. The supported labels include ISO 15693, Icode®, ISO 14443A, and ISO 14443B. Currently, the performance of some tags has been confirmed, and the results are listed below for your reference. The results found with RFID module version 1.0 are different from those found with version 0.9 or older versions.

Note: You should study the specifications of RFID tags before use. The "Write Page" functionality may not be supported.

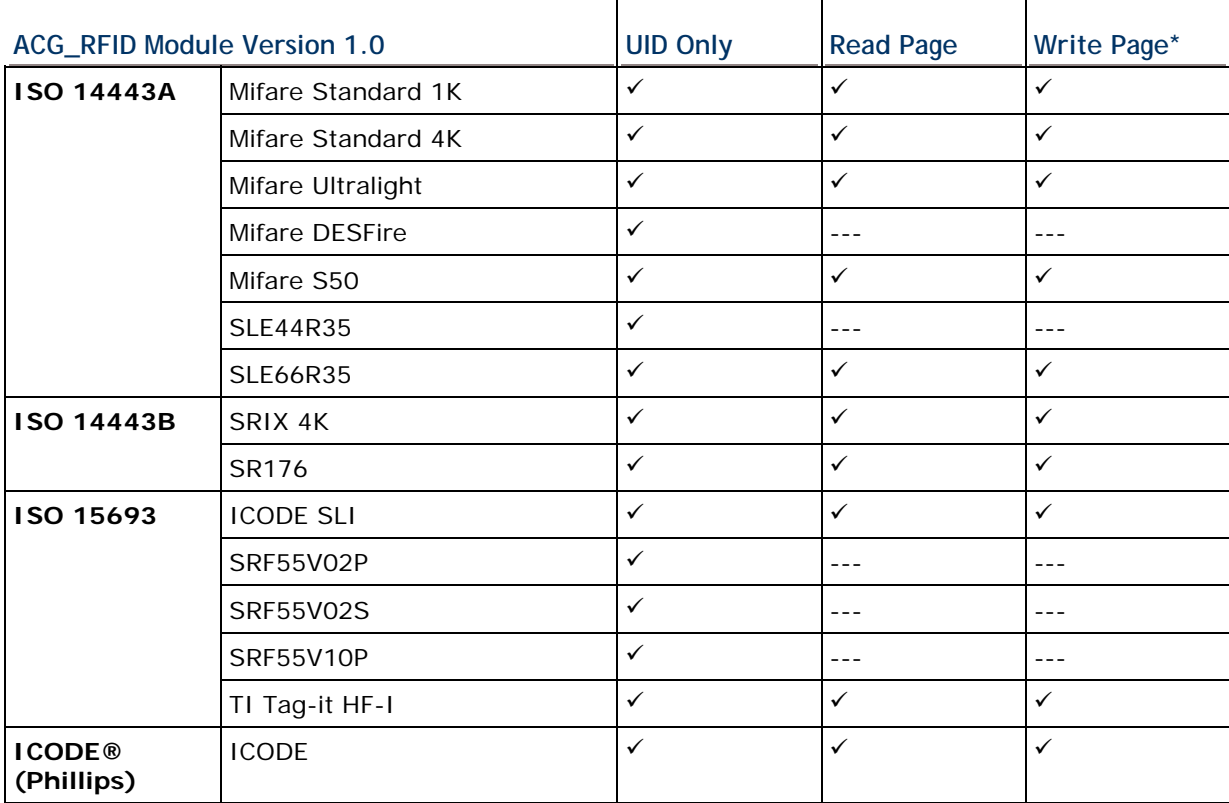

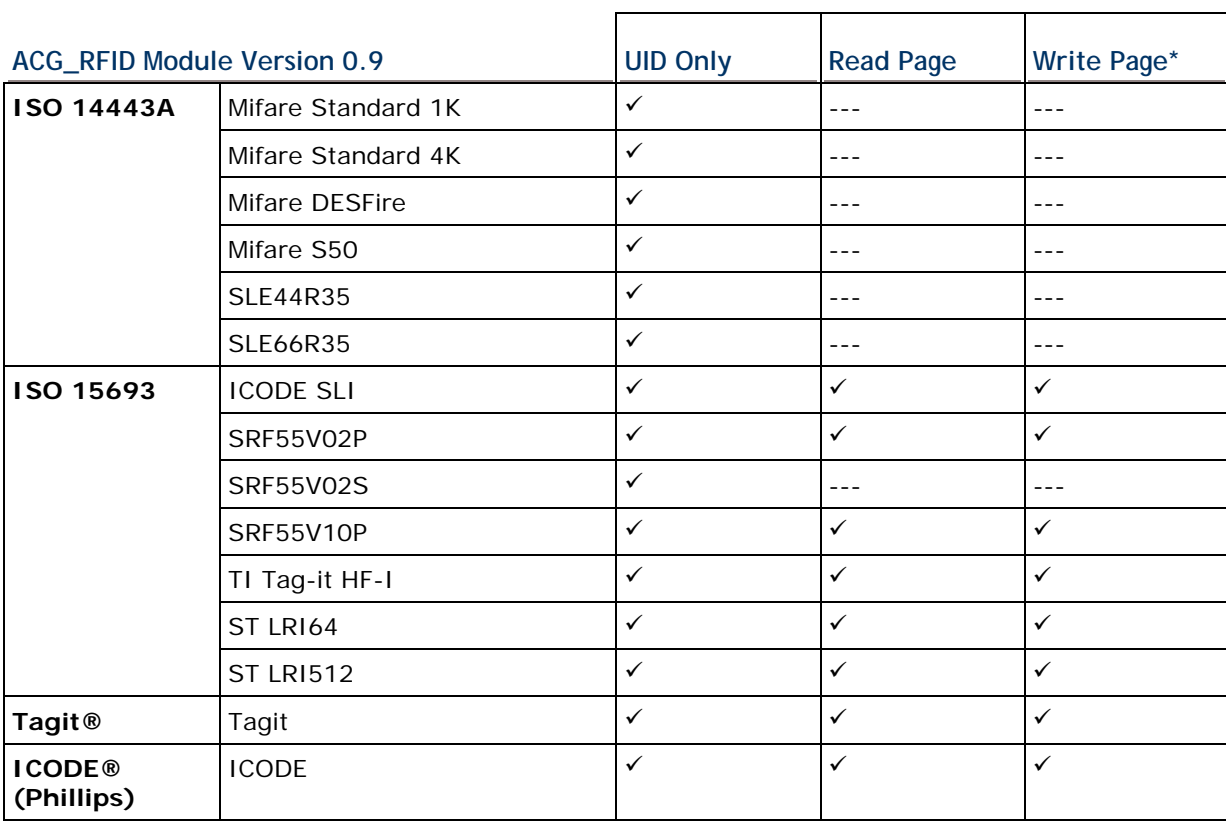

# **Appendix II**

## <span id="page-66-0"></span>**CCD/LASER SCAN ENGINE**

The tables below list reader settings as well as symbology settings for the CCD or Laser scan engine.

## **READER SETTINGS TABLE**

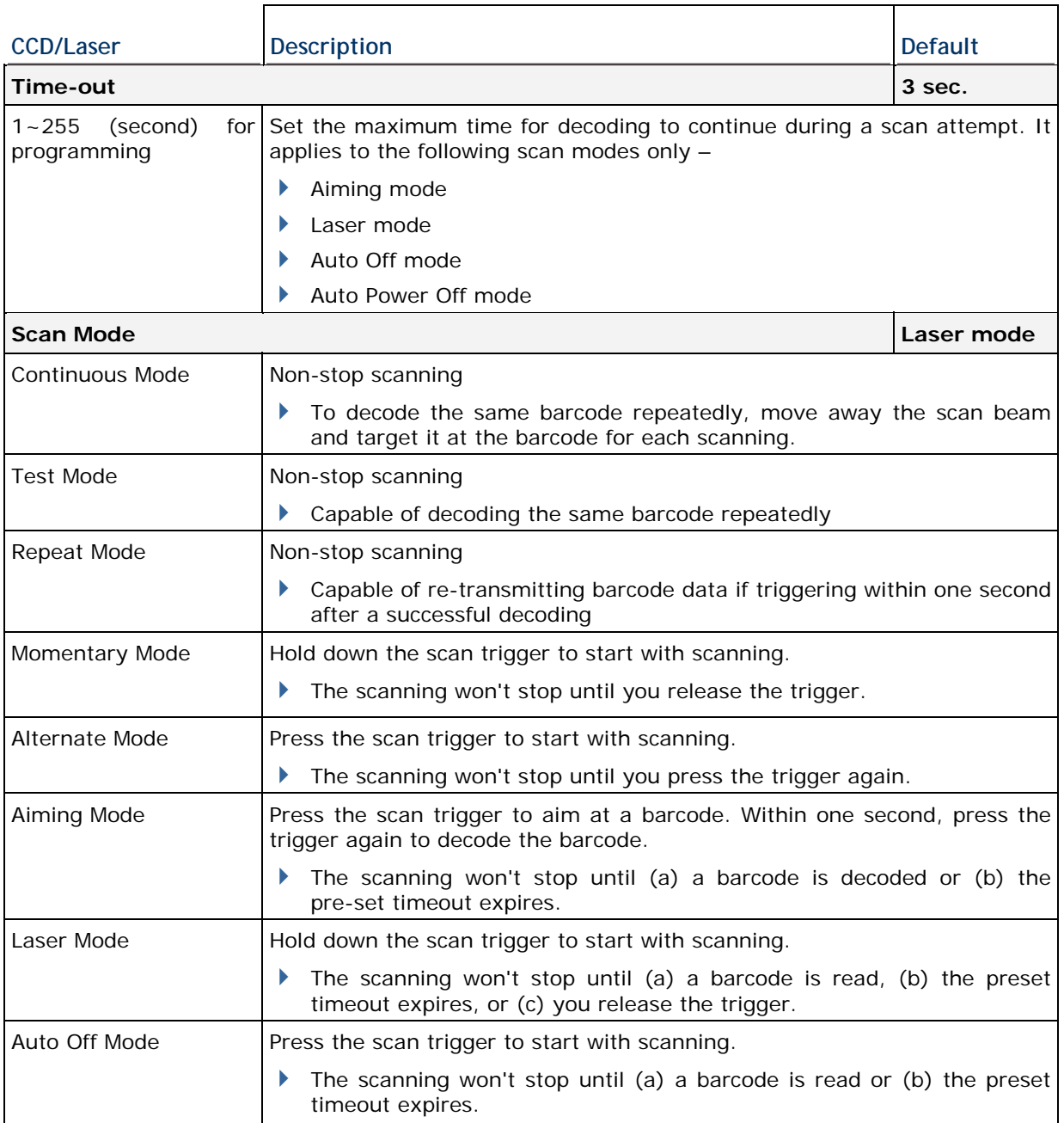

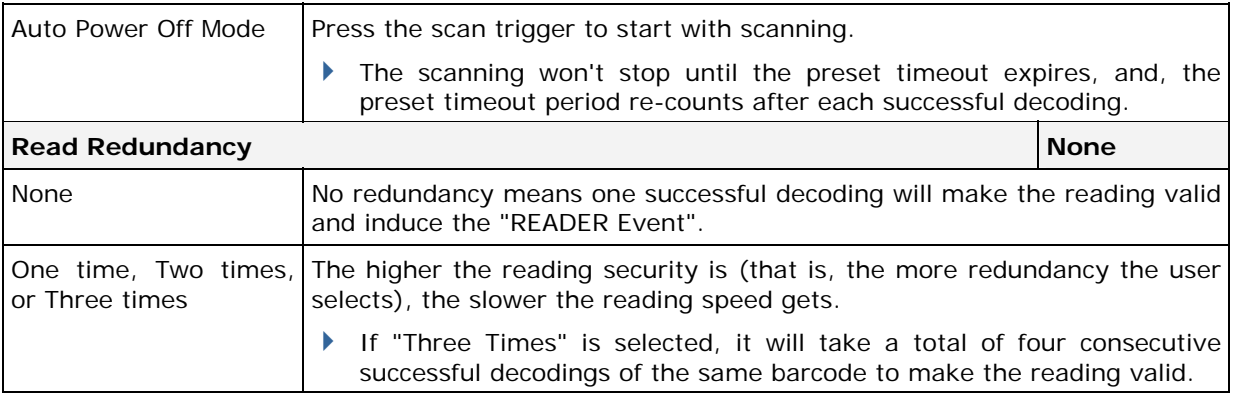

## **SYMBOLOGY SETTINGS TABLE**

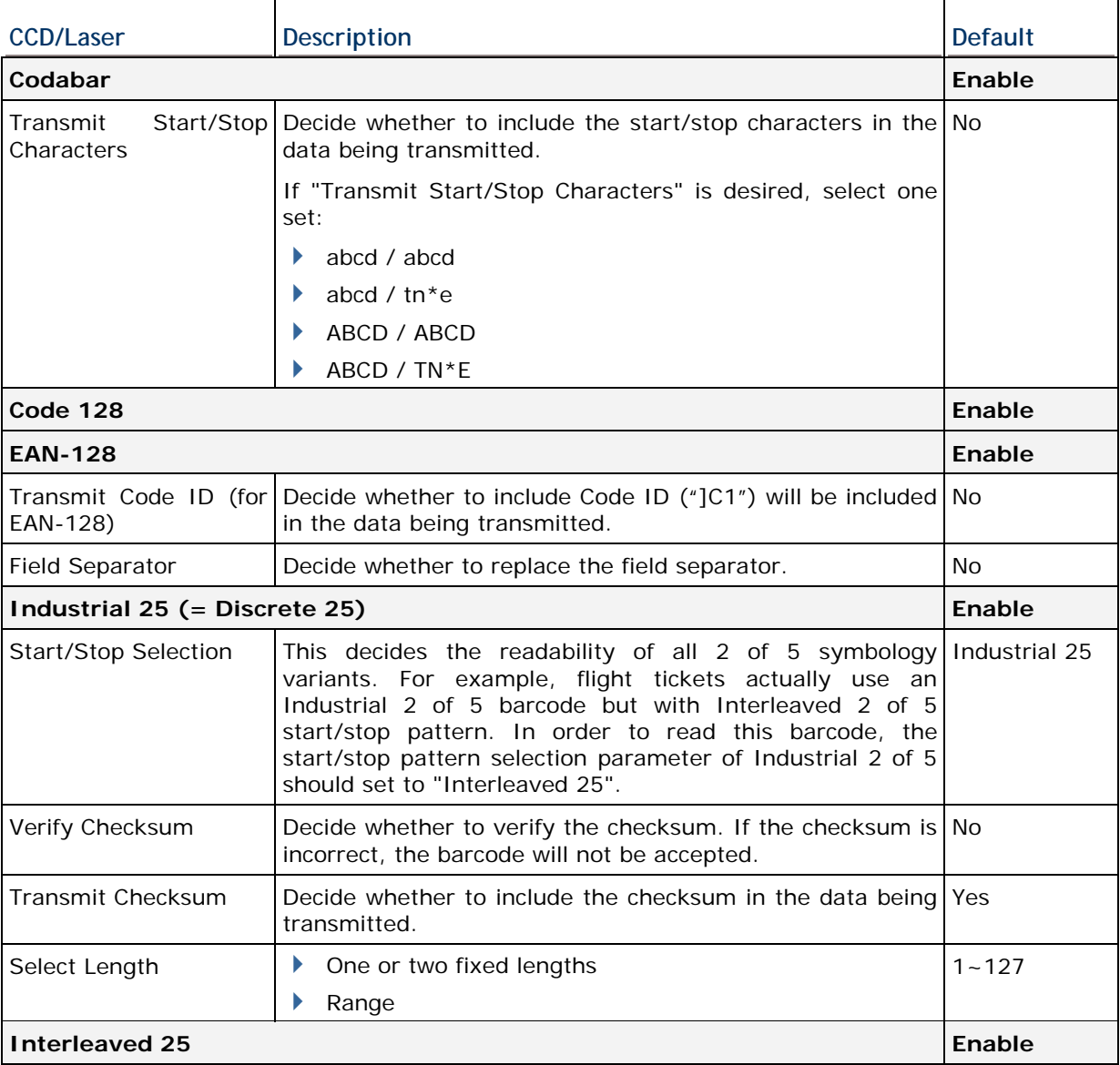

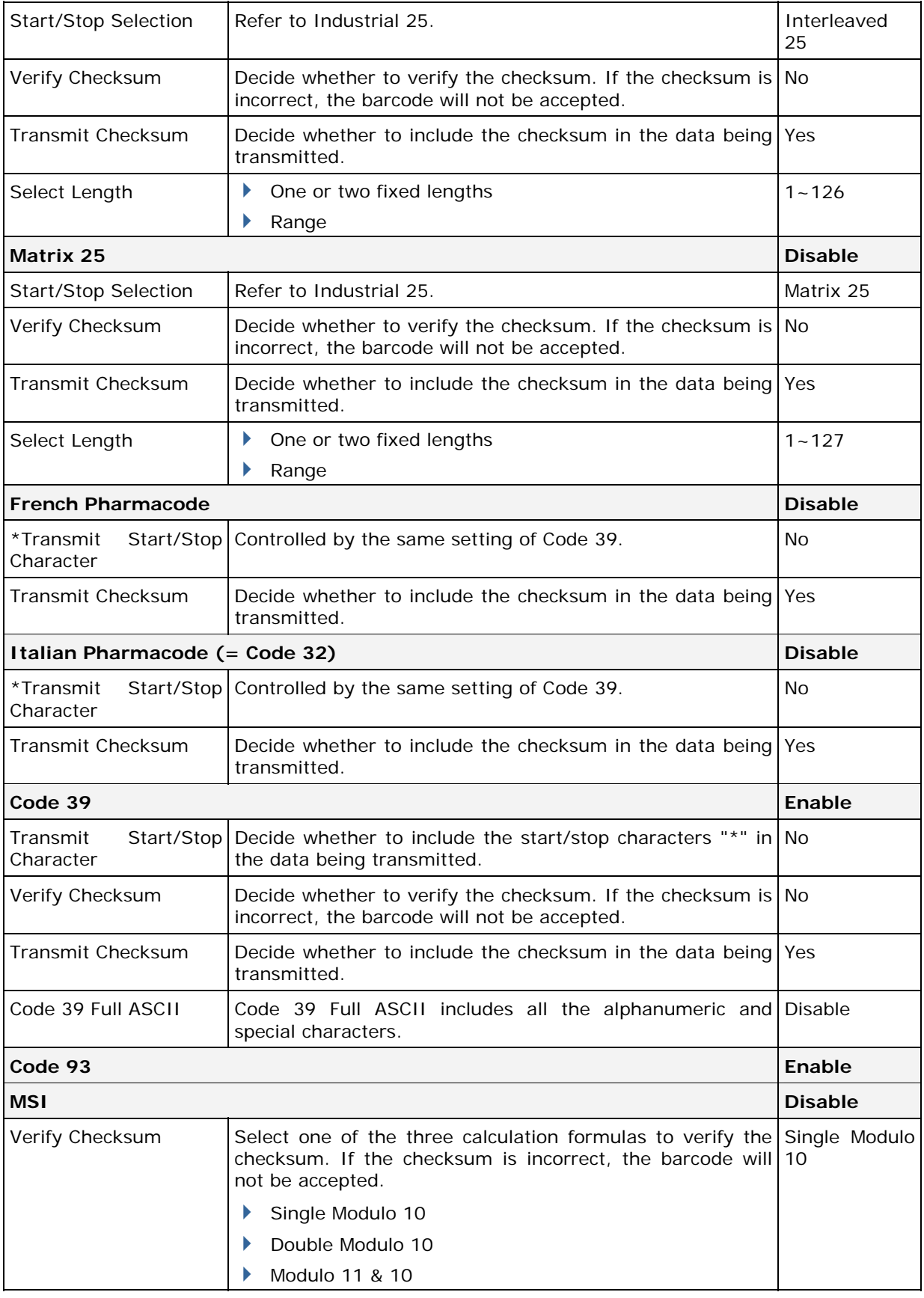

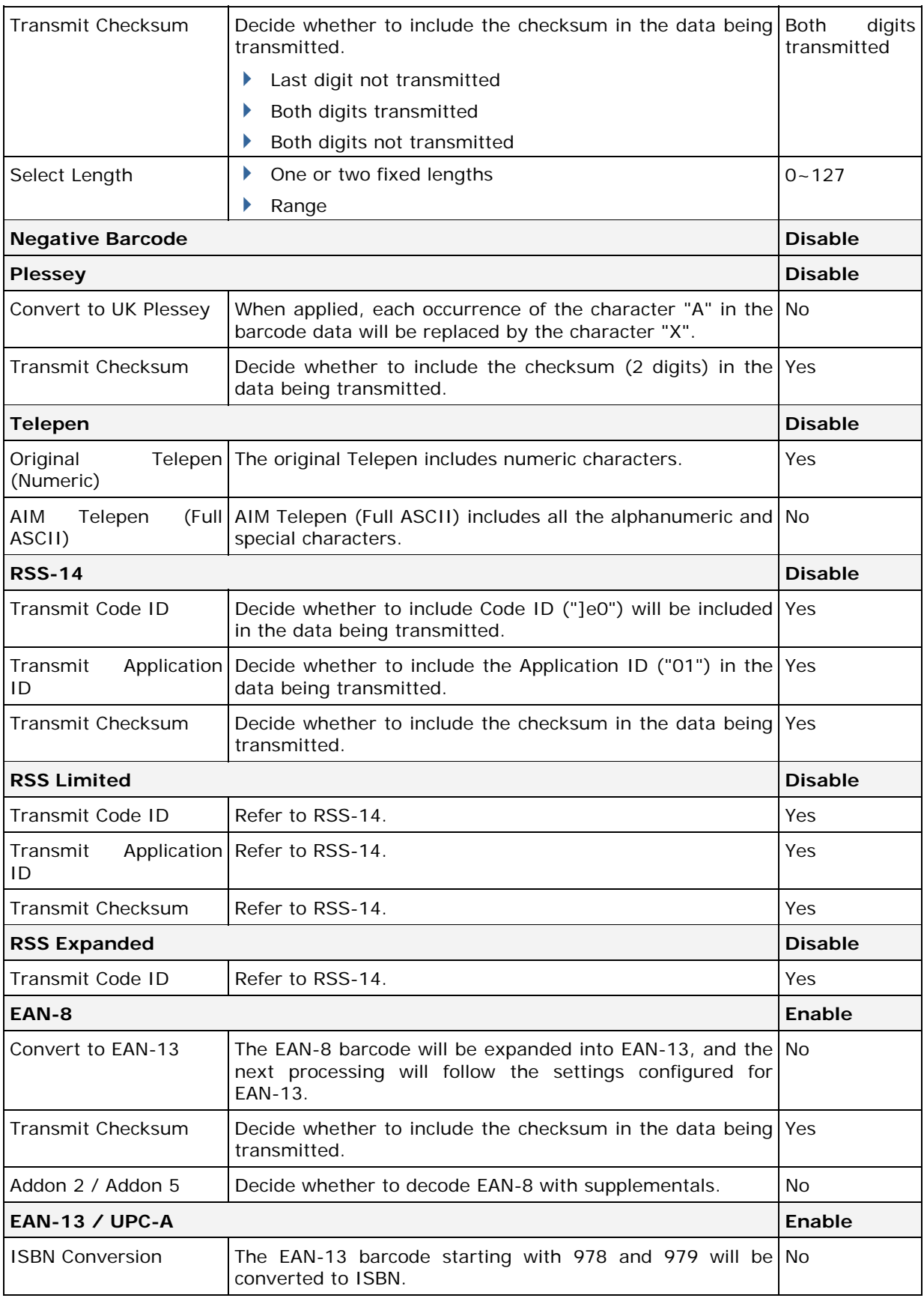

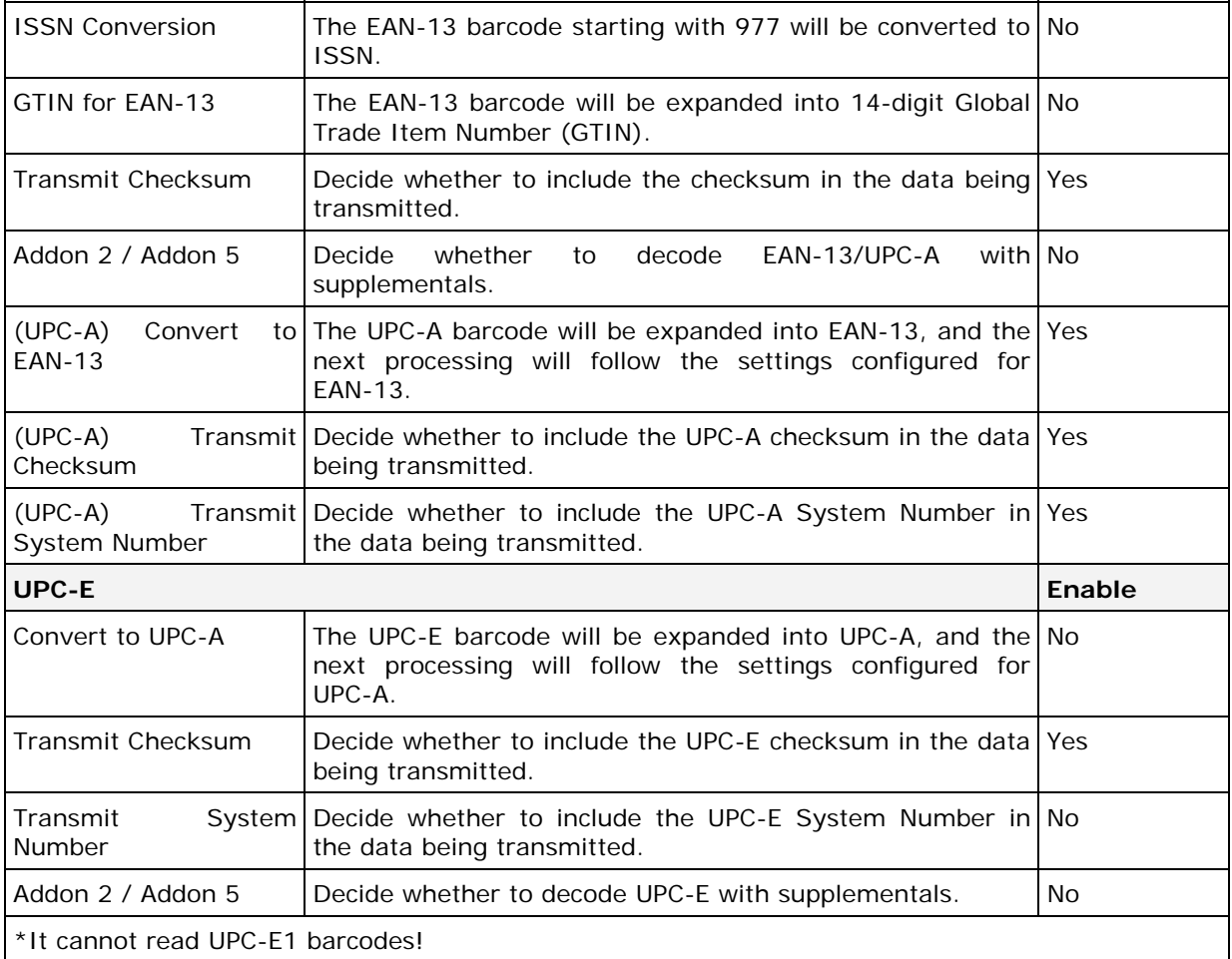
# **Appendix III**

## **LR/ELR LASER SCAN ENGINE**

The tables below list reader settings as well as symbology settings for the Long Range Laser (LR) or Extra Long Range Laser (ELR) scan engine.

#### **READER SETTINGS TABLE**

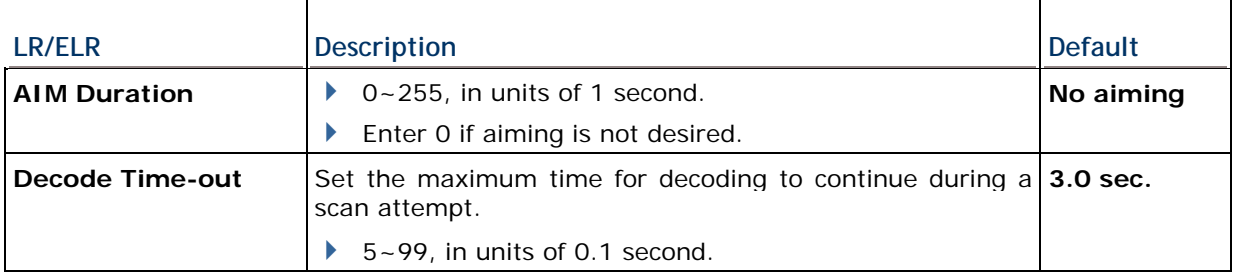

### **SYMBOLOGY SETTINGS TABLE**

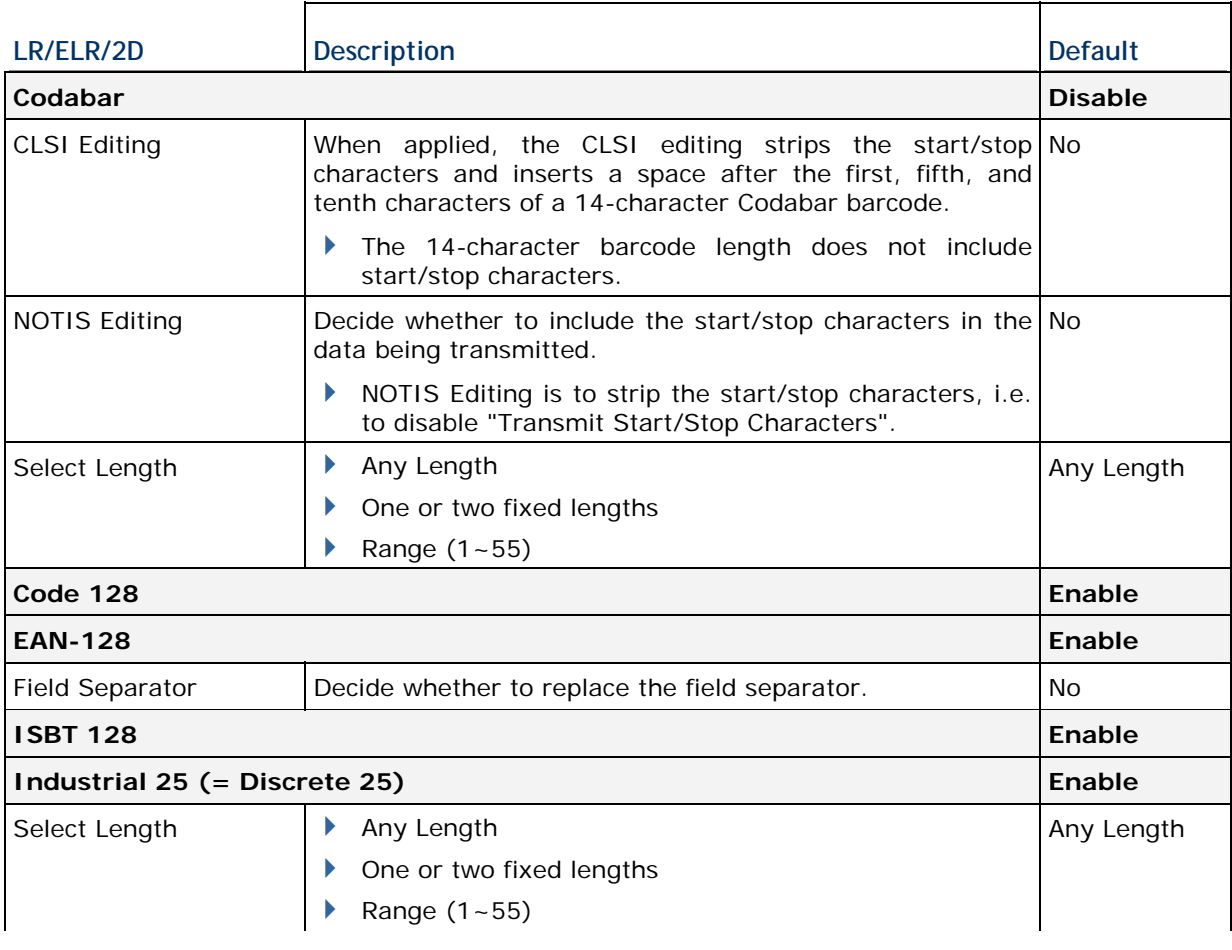

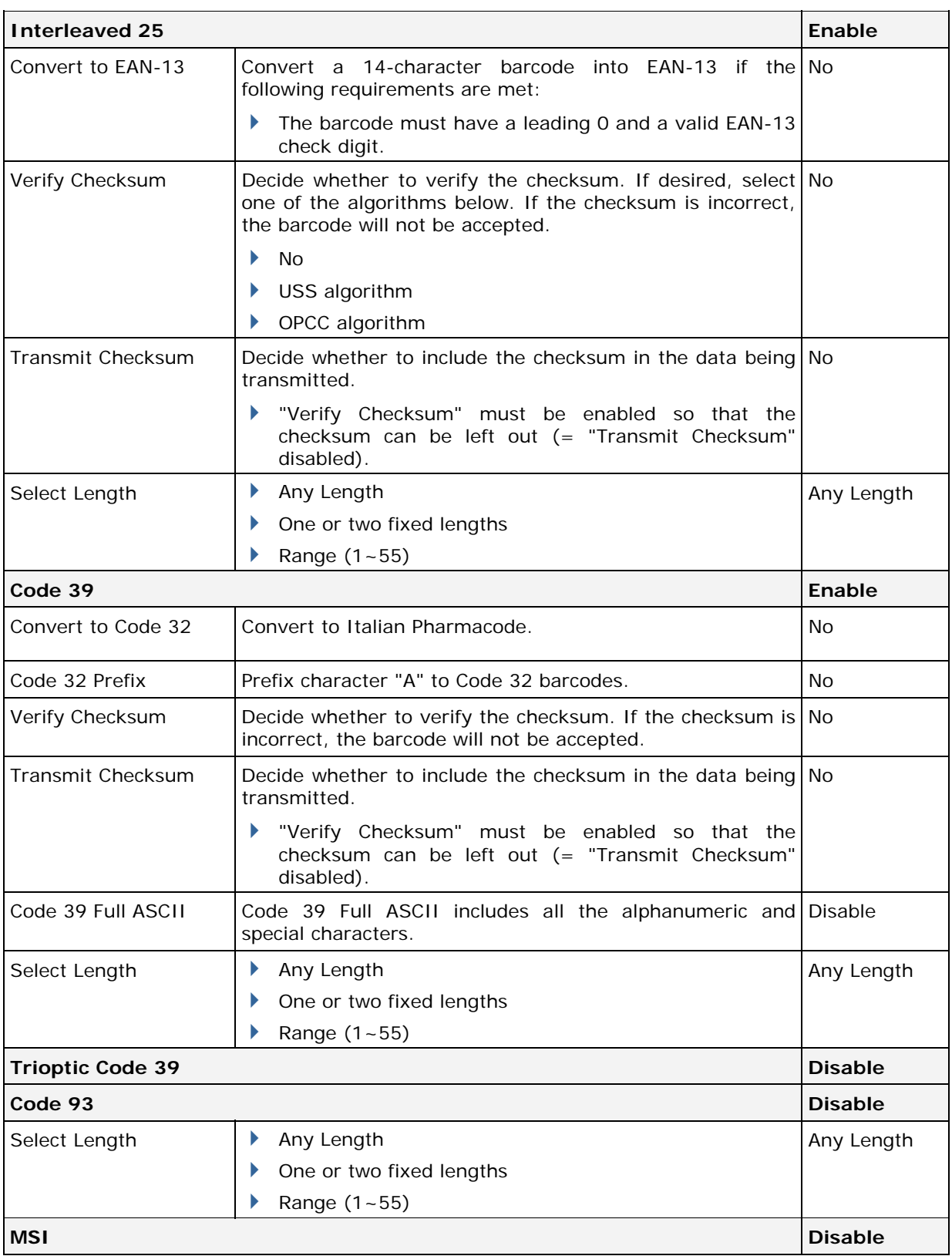

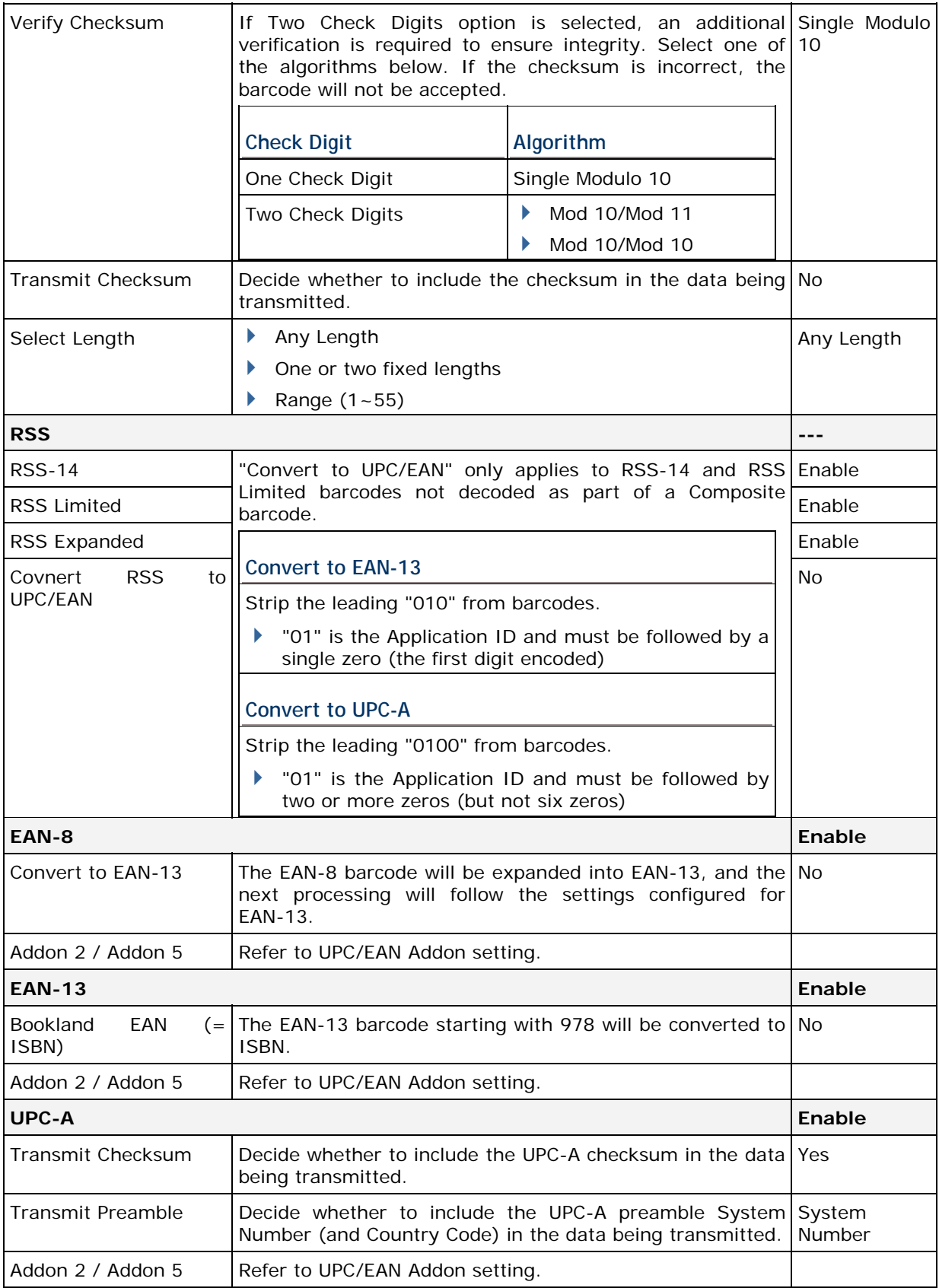

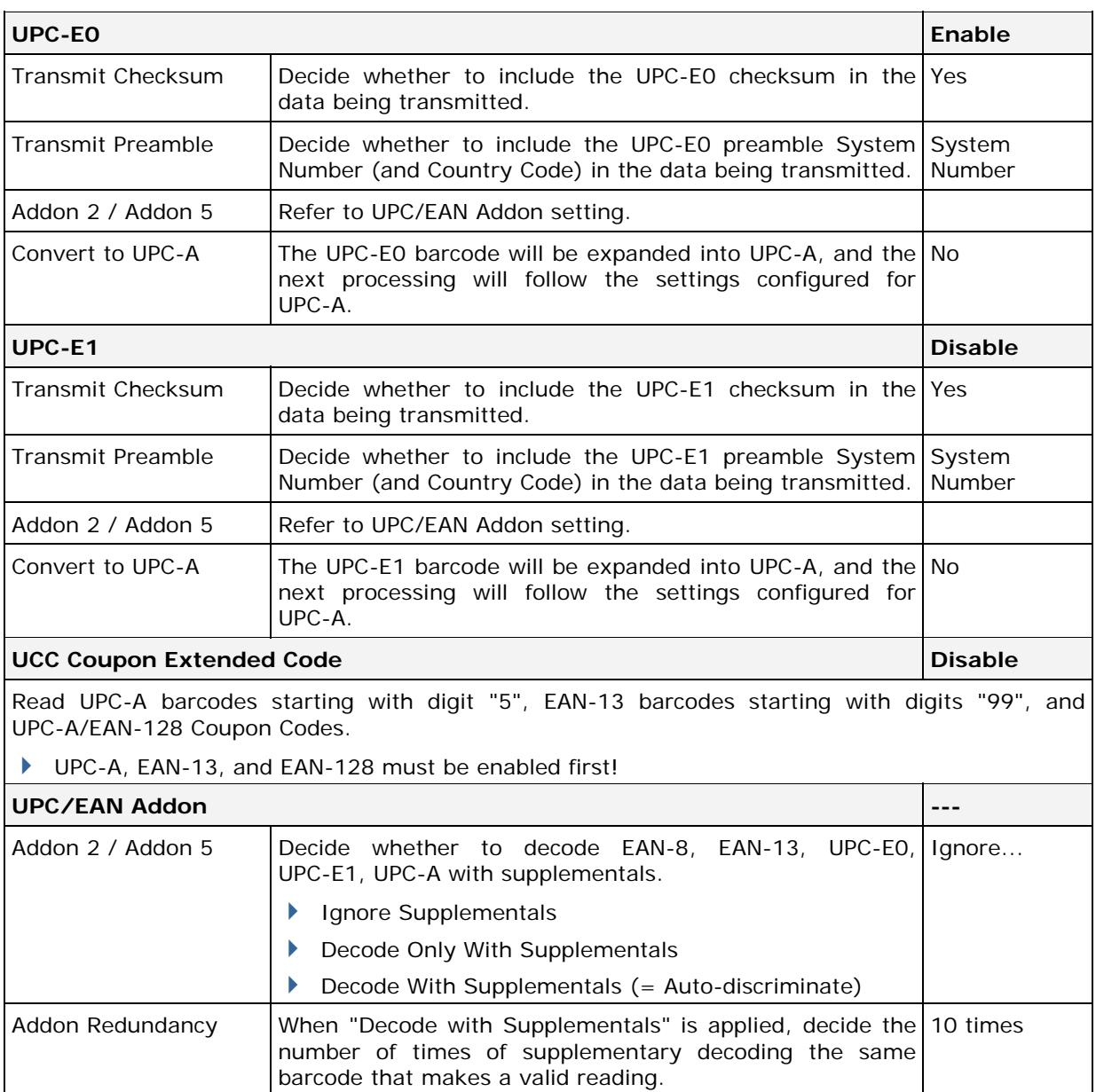

# **Appendix IV**

## **2D SCAN ENGINE**

The tables below list reader settings as well as symbology settings for the 2D scan engine.

#### **READER SETTINGS TABLE**

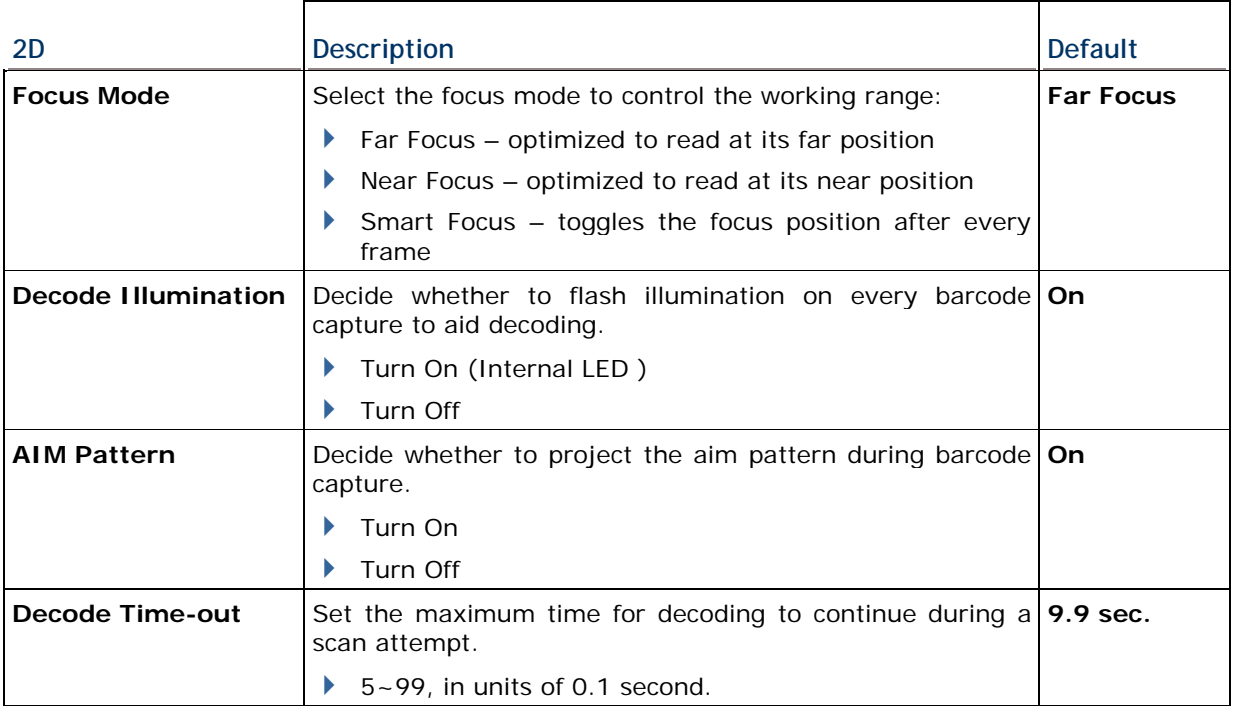

### **SYMBOLOGY SETTINGS TABLE**

The symbology settings for the LR/ELR scan engine are all supported on the 2D scan engine. In addition, the 2D scan engine supports the following symbology settings:

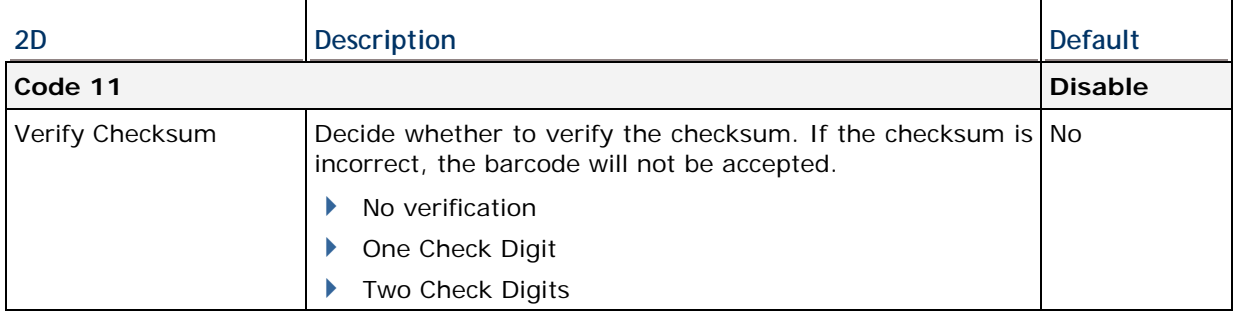

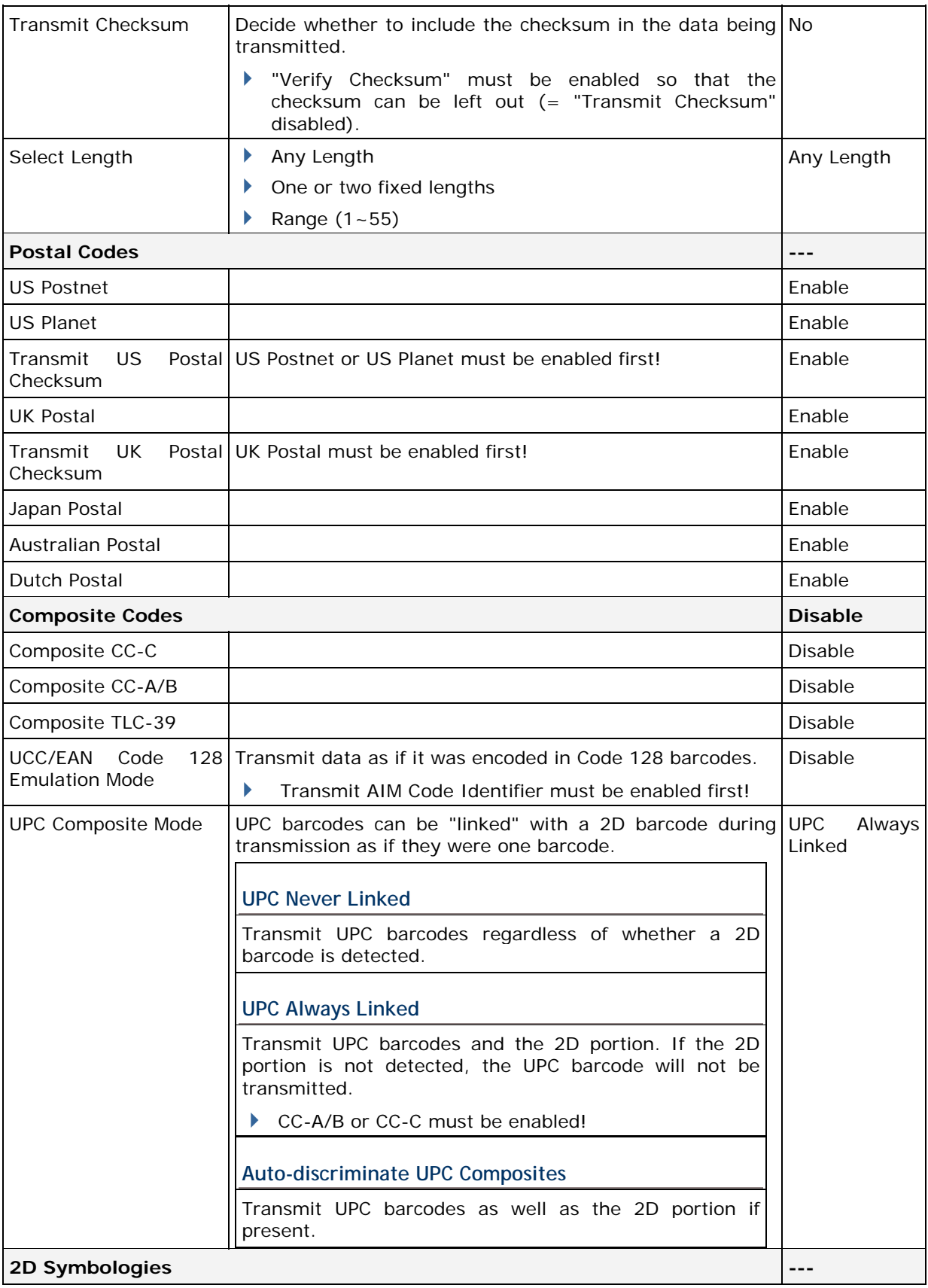

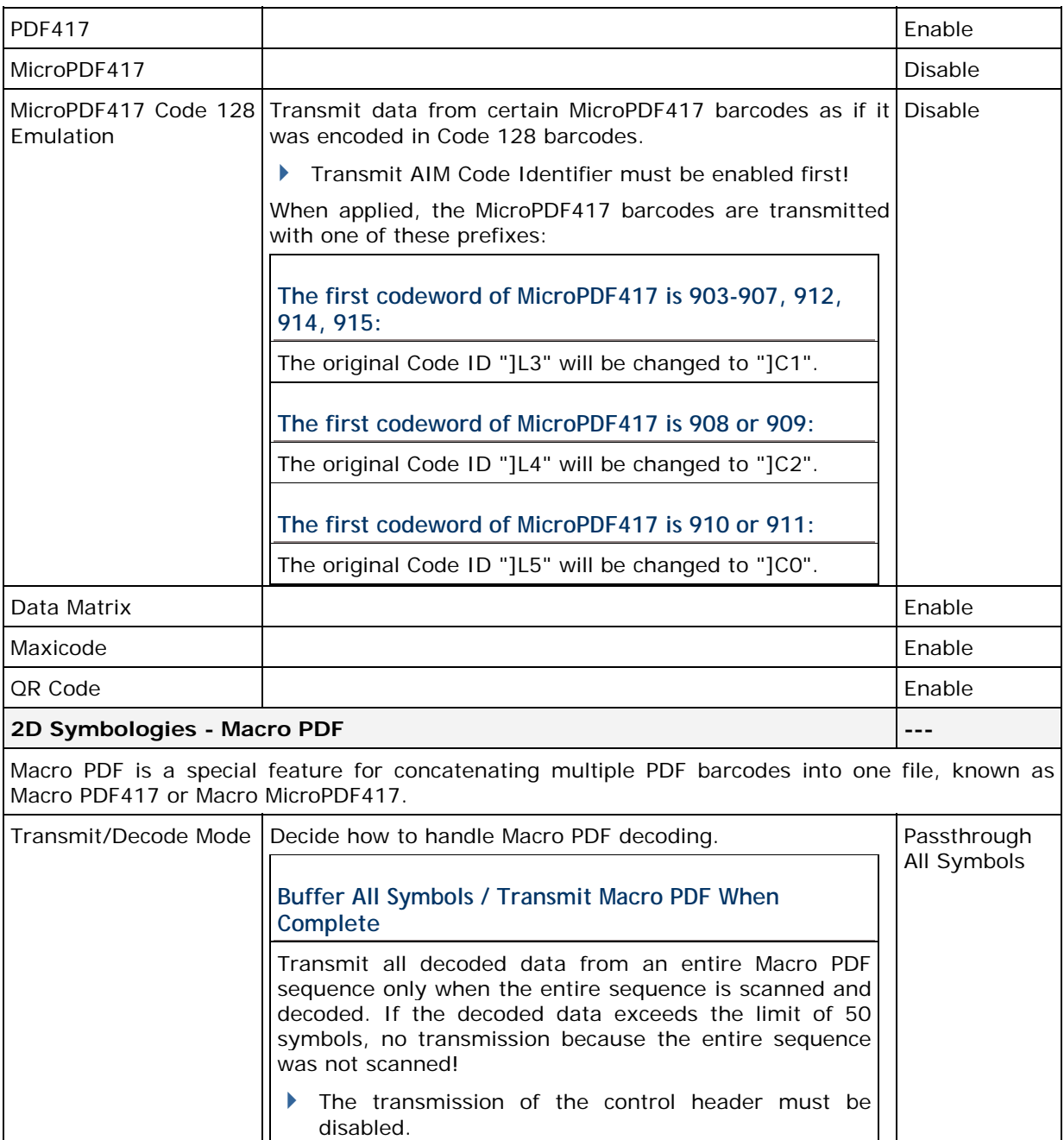

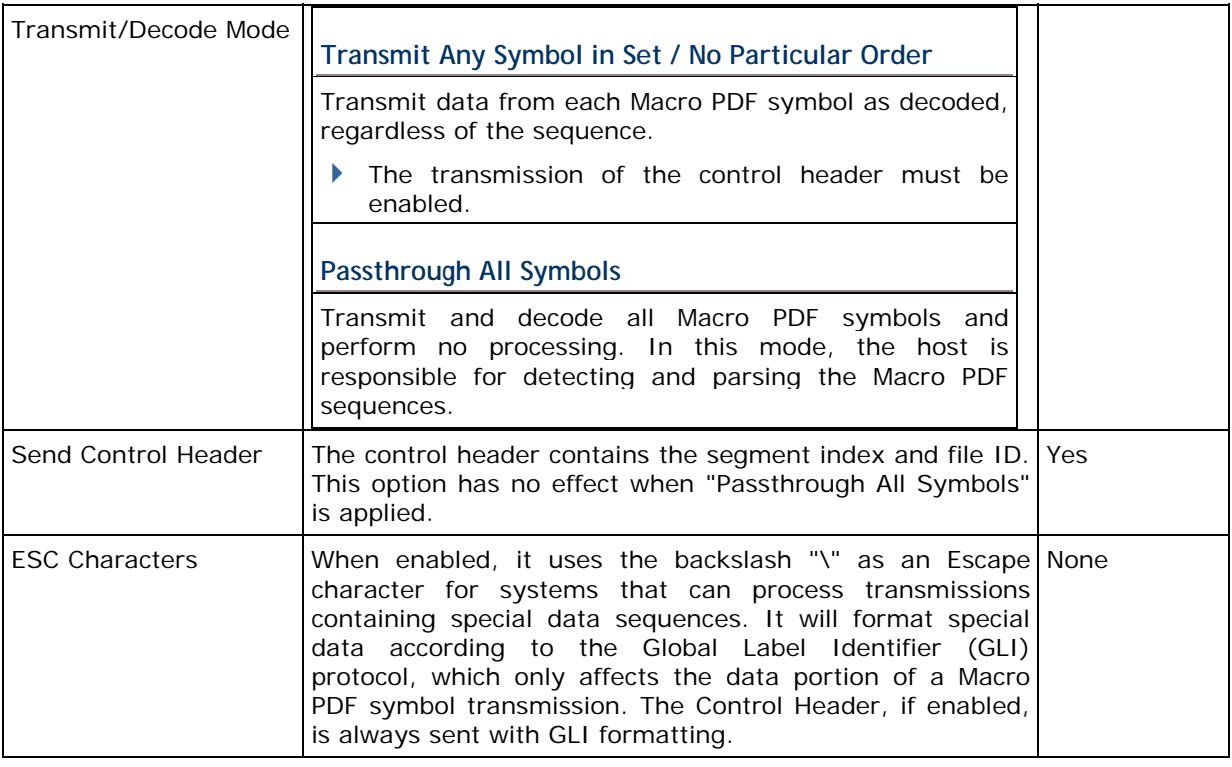

Note: When printing barcodes, keep each Macro PDF sequence separate, as each has a unique identifier. Do not mix barcodes from several Macro PDF sequences, even if they encode the same data. When you scan Macro PDF sequences, scan the entire Macro PDF sequence without interruption!